# The next generation CONTROL®

# version 10.5 Flex Views

# **Table of Contents**

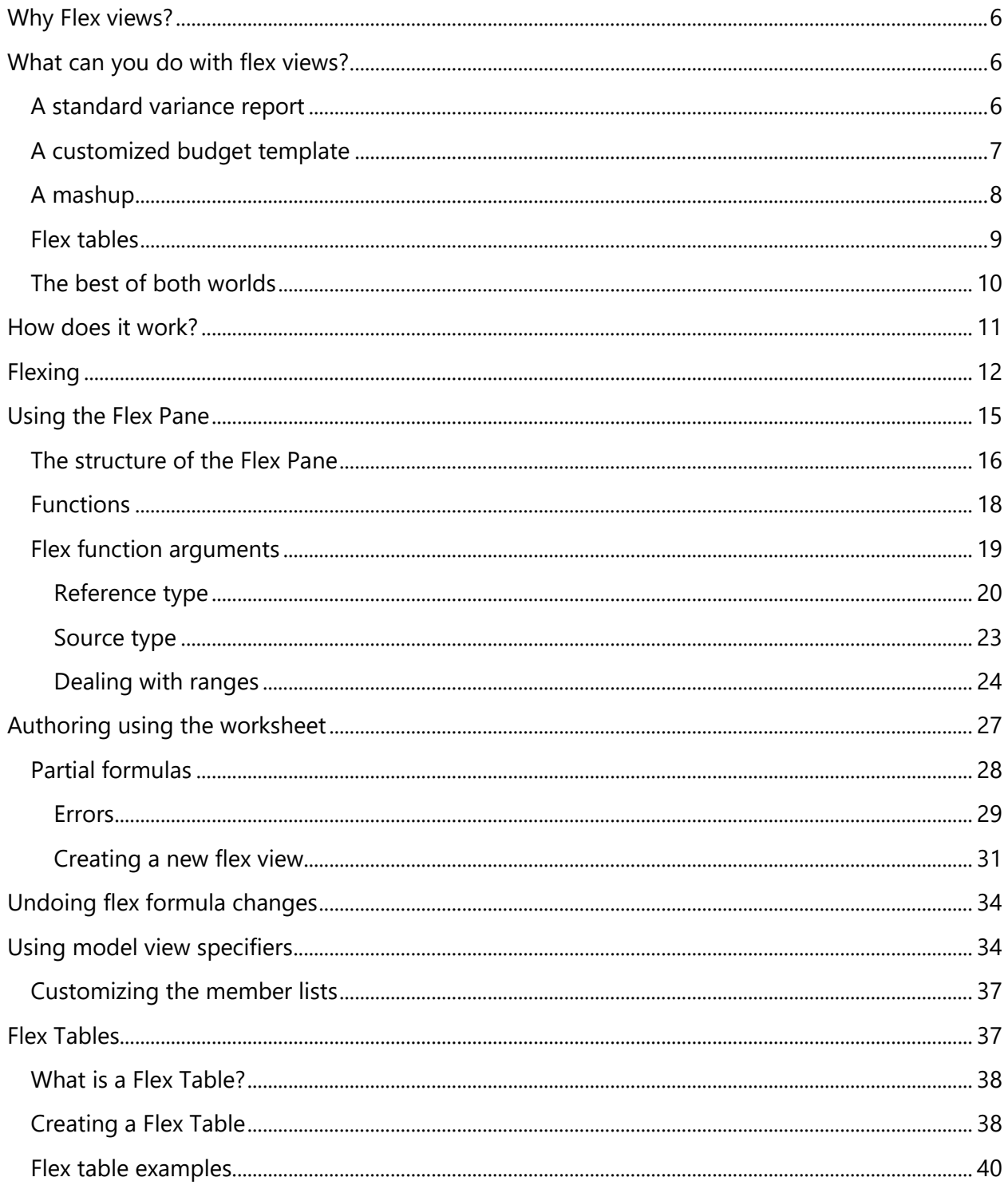

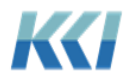

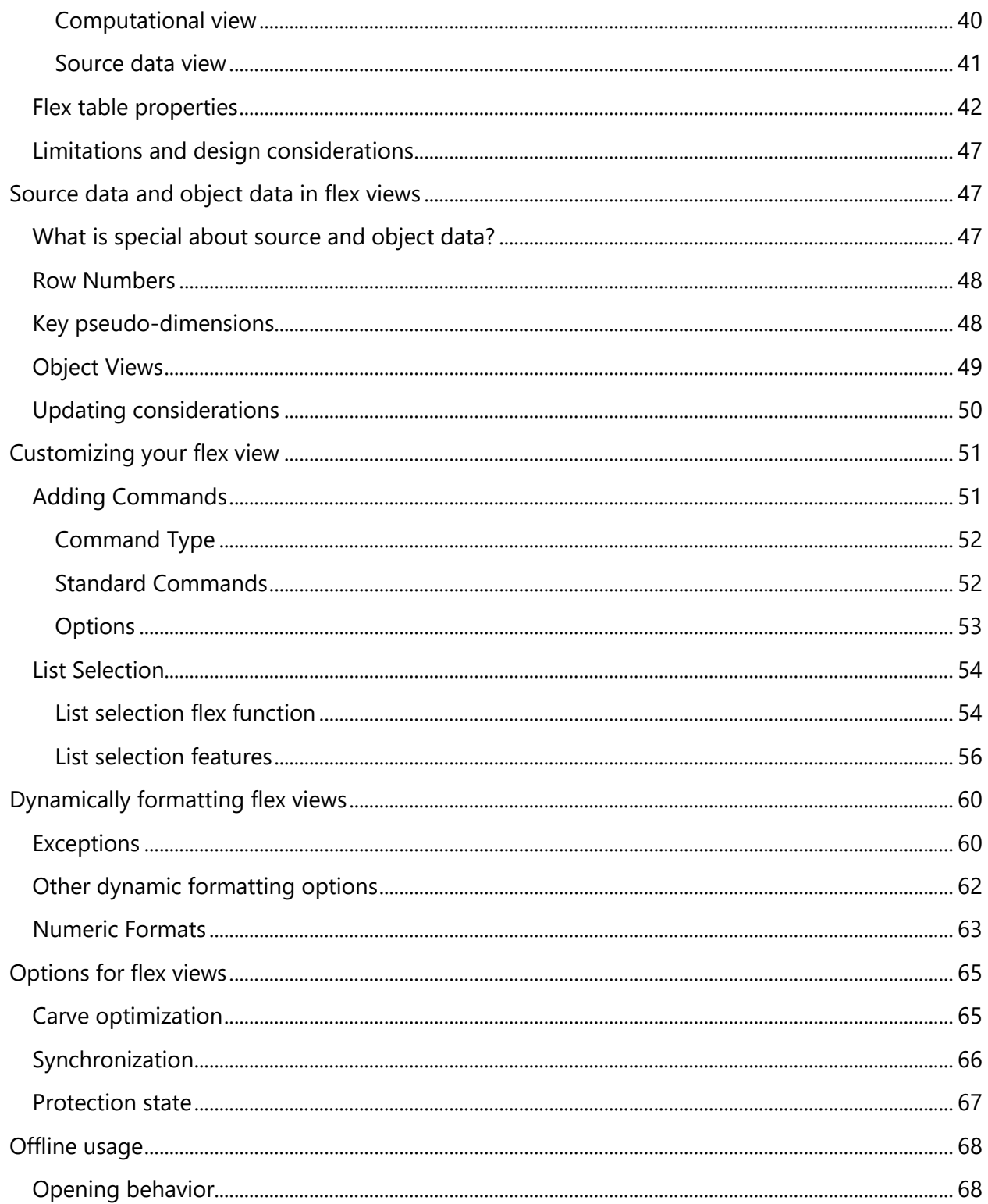

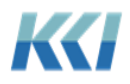

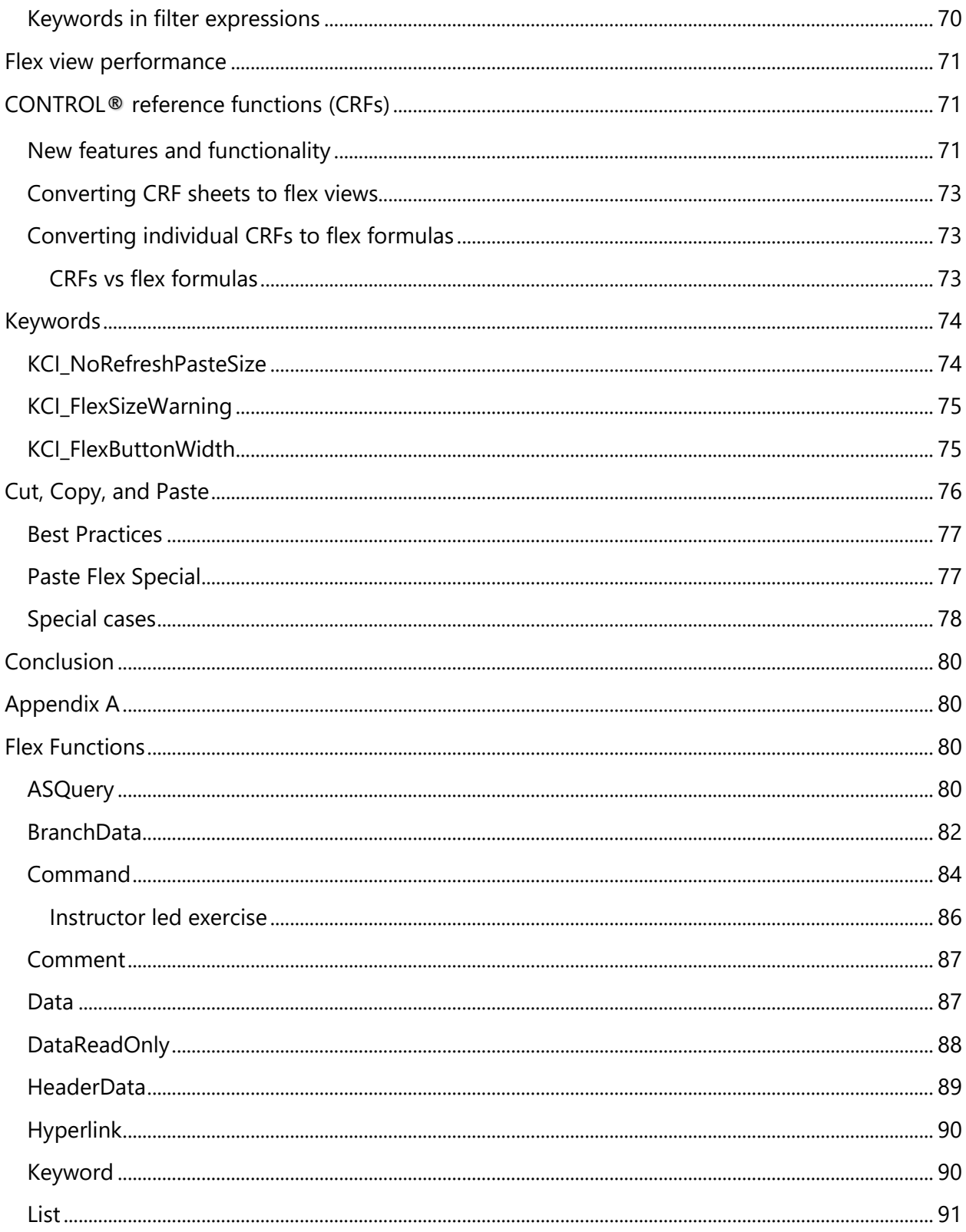

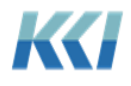

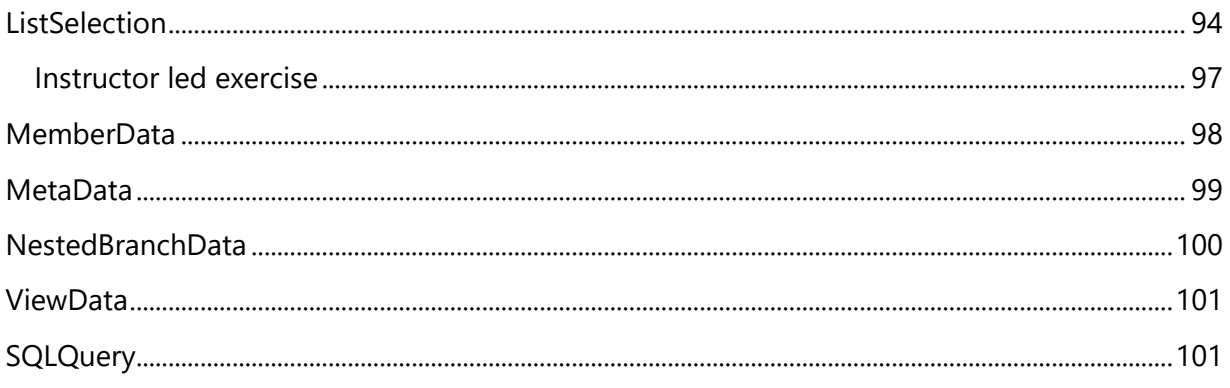

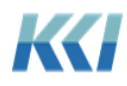

#### <span id="page-5-0"></span>Why Flex views?

With decades of usage by thousands of users in a broad spectrum of industries, it is fascinating to observe the creative ways in which CONTROL® data is used for business models, analyses, input templates, reports, and presentations.

Flex *views* are the latest advance in empowering anyone who knows Excel to access and manipulate CONTROL® data for any purpose they can imagine – with the same security, data integrity, and scope of applications that are the hallmark of CONTROL®.

In previous releases, we supplemented the capabilities of *views* with the addition of *scratchpads* and CONTROL® Reference Functions (CRF). While these additions have been used successfully by many customers, they have functional and scalability limitations that restrict their use. They also require a deeper knowledge of CONTROL® than a typical Excel user would have.

Flex *views* are designed to overcome these limitations and to feel natural to existing Excel users. Our goal is to marry the richness and power of the CONTROL® architecture to the familiarity, flexibility, and simplicity of Excel. This is a crucial element in the value equation that CONTROL® brings to our customers.

### <span id="page-5-1"></span>What can you do with flex views?

#### <span id="page-5-2"></span>A standard variance report

Flex *views* allow you to rearrange data from a CONTROL® *view* any way you want on the worksheet. For example, you can turn this *view* with variance information

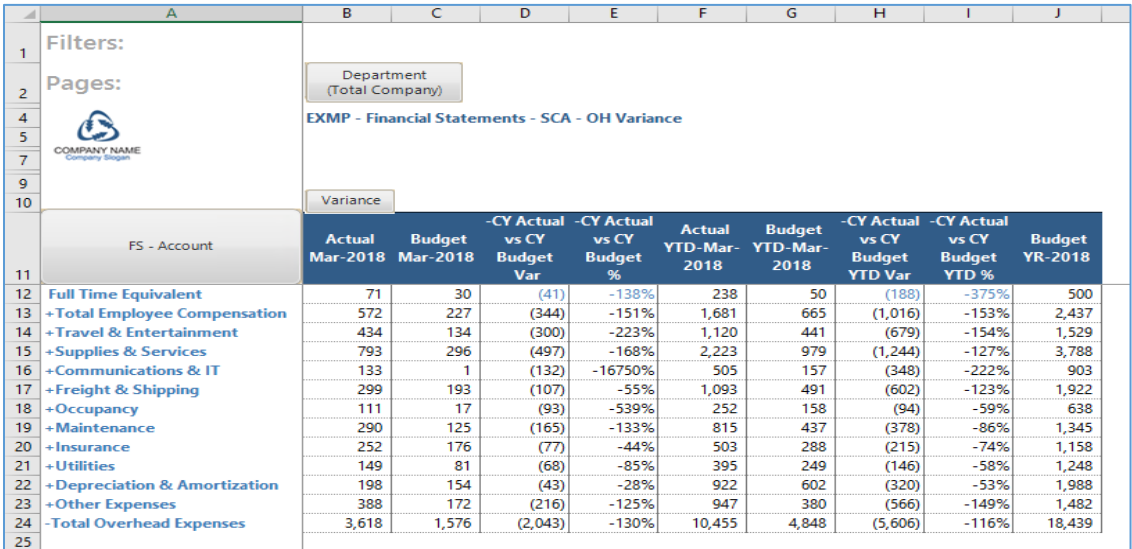

into a polished variance report just using simple Excel copy/paste and charting functions:

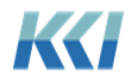

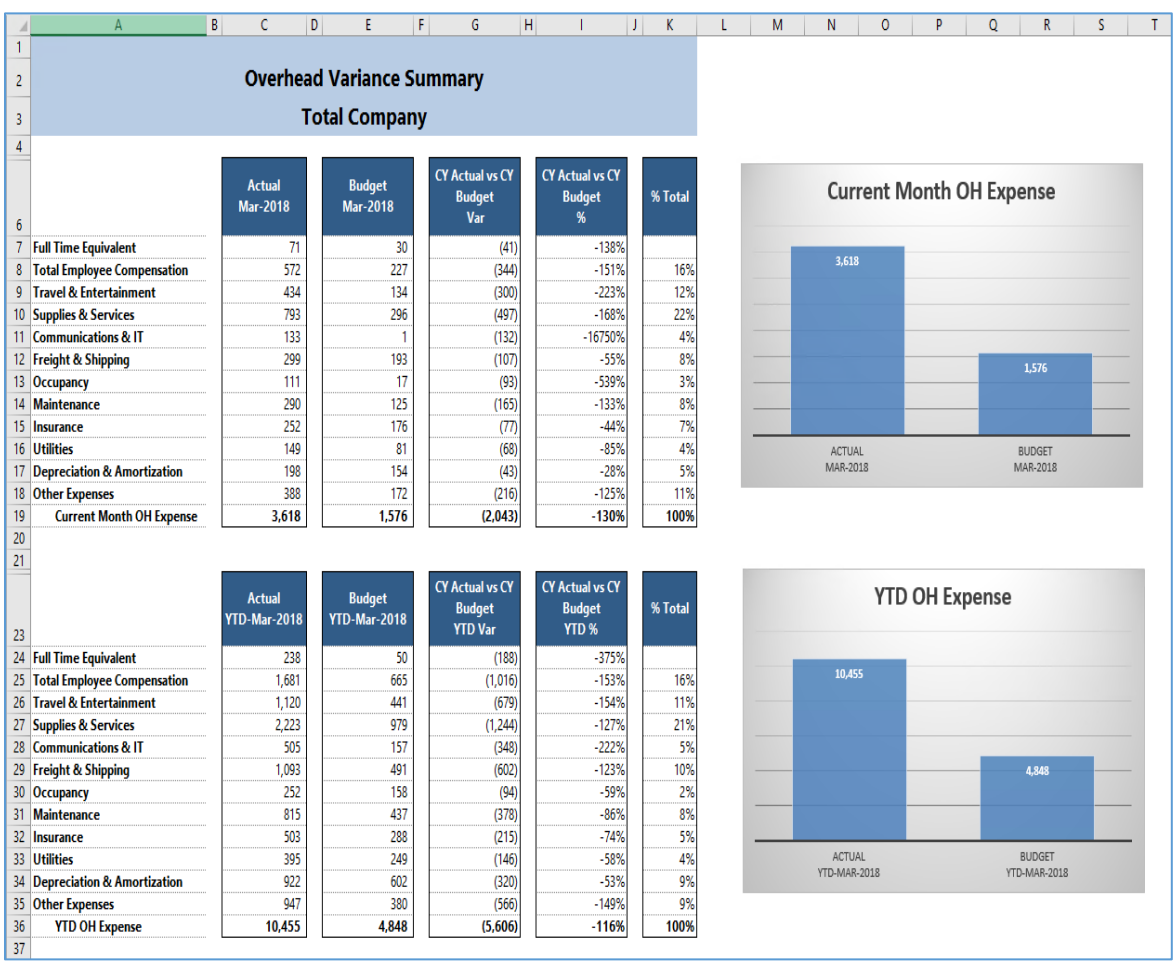

#### <span id="page-6-0"></span>A customized budget template

With a flex *view*, you can insert rows and columns, add Excel formulas, and present data from other pages of the *view*. Perhaps you want to embed Excel formulas to calculate variable expenses based on total company revenue. As you adjust your values, you can see the impact on the total company expense and see how your ratios compare to the total company.

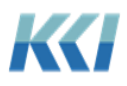

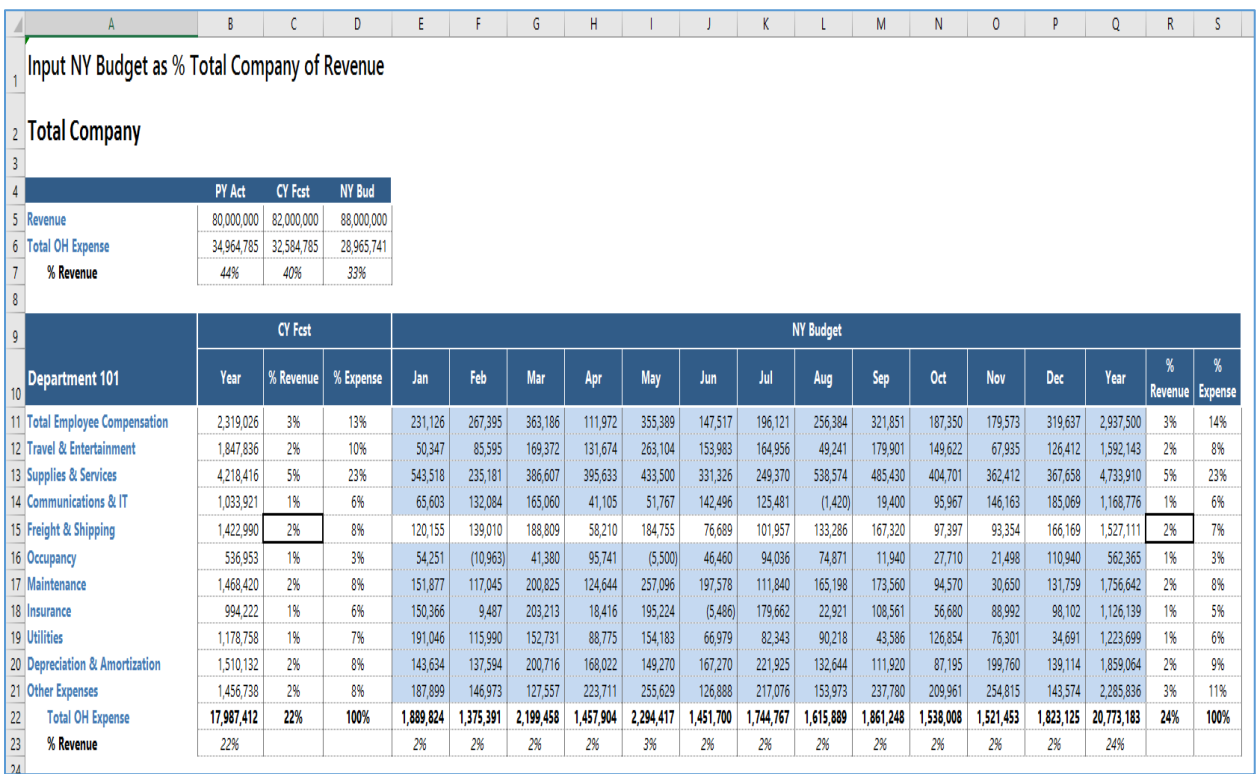

#### <span id="page-7-0"></span>A mashup

Have you ever wanted to analyze and compare data from different *models* or *datasources* in a single worksheet? For example, see key performance revenue information along with expense data. With flex *views*, you can add data from as many CONTROL® *models* or *datasources* as you like, and even page through their common *dimensions*:

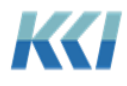

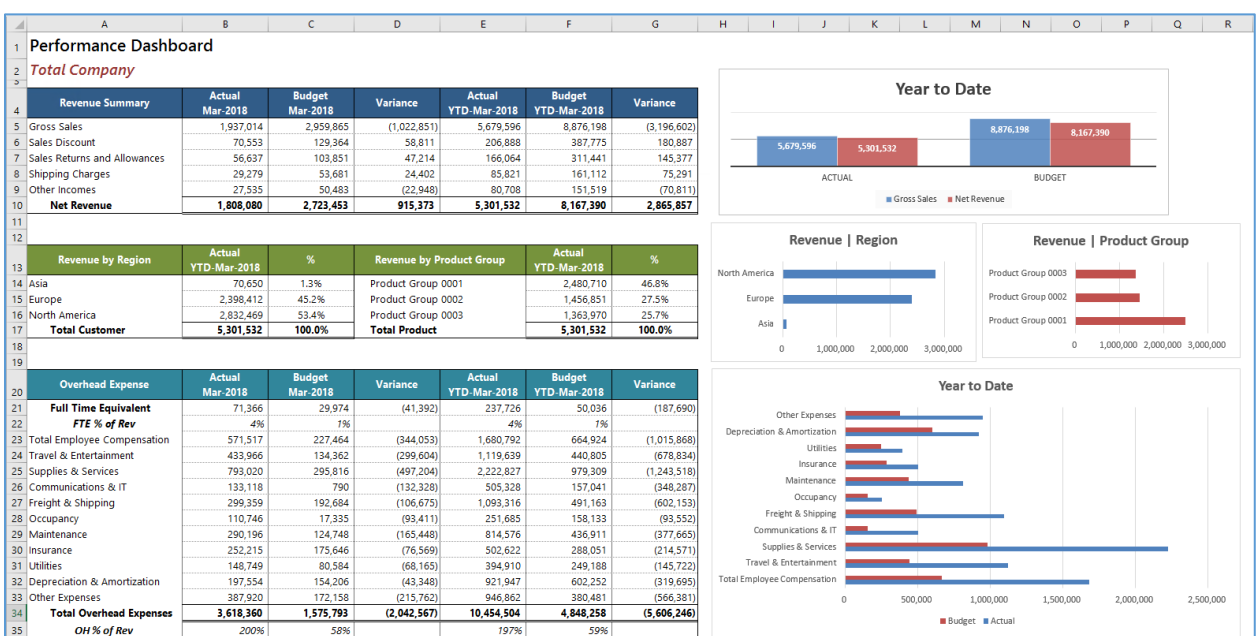

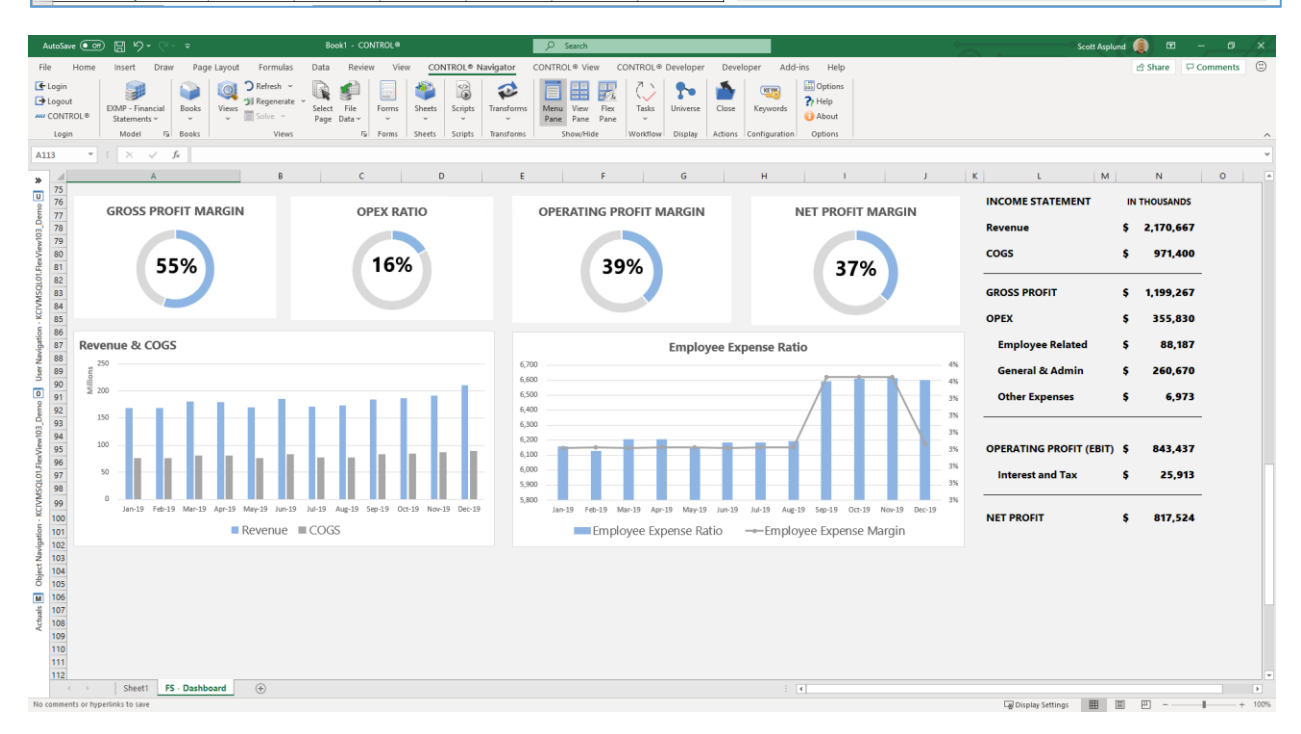

#### <span id="page-8-0"></span>Flex tables

You can now combine transactional source data that drives your budget or analysis on a single worksheet. In the example below, you can see the Actual detail, which you can use to enter transactional Budget detail that ultimately feeds into the Budget summary. As you change the

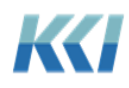

Department and Account selections, the detail tables will expand and compress based on the number of records for each selection.

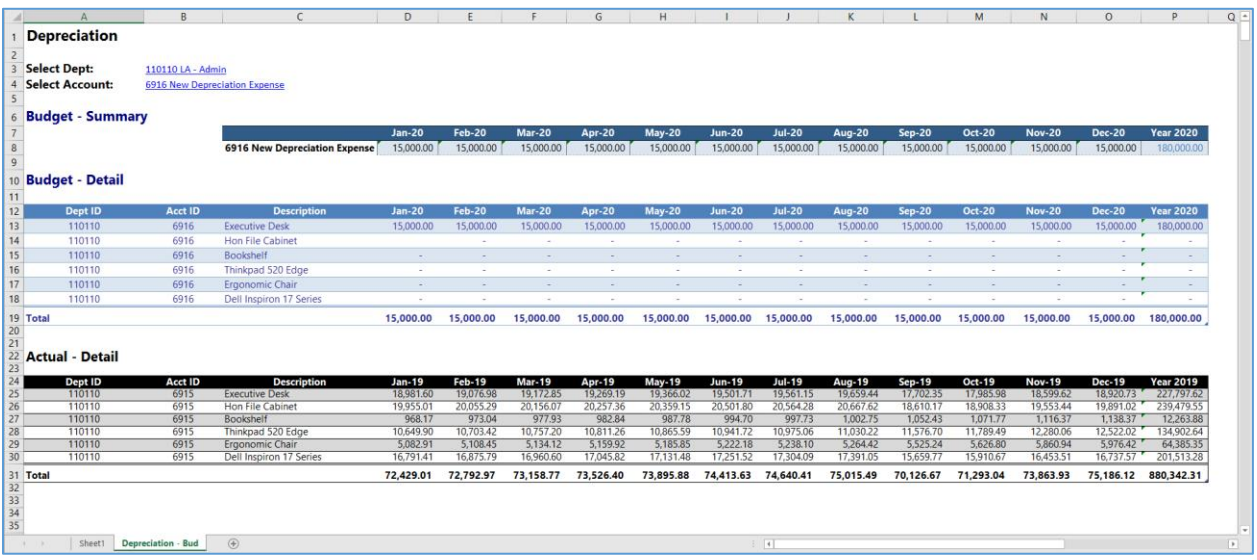

#### <span id="page-9-0"></span>The best of both worlds

While flex *views* offer all the flexibility of Excel worksheet design, they retain these very powerful CONTROL® *view* capabilities:

- Cell comments and Hyperlinks
- Dimension filtering
- Page selection
- Expand to Multi-Page
- Refresh and Regenerate
- Save view and Save view as
- For updateable *views*: Solve, Lock for solve, and File data and comments
- Drill to data (in the underlying *view*), subaccount, scratchpad, source, comments, and hyperlinks
- Scaling of data
- Currency, translation map, and currency code
- Exception highlighting
- Solve

Flex *views* do not support navigation operations that manipulate the content such as compress, expand, and rotation, because the designer determines their format, which is similar to an Excel worksheet. Some of these shortcomings can be addressed using standard Excel techniques (e.g., grouping and outlining, hiding of rows, etc.)

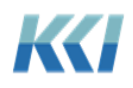

With CONTROL<sup>®</sup> 10.5, you can use Page Relative references and flex tables to take advantage of navigational customizations such as suppress zero rows and columns, group and outline, and sort within *views*.

#### <span id="page-10-0"></span>How does it work?

The idea that powers flex *views* is very simple. Each cell of the worksheet containing data is assigned a special string, called a flex formula. The flex formula includes a flex function that retrieves either data or meta-data into the cell. Like Excel functions, the flex function includes arguments that identify a *model*, *view*, dimensional member(s), etc. in order to connect to the application.

The flex formula does **not** replace the Excel formula or the value in the cell. Both a flex formula and an Excel formula can co-exist in the same data cell. This is a critical difference to a CRF, or other software products that interface using Excel's user defined functions.

For example, in an updatable *view*, you can define the data cells for travel expense with a flex formula that references the travel account in CONTROL®, and in the same cells you can build an Excel formula that calculates travel expense based on other cells in the *view*, or from a different Excel worksheet. The Excel formula calculates the value, and the flex formula defines where the resulting value is in the application.

In addition, when you copy, cut, and paste cells, insert or delete rows and columns, the flex formulas are naturally reorganized without you having to do any extra work!

You can:

- Add Excel formulas to any part of the worksheet even where there is CONTROL® content
- Add non- CONTROL<sup>®</sup> data
- Link to other Excel data
- Freely format the worksheet
- Use Excel grouping and outlining
- Add buttons, validations, charts, etc.
- Add CONTROL® data from the same *view* or any other *view*
- Save the finished product (its still a *view*), or save as a different *view*
- Save the workbook for offline use

A flex *view* works pretty much like any Excel worksheet.

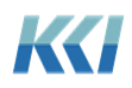

# <span id="page-11-0"></span>**Flexing**

You can turn any *view*, scratchpad, or CRF workbook *sheet* into a flex *view* with the click of a single button, here's how to do it:

- 1. Open a *view*, *scratchpad* or CRF workbook *sheet*.
- 2. On the CONTROL® View tab (CONTROL® Sheet tab for CRF worbook *sheets*), in the **Flex View** group, click **Flex**.

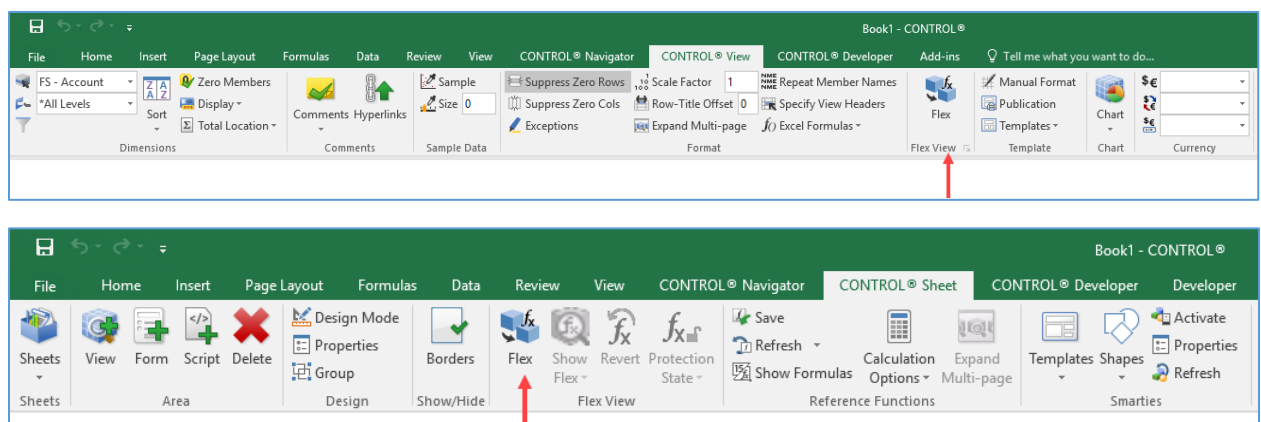

The flex process will remove the *view's* dimension-branch buttons and install the appropriate flex formulas in the cells where there is CONTROL® data. You are now ready to customize your flex *view*:

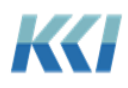

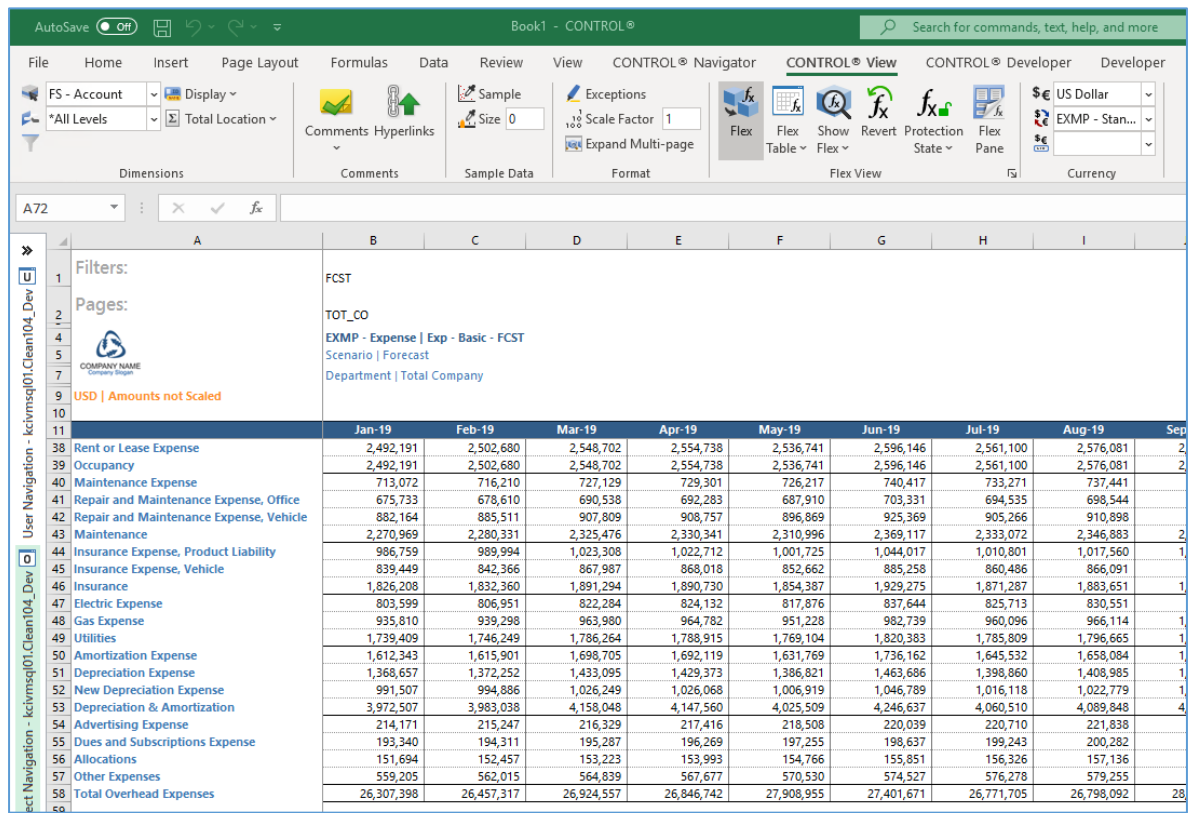

You can use your Excel skills to insert rows, columns, copy/paste, insert formulas, apply formatting, etc.

To see and edit the flex formulas, click **Show Flex** on the ribbon:

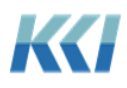

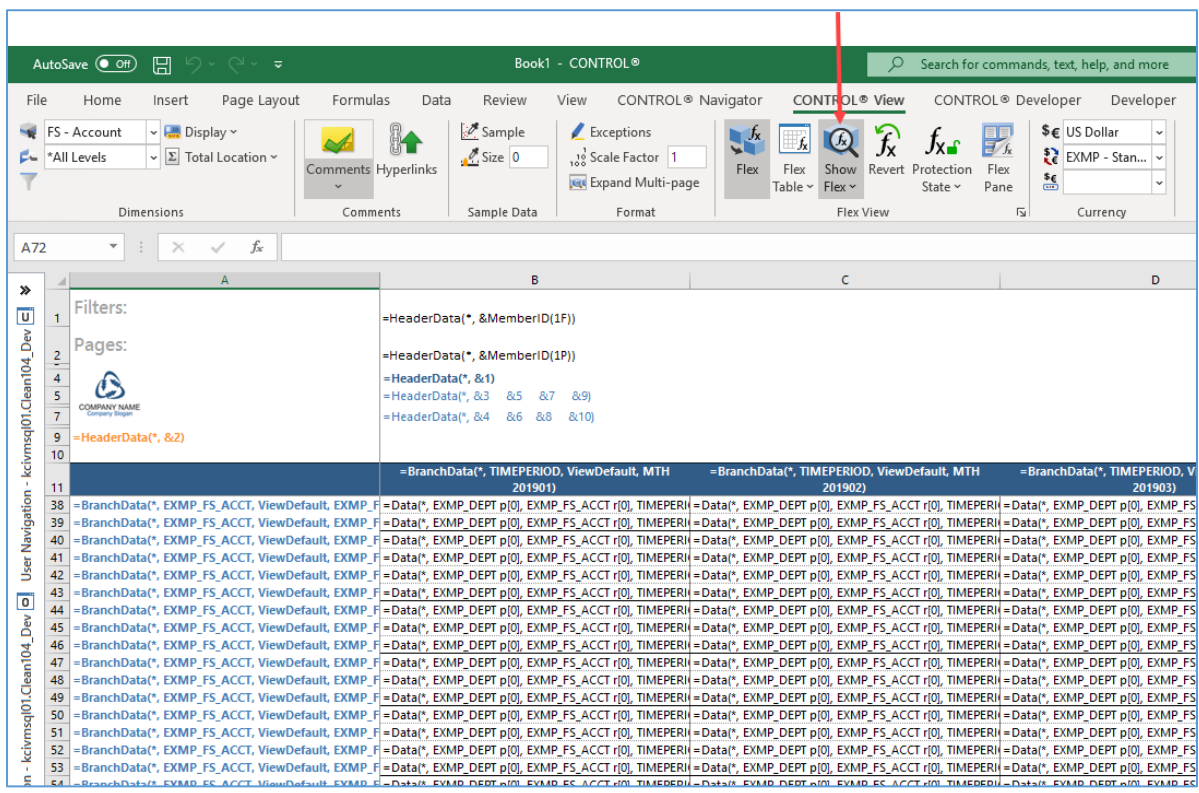

**Show Flex** is similar to Excel's **Show Formulas** command. It displays the flex formula in each cell instead of the resulting value. A flex formula is a text string that looks like an Excel formula, with function names like **HeaderData**, **BranchData**, **Data**, etc. The arguments to these functions specify the details of where the data comes from or where to save the data in the CONTROL® application.

You can display flex formulas in different formats. Most of the time you will use the default **Understandable** format. Here is a list of the available formats that you can choose:

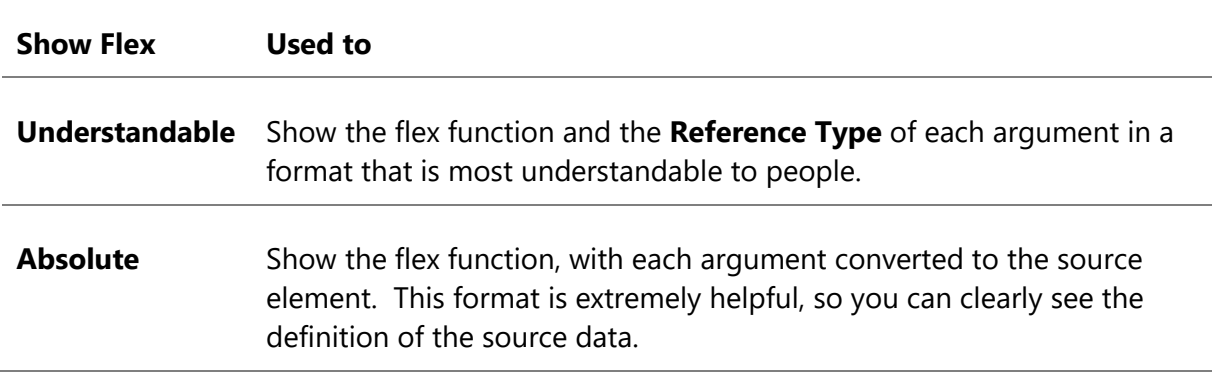

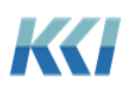

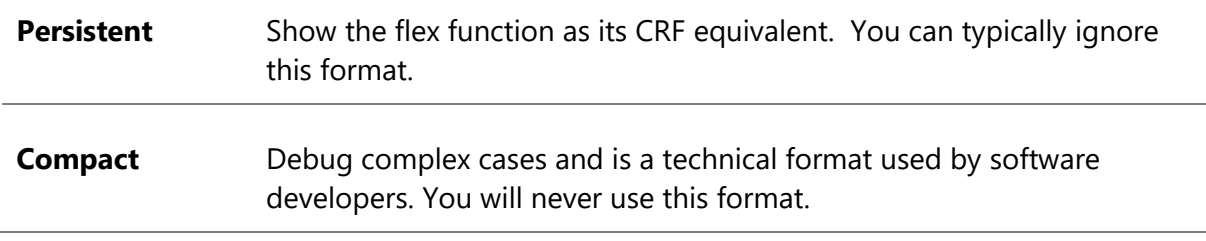

When you are satisfied with your new flex *view*, you can choose one of three save options.

- **Save** Save the flex *view* only, and not the data.
- **Save and File** Save the flex *view* and any unsaved data.
- **Save As** Save the flex *view* and any unsaved data with a new name.

**Note:** These save options are slightly different from a standard *view*. Standard *views* only save the *view* definition, and not data.

To turn your flex *view* back to a standard *view*, click **Flex** and confirm that you want to discard any changes.

#### <span id="page-14-0"></span>Using the Flex Pane

The Flex Pane helps to create and manage flex formulas in your flex *view*. To display the Flex Pane, go to the **CONTROL**® **Navigator** tab and click **Flex Pane**.

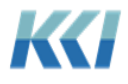

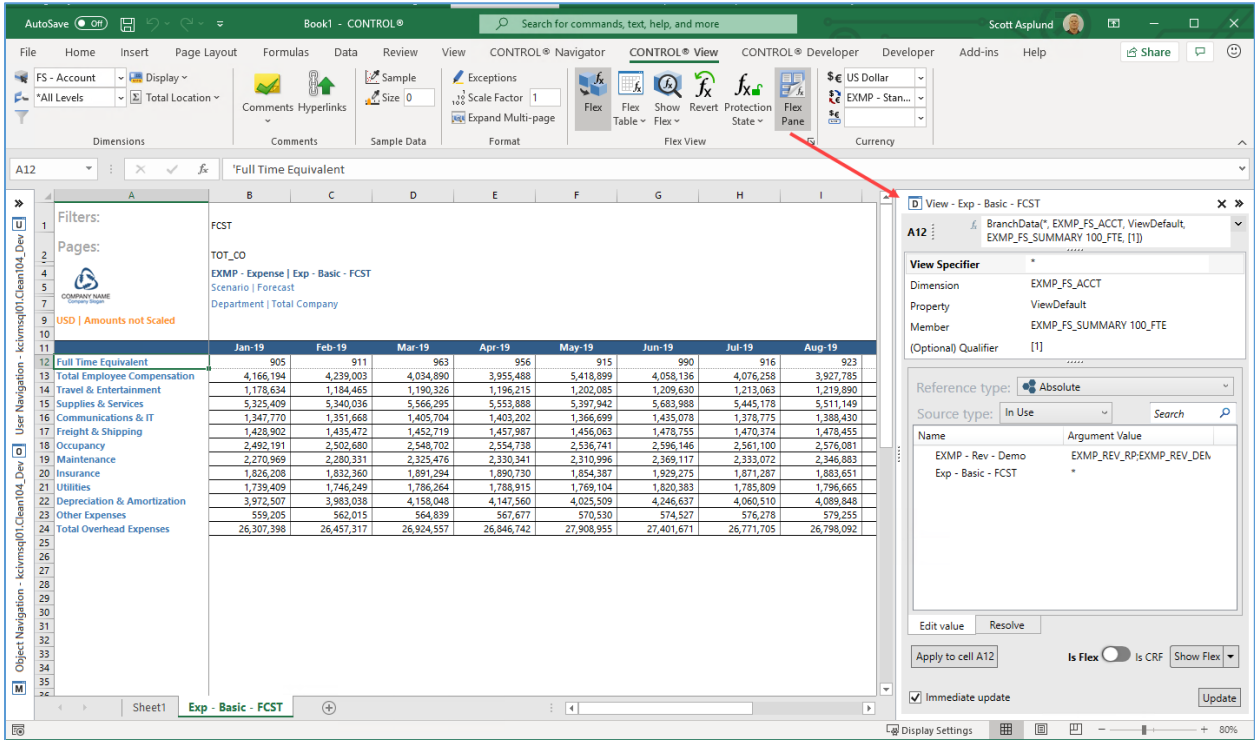

The Flex Pane will open on the right side of the Excel window and the pane will display the content of the active cell on the worksheet.

#### <span id="page-15-0"></span>The structure of the Flex Pane

The Flex Pane is similar to Excel's **Insert Function** dialog box:

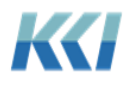

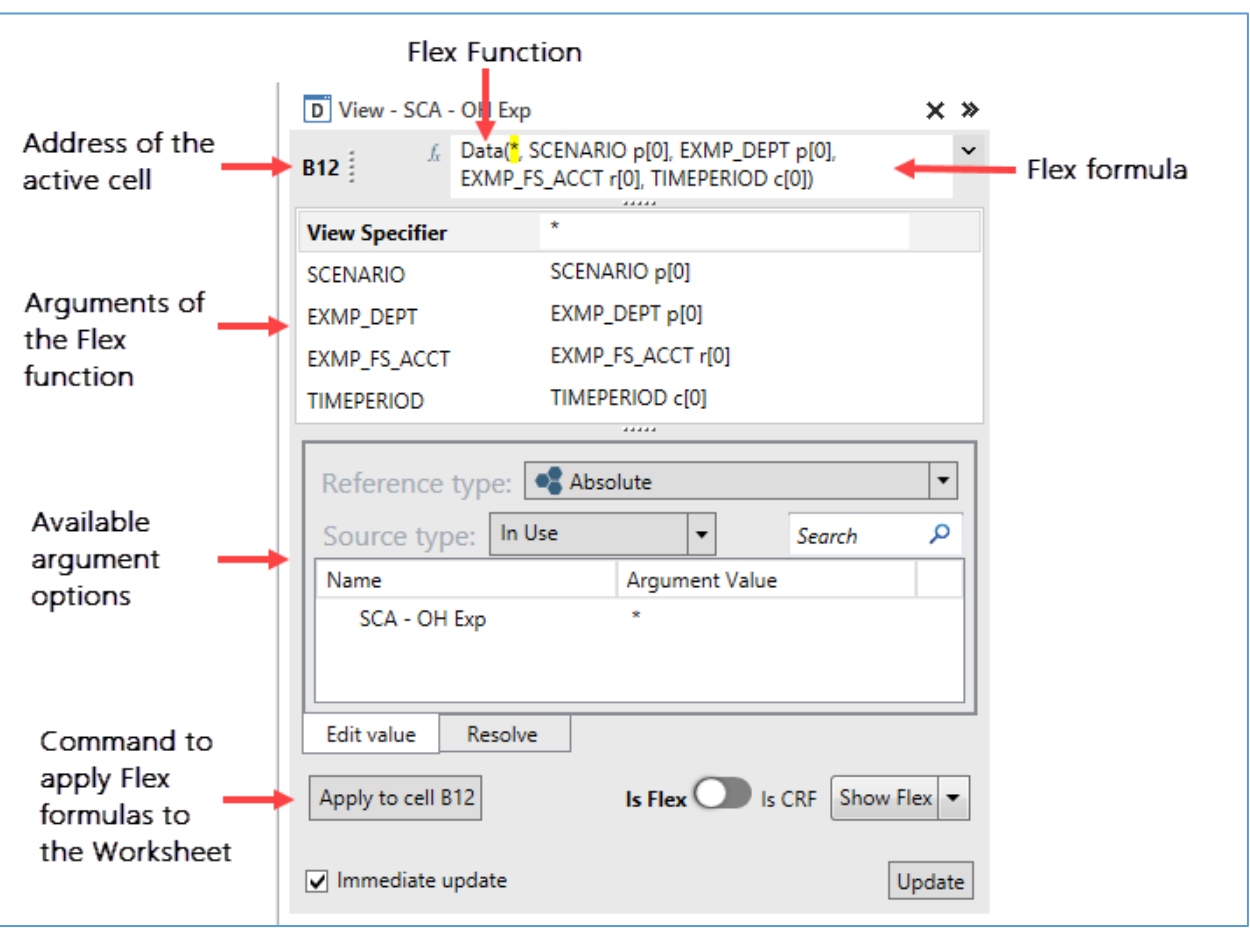

- The top of the pane shows the address of the active cell and the flex formula box with the complete formula as a text string. You can edit the flex formula directly in the box, or click  $\left| \begin{array}{c} f_{\ast} \\ \end{array} \right|$  to display a list of available flex functions.
- The table immediately below the formula box has one row for each argument of the flex function. The first column contains the argument name and the second its current value.
- The lower portion of the pane contains a list of available options for the selected argument. Single click an option to update the argument value in the table, or double click to update the argument value in both the table and the formula box.
- The **Apply to cell/range** button at the bottom inserts the updated flex formula definition into the selected range of cells on the worksheet, and if immediate update is checked, refreshes the values in the worksheet.

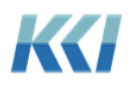

**Note:** The selected range of cells on the worksheet may be broader than the active cell defined at the top of the Flex Pane.

#### <span id="page-17-0"></span>Functions

Any data or meta-data you have access to in CONTROL® is available in flex *views*, via these functions:

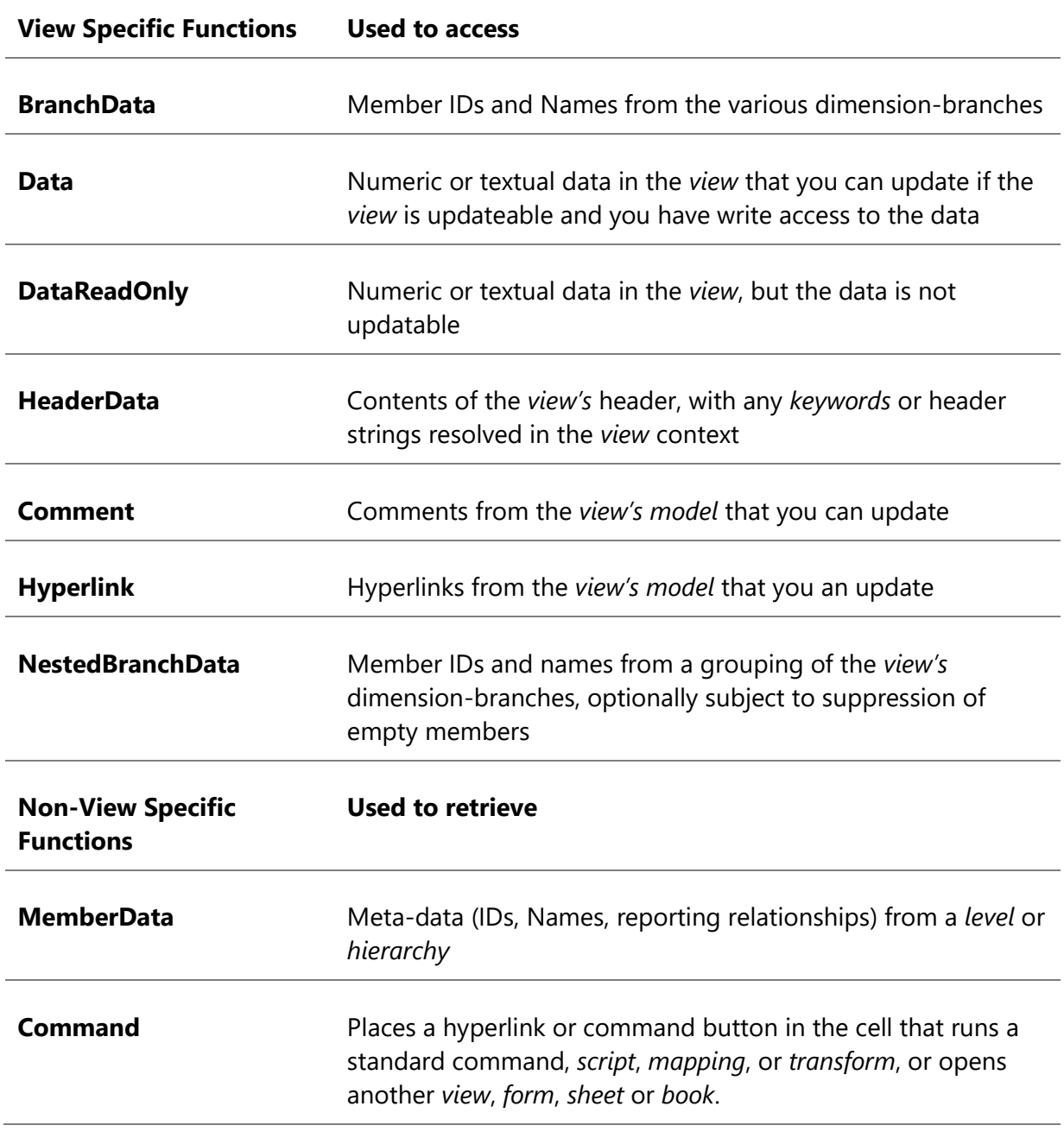

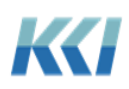

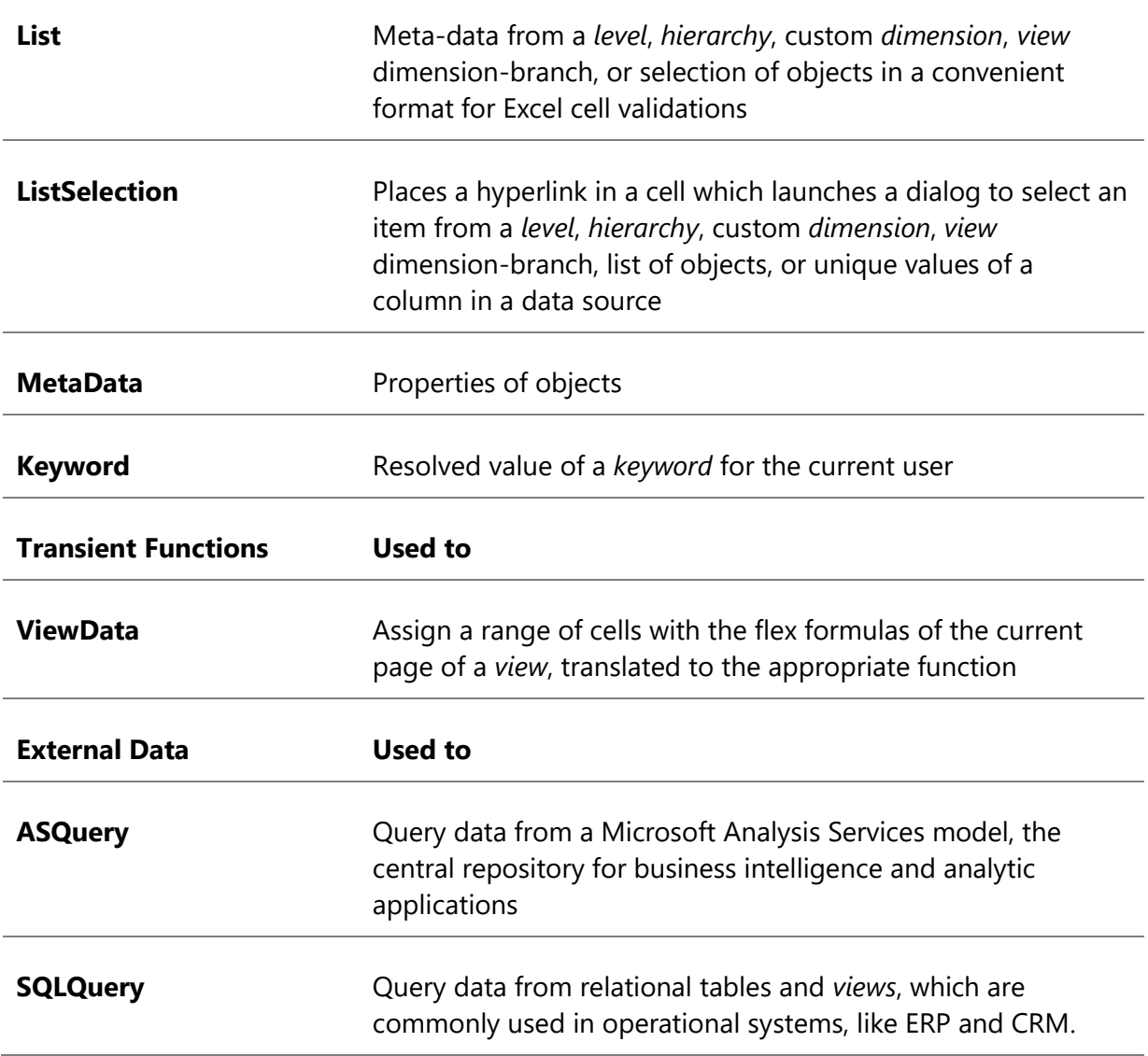

#### <span id="page-18-0"></span>Flex function arguments

Each flex function has one or more arguments that specify which data or meta-data element to retrieve from the database to populate the active worksheet cell. Here is an example of the arguments used for a **Data** function:

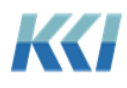

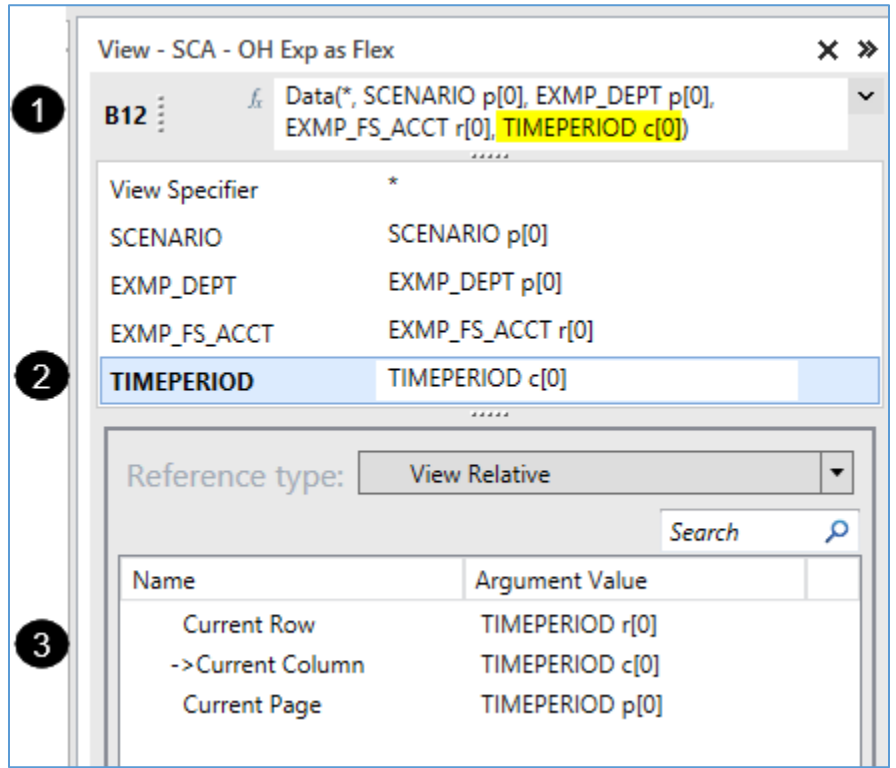

You have three options for updating the value of an argument:

- 1) In the formula box, you can manually update it (the selected argument is highlighted)
- 2) In the table, you can type in the column to the right of the argument name (autocomplete is available)
- 3) In the section below the table, you can select an option from the list or tree. This is the easiest way to see the allowed values.

#### <span id="page-19-0"></span>Reference type

Excel uses absolute and relative cell references as arguments in a formula. Flex *views* support multiple reference types because with CONTROL® there is multi-dimensional data that is not visible in the worksheet.

Flex formulas support seven different reference types, although some arguments only support a subset of the reference types.

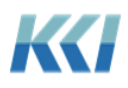

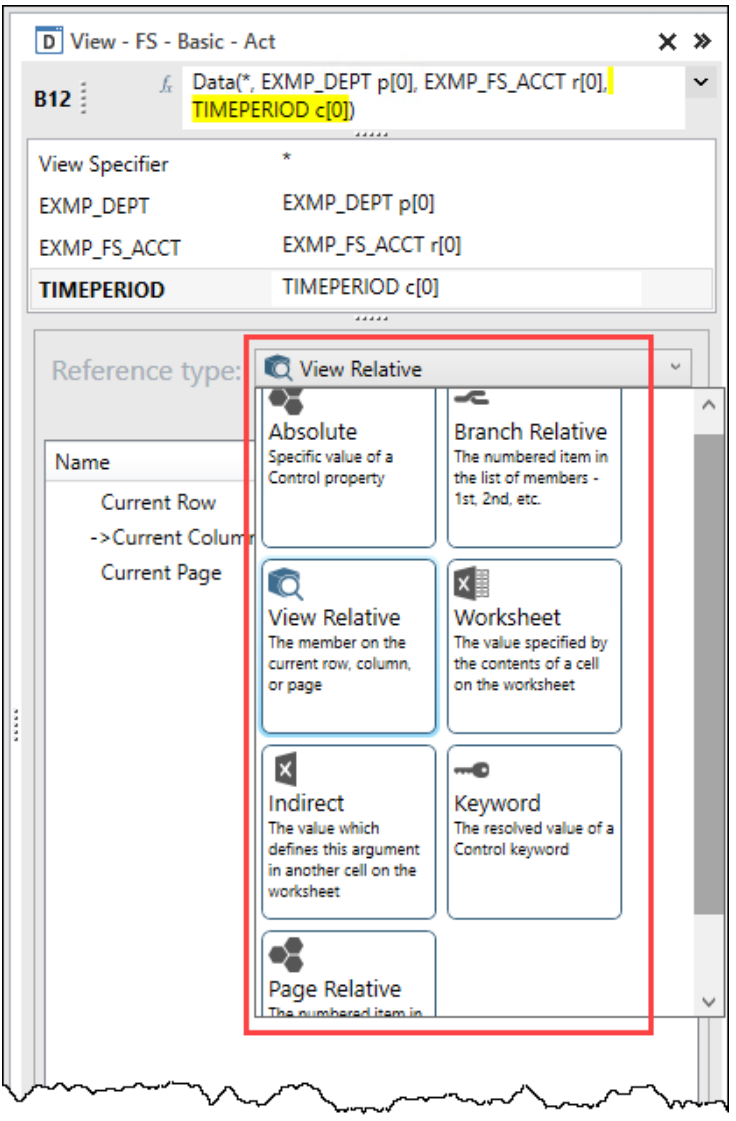

Here are some guidelines for each reference type:

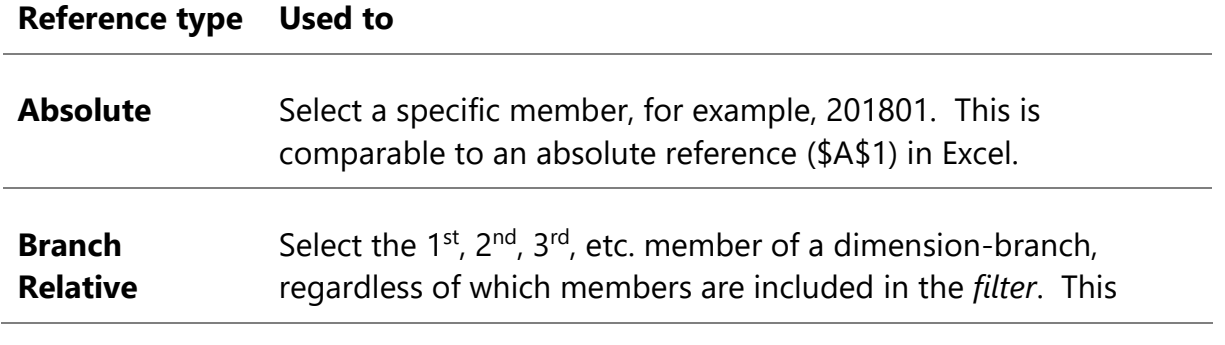

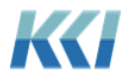

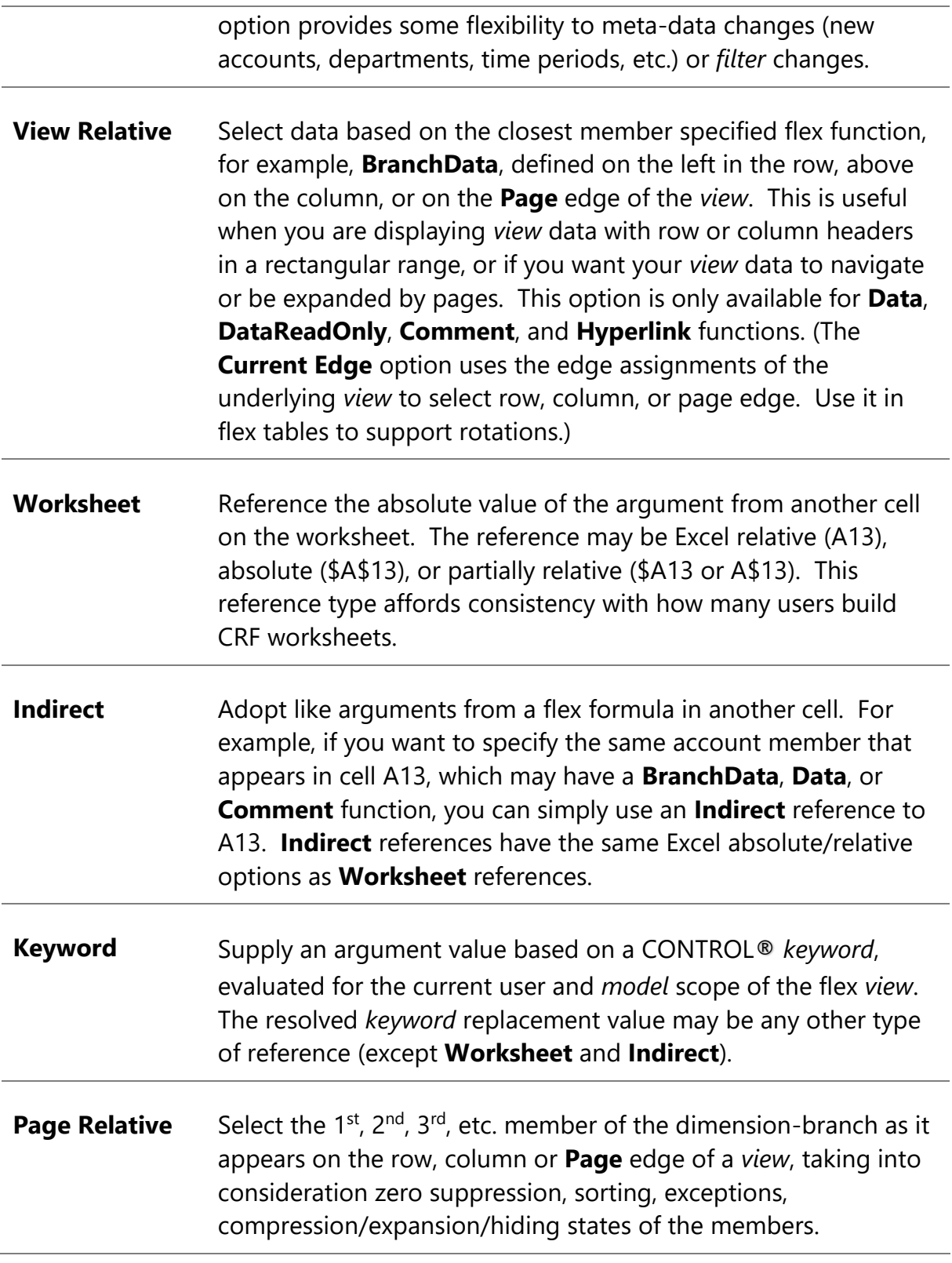

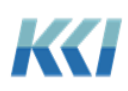

We expect the KCI consulting team will develop a more refined set of guidelines for these reference types as customers begin developing flex *views*.

#### <span id="page-22-0"></span>Source type

Some arguments in flex functions may have a large number of possible values, depending on the complexity of your CONTROL® application. To simplify the selection of the desired value, the range of values are broken into logical groups.

The **Source Type** serves to filter and limit the available values displayed in the list or tree below it.

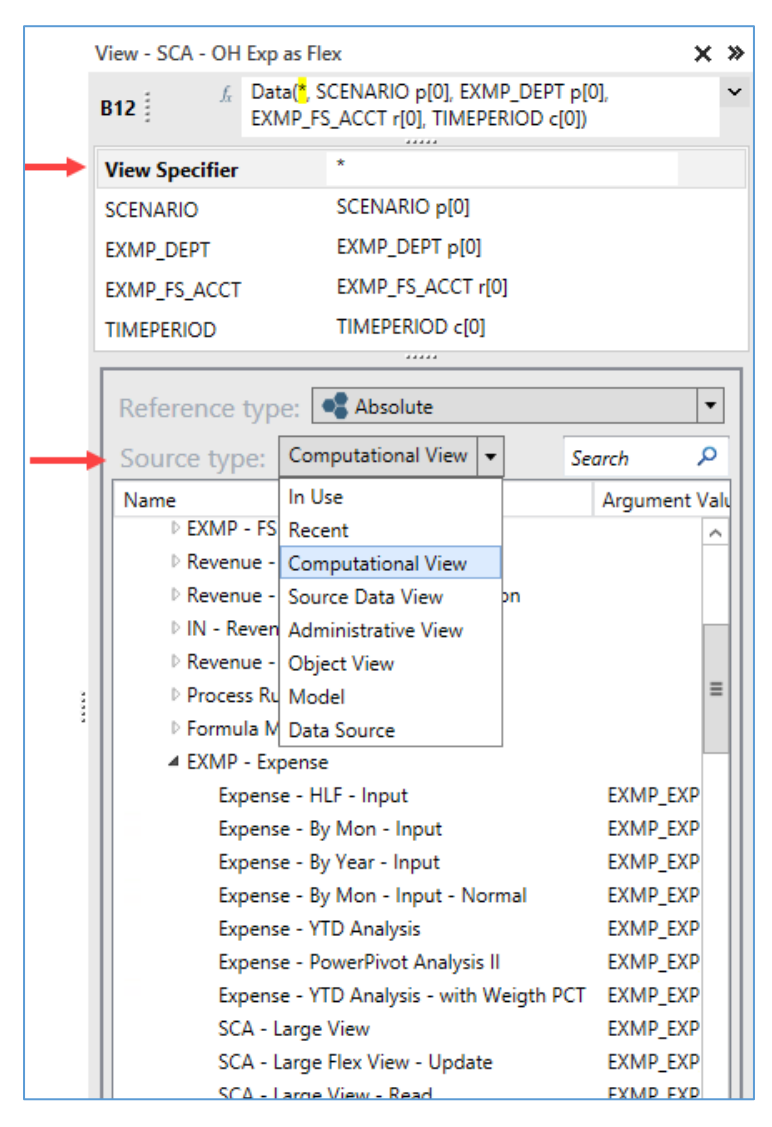

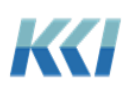

Since most of the flex functions include the **View Specifier** argument, which defines the source of the data or meta-data, we will define the different source types for this argument. The **Source Type** for the **View Specifier** argument filters the available objects that you can choose from as the source data.

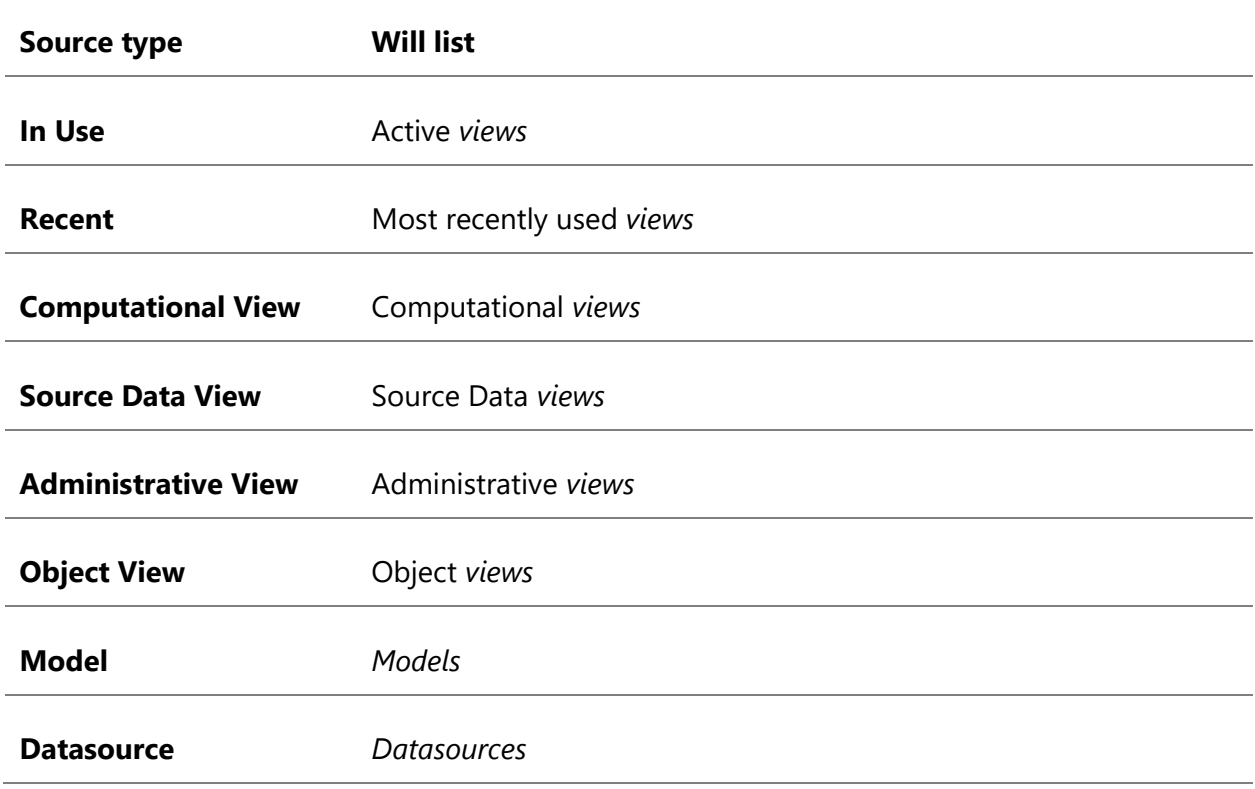

**Note:** There are other flex function arguments that include **Source Types** that reference other object types; for example, *levels*, *hierarchies*, etc.

#### <span id="page-23-0"></span>Dealing with ranges

You can use the Flex Pane to define or modify the flex formula for either a single cell or a range of cells. To define a single cell, select that one cell on the worksheet. To define a range of cells, select the range of cells on the worksheet. The flex formula, function, and arguments in the Flex Pane only reflect the active worksheet cell identified in the upper left corner of the Flex Pane. However, when you select a range of cells, a message indicating the number of cells that will be affected displays in the Flex Pane, and the title of the **Apply** button will change to **Apply to range**…

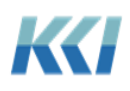

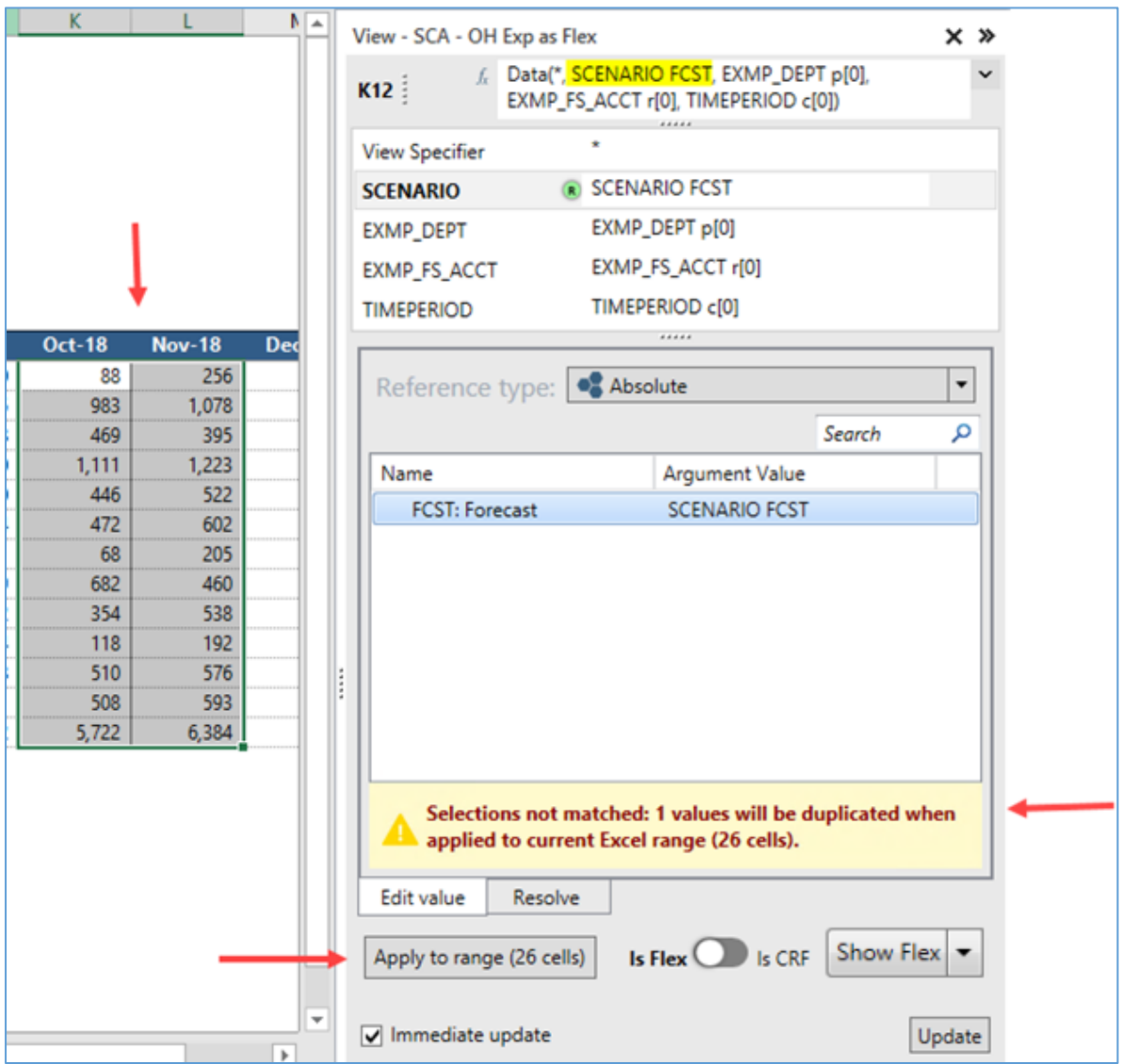

When you click **Apply**, all changes will propagate to the flex formulas in the selected range.

For example, if you only change the reference type of one or more arguments, say from **View Relative** to **Absolute**, all the selected cells will have those arguments changed to the absolute member ID appropriate to that cell.

If you change a specific *dimension* argument, say Project, to an absolute member ID of **PROJECTTOTAL**, all the selected cells will then refer to the total of all projects when you click **Apply to range**.

Some arguments and reference types allow you to select multiple values in the Flex Pane.

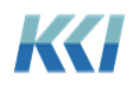

Depending on the number of rows and columns selected, CONTROL® will try to make a sensible assignment of the selected items to the selected cells. In the example below, the Flex Pane has nine values selected, but the worksheet only has four cells selected, so CONTROL® applies the first four selected members in the Flex Pane to the four rows selected on the worksheet (CAN, ESP, FRA, and ITA).

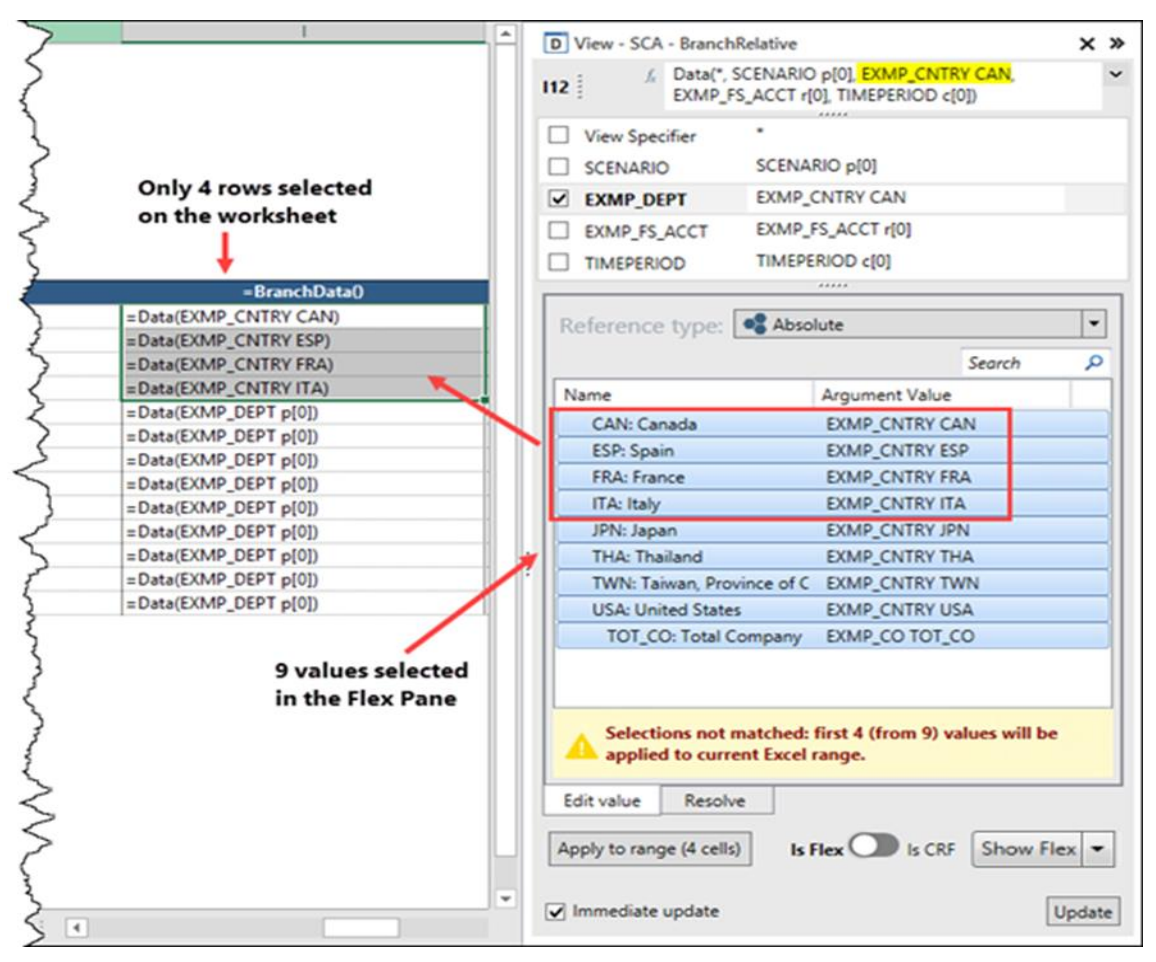

If you select a single blank cell in the worksheet, and then select a function that defines a range, for example, **ViewData**, or select multiple values for one or more arguments, if the area below and to the right of the selected cell is empty, CONTROL® will fill out the range with the specified data.

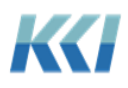

**Note:** When using the **Worksheet** or **Indirect** reference types, the cell reference will update across the selected range of cells on the worksheet similar to Excel's functionality when you copy and paste a cell reference. For example, in the screenshot below, the flex function's **Time Period** argument for cell **B12** will be **B\$11** down all the rows in column B, but the value will be **C\$11** down all the rows in column C, etc.

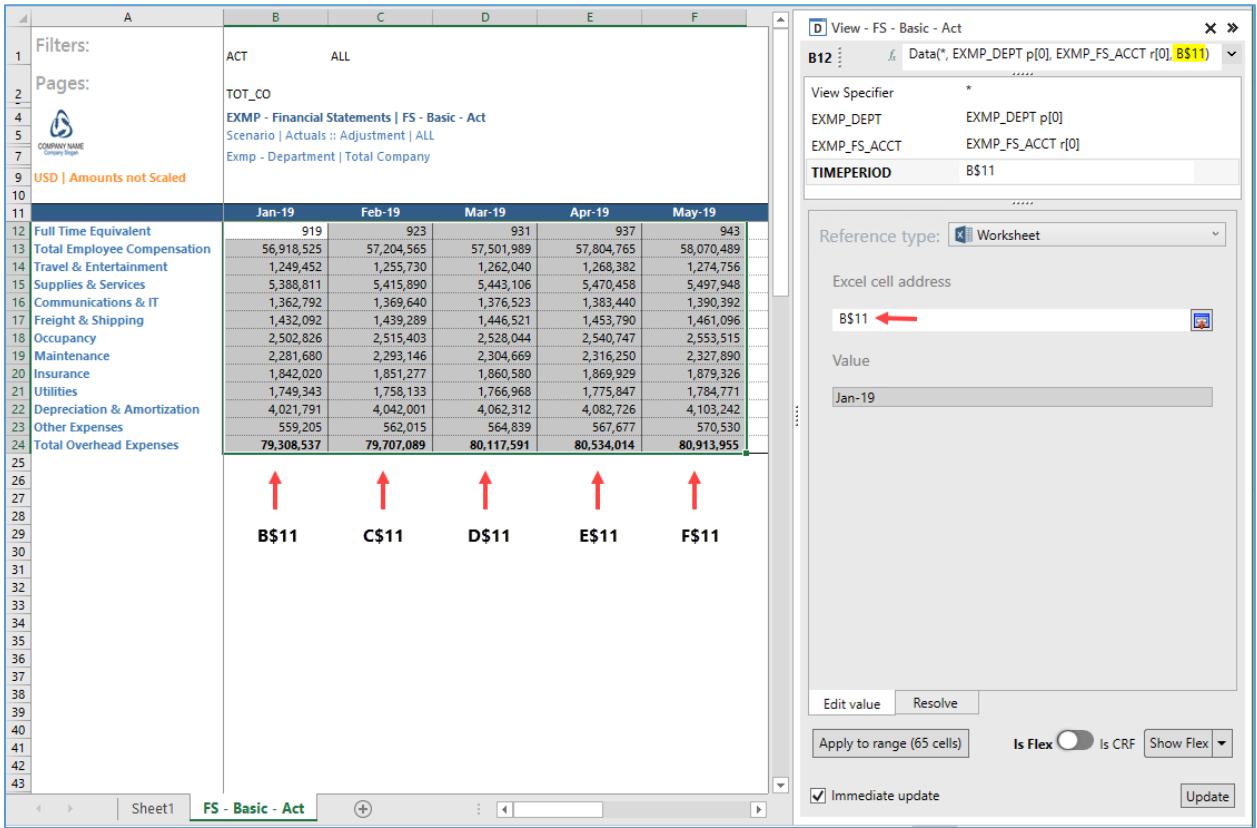

For more details on all the flex functions and their arguments, see **Flex Functions** in Appendix A.

# <span id="page-26-0"></span>Authoring using the worksheet

While the Flex Pane offers detailed options for defining flex formulas, there are situations where it is easier or more convenient to simply edit the flex formula on the worksheet.

To see the flex formulas rather than the values, click **Show Flex** either on the CONTROL® View ribbon, or on the bottom right of the open Flex Pane.

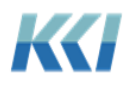

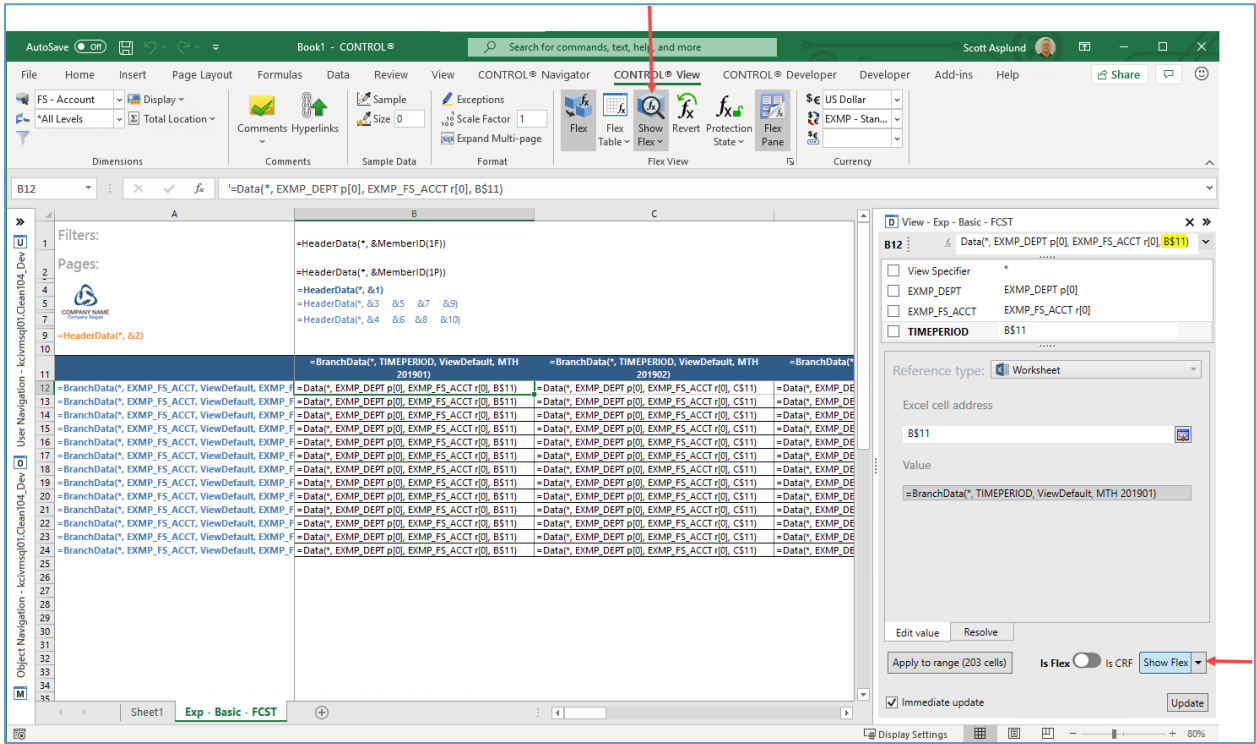

The columns of the *view* automatically expand to improve readability of the flex formulas. An equal sign precedes each flex formula in every cell. Cells with no flex formula continue to display their value. Cells with Excel formulas also display their values because they would likely display **#VALUE!** errors if they referenced flex values that momentarily display as flex formulas.

You can copy, paste, edit, find, and replace the flex formulas on the worksheet as you wish. You can flip back and forth between flex formulas and values to verify that you are getting the results that you want. You can also copy and paste cells containing flex formulas even when you are not showing the flex formulas.

Even though you can edit the **Persistent** form of a flex formula, it is the best practice to only edit the **Understandable** form of a flex formula because it is more succinct, and is consistent with the syntax in the Flex Pane.

#### <span id="page-27-0"></span>Partial formulas

As you can see, while flex formulas are very flexible and powerful, they can be lengthy and a bit intimidating.

If you want to focus on one or more specific arguments, select the check box next to the arguments in the Flex Pane. For example, to display the accounts only, select the check box next to **EXMP\_FS\_ACCT**:

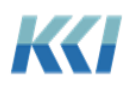

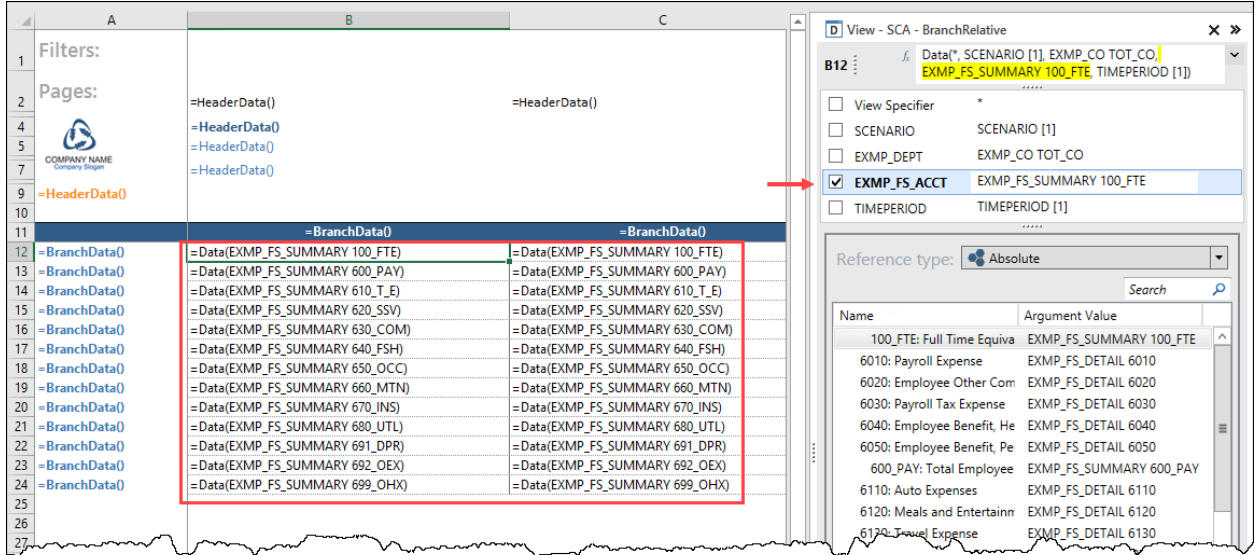

Any cell containing a formula that uses the selected arguments will show only the function name and the selected arguments.

You can edit or perform replacements when showing partial arguments, and the arguments not displaying will remain unchanged. This feature is particularly useful when dealing with *views* that include many *dimensions*.

#### <span id="page-28-0"></span>Errors

Similar to Excel formula, flex formulas display errors using a pound sign to prefix the error condition.

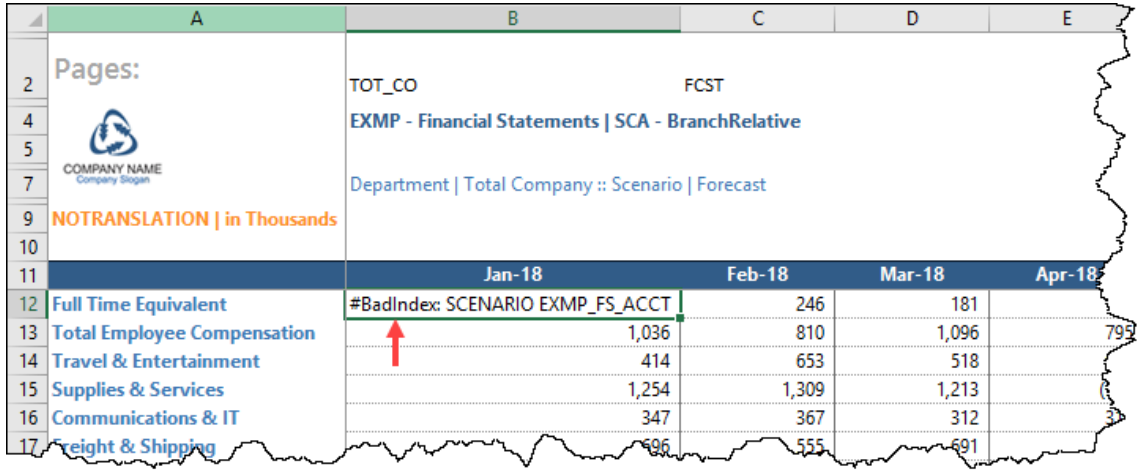

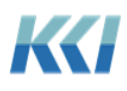

In most cases, flex formula errors will not prevent the flex *view* from opening, as cells without errors should populate correctly. However, with errors present, the content of the *view* will be suspect because formulas or references based on the cells with errors are also likely to be incorrect.

When you edit flex formulas in the worksheet, Excel cell comments will identify any cells that contain errors, after you refresh the worksheet:

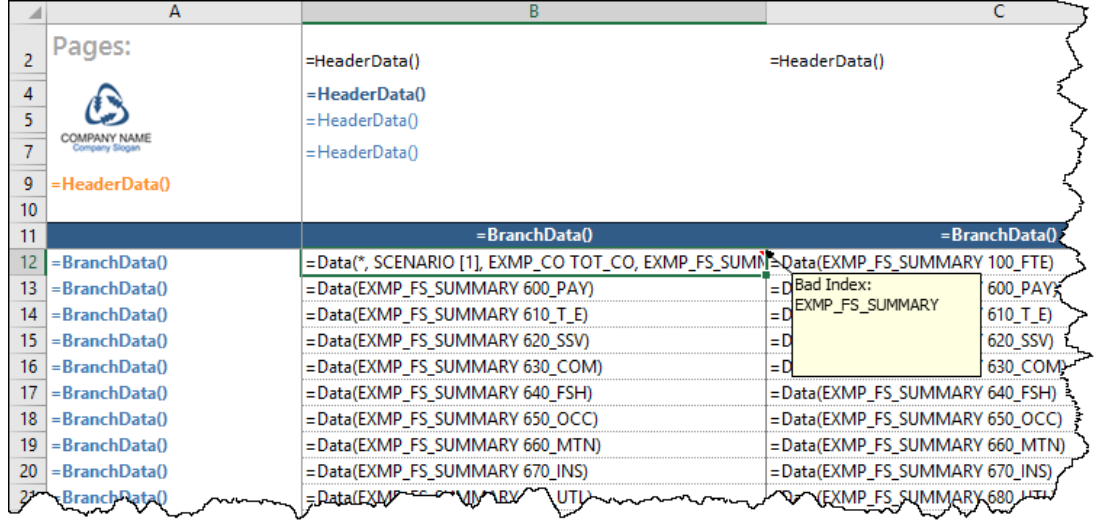

If you enter an invalid argument in the Flex Pane, the error displays above the **Flex formula** box.

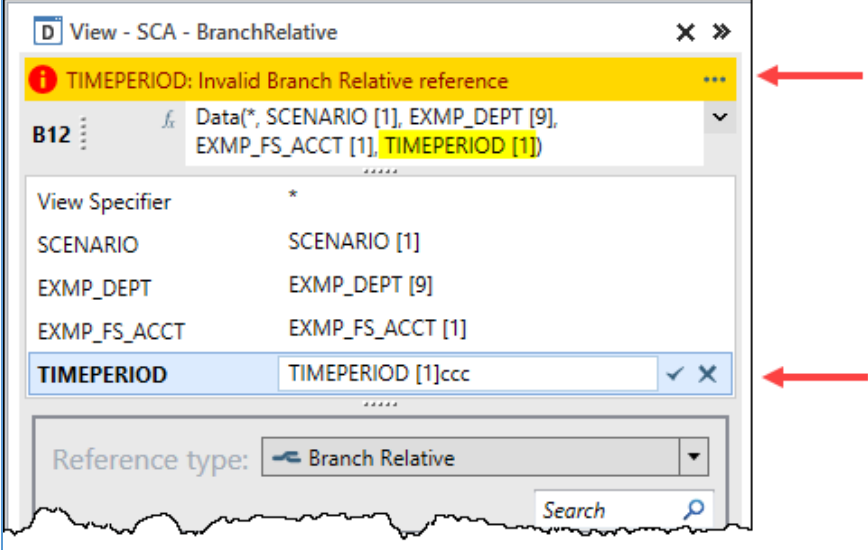

If you enter an invalid flex formula in the box, then the error displays at the bottom of the Flex Pane.

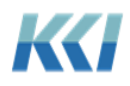

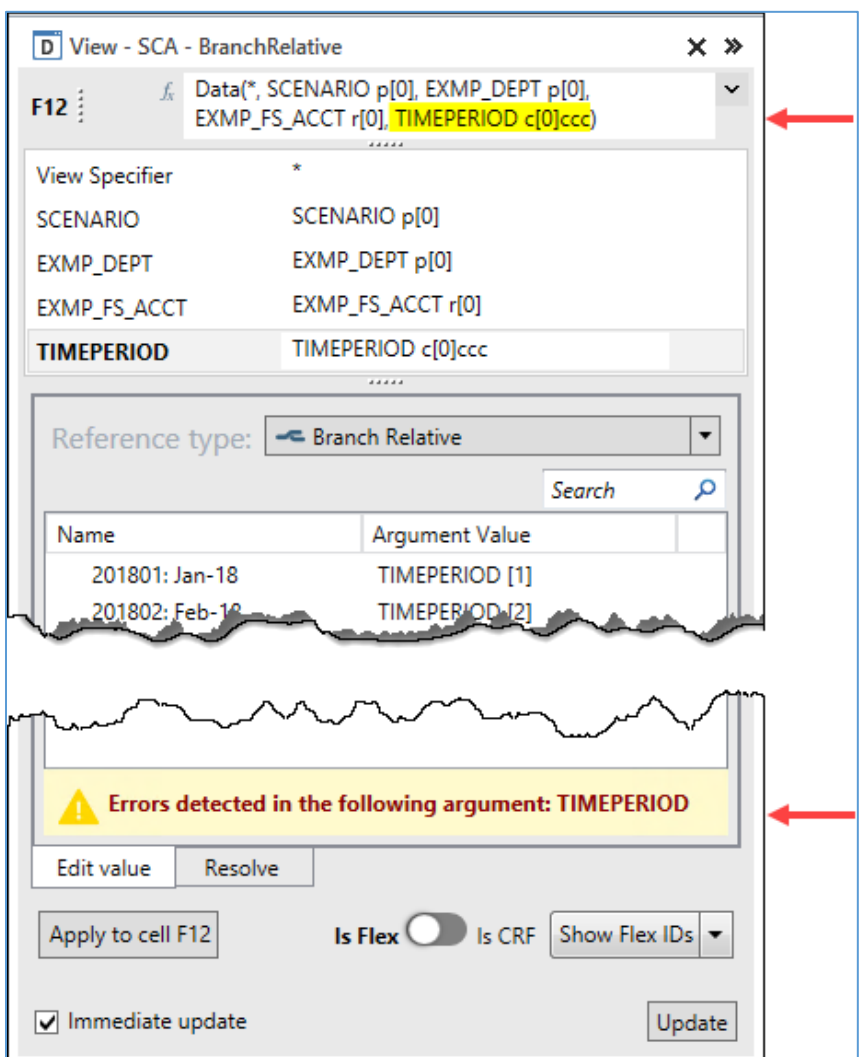

#### <span id="page-30-0"></span>Creating a new flex view

You can create a new flex *view* from a blank worksheet.

1. From an open *view*, highlight the information you want to copy, right-click, and click **Copy Flex** from the shortcut menu.

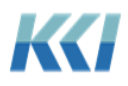

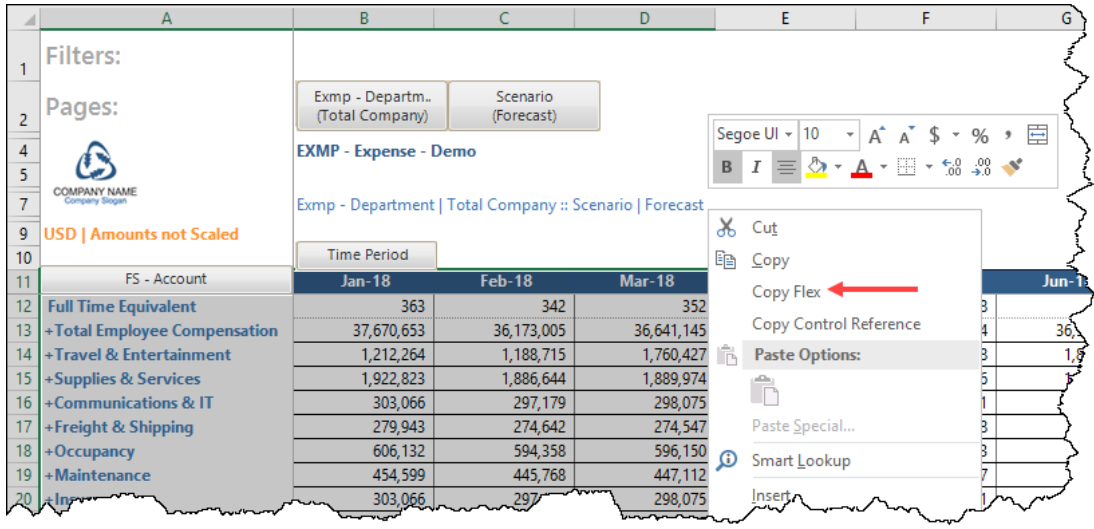

The **Copy Flex** command converts the information from the standard *view* to flex formulas.

2. Go to a blank worksheet and paste the information.

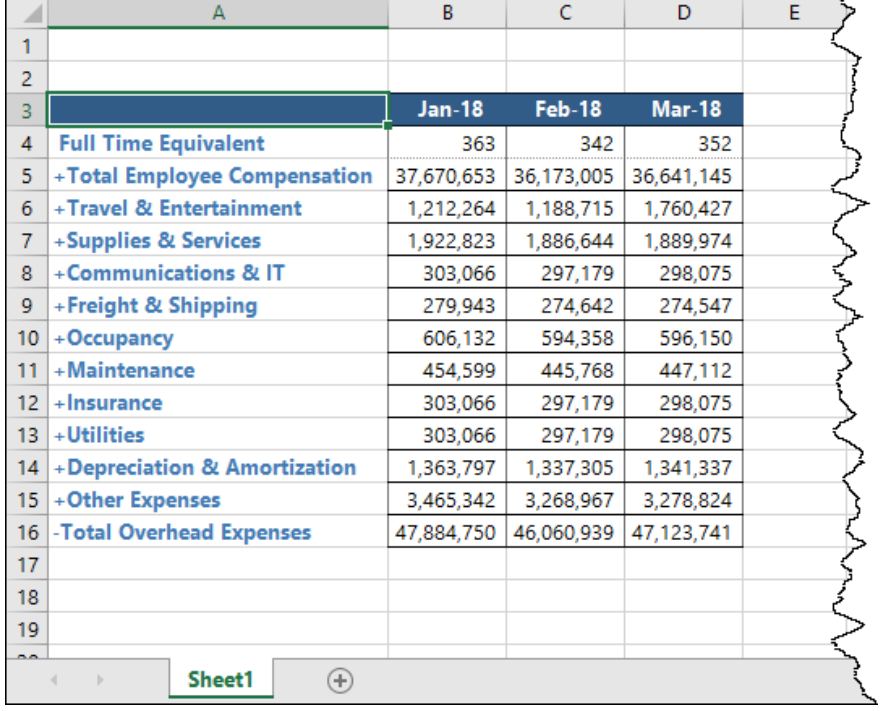

If you use **Copy Flex** and your copied range includes branch data on the rows and columns, then the resulting flex formulas will use the **View Relative** reference type.

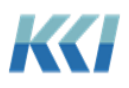

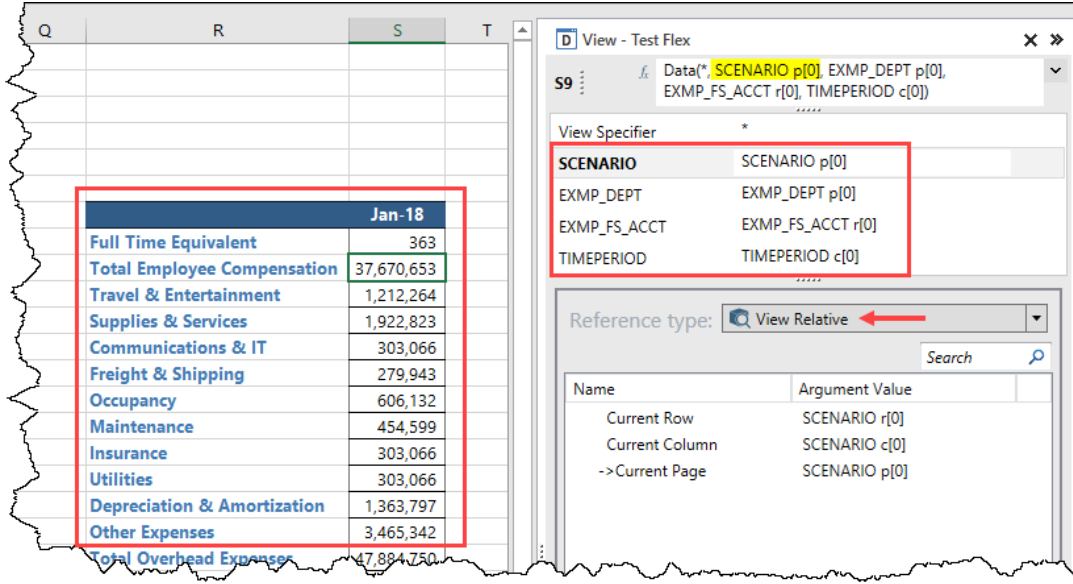

However, if your copied range does not include branch data, then the resulting flex formulas will use the **Absolute** reference type.

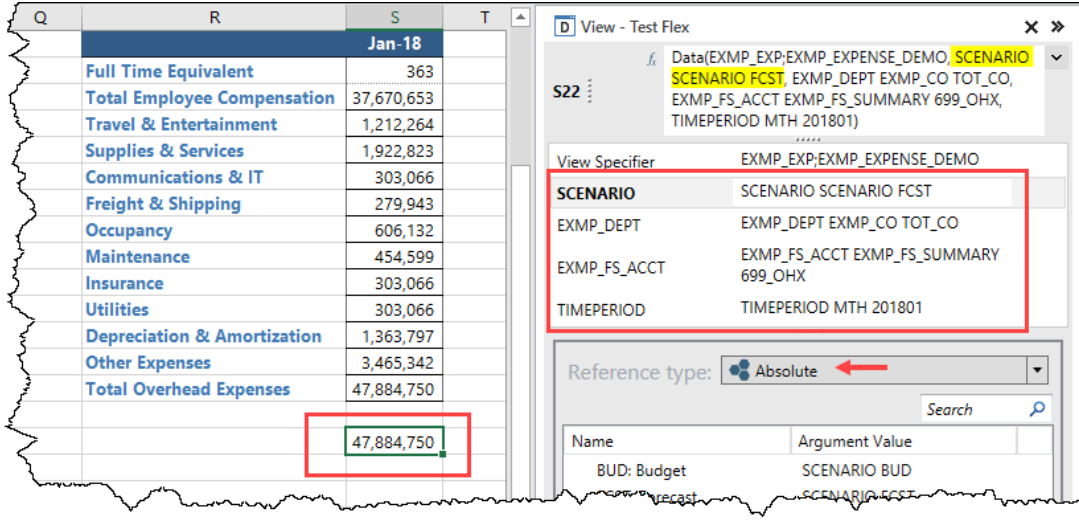

**Note** You can use **Ctrl + Shift + V** to paste the flex formulas with absolute references.

3. From the CONTROL® Navigator ribbon, you can select **Views** > **Save** to save the worksheet as a new flex *view*.

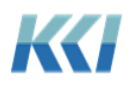

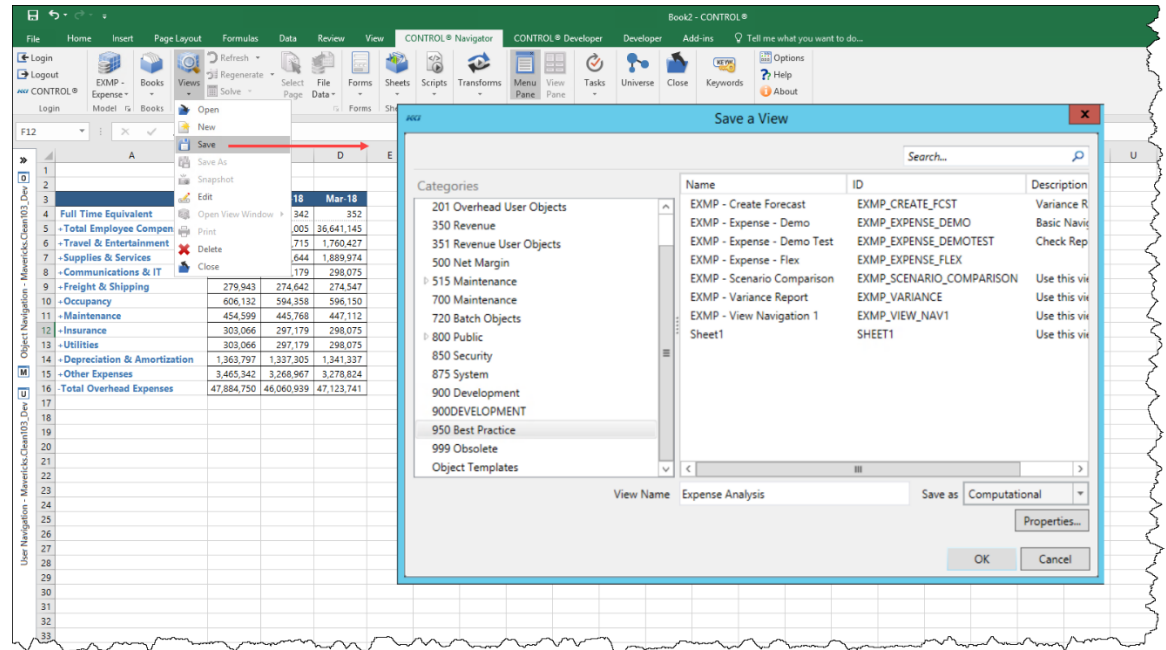

### <span id="page-33-0"></span>Undoing flex formula changes

If you make unwanted changes to your flex formulas, you can go to the CONTROL® View ribbon and click **Revert** to undo all flex formula changes since the last time you saved the *view*.

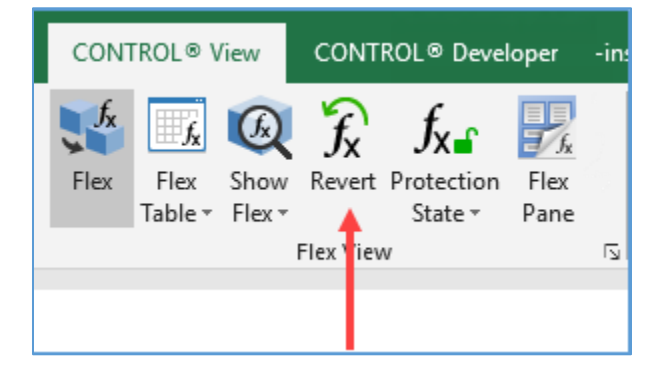

### <span id="page-33-1"></span>Using model view specifiers

In the past, you always had to reference a *view* in order to display data in a worksheet, for example, *views*, workbook *sheets*, CRFs, and *books*. The reason for that is because data in CONTROL® is dynamically computed and a *view's* context (*filters* and branches) determines the resulting values. For example, what data to retrieve from the database, which *hierarchy* to apply by scenario, and which *level* members to include.

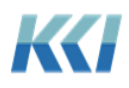

However, we noticed when users worked with CRFs they did not always know which *view* to use, they sometimes created a new *view* to include the information they wanted, or they could not create a *view* with the information they needed.

With flex *views*, you no longer have to reference a *view* to retrieve data from the database. flex formulas can directly reference a *model* without the *filter* or dimension-branch restrictions of a *view*.

If a flex function includes a **View Specifier** argument, you can select **Model** as the **Source Type**.

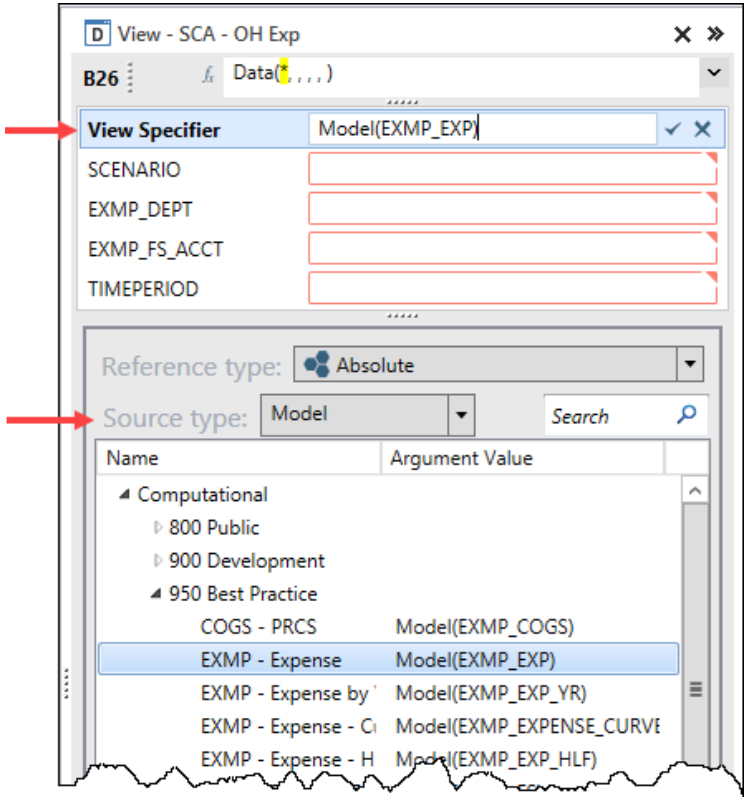

Then, you can select members from any of the *dimensions* in the *model* to retrieve data.

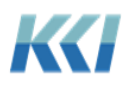

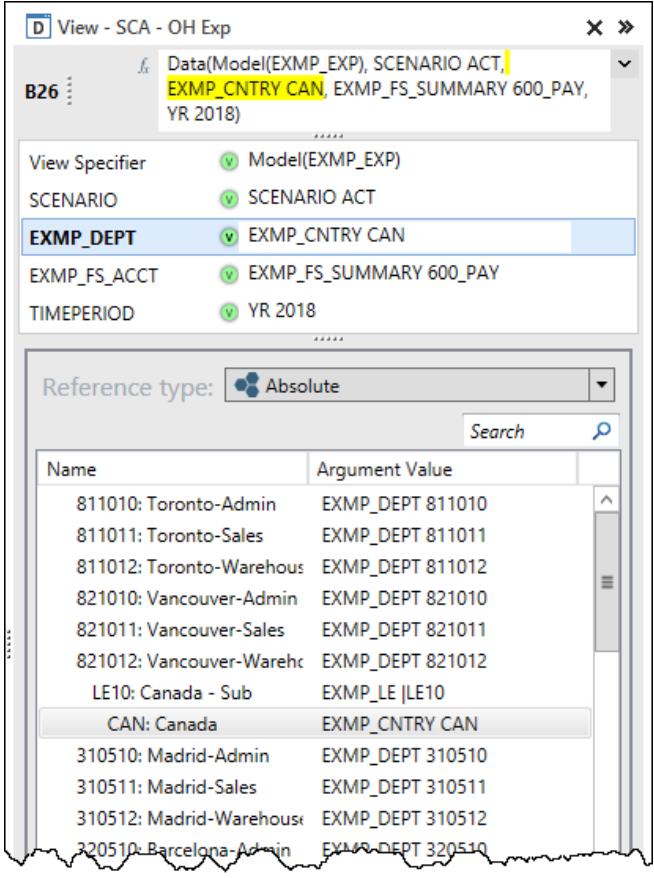

When you click **Apply**, the data appears on the worksheet in a "deferred" mode, so you will see **999** for any data cells.

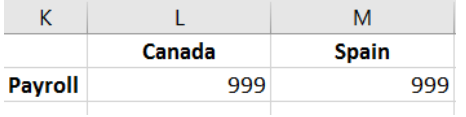

For large *models*, the initial carve could be a time consuming process. Deferring the carve avoids this potential delay.

Once your flex *view* is complete, CONTROL® is able to analyze all of the data and meta-data you have requested from the *model* and optimize the data retrieval and any calculations. This process is known as **Carve Optimization** and is discussed below. To retrieve the data, go to the CONTROL® Navigator ribbon and click **Regenerate**.

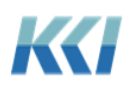
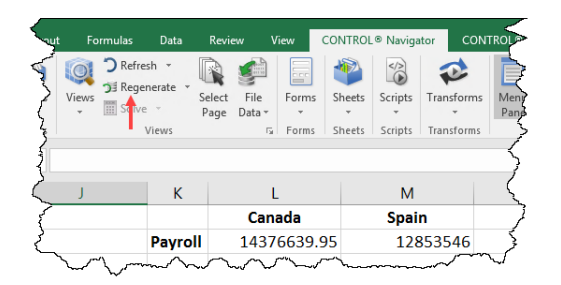

**Note** Using a Model view specifier does not bypass any object or data access security restrictions.

### Customizing the member lists

Model view specifiers allow you to see all the data in a *model* rather than the limited and targeted data included in *views*.

The default branch for each *dimension* determines the display and order of members listed in the Flex Pane. In addition, both object and data access restrictions will limit the display of available members.

You can customize the list of members or the branch, for a user or all users, by using a special *view* with the ID of **FlexViewDesign**.

By default, this *view* has a dynamic definition and has an all *model*, all user scope.

You can make the following customizations:

- Add dimension-branches with specific *filters* or branches that will override the default behavior. Both *filters* and branches may contain *keywords* with replacement values scoped by *model* or user.
- Add *view* scopes with different *filter* and branch definitions for specific *models*, categories, users, or user groups.
- Define the **&FlexViewDesign** *keyword* whose replacement value is the ID of the *view* used to associate *model* and user scopes.

## Flex Tables

With flex *views*, you can arrange CONTROL® information any way you like on your worksheet; however, they do not adjust automatically for new members, data changes with zero suppression, or other navigational parameters of the underlying *view*. To overcome this limitation, and to support update of source data and object meta-data, beginning with CONTROL® 10.4 you can add one or more flex tables on your worksheet that will dynamically adjust in size and content.

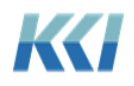

## What is a Flex Table?

A flex table is an Excel table that contains CONTROL® flex formulas, in one or more columns. It can also have other columns without flex formulas. It can be adjustable – growing or shrinking in rows or columns, or fixed in size.

With a flex table, you can define what you want, and CONTROL<sup>®</sup> will automatically fill it in for you.

A flex table:

- Must have a single header row that contains flex formulas for meta-data or values that are referenced to determine the content of each column. The header can contain BranchData or NestedBranchData functions.
- Must have at least one data row below the header. If it has more than one row, the contents of all the rows in each column must be uniform if the column contains flex formulas. This means that all the rows have the same flex function, View Specifier, and argument values. An argument may differ between rows if the Reference Type is Branch or Page Relative.
- Must have at least one column with a flex formula.
- May have any number of columns without a flex formula, used for pure Excel calculations.
- May have the following flex functions in the data area:
	- o Data or DataReadOnly
	- o Comment or Hyperlink
	- o List
	- o BranchData or NestedBranchData
	- o MemberData

### Creating a Flex Table

To create a flex table:

- 1. Start with an open flex *view*.
- 2. Select a rectangular range that has uniform data in each column.
- 3. On the **CONTROL® View** ribbon, in the **Flex View** group, click **Flex Table**.

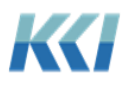

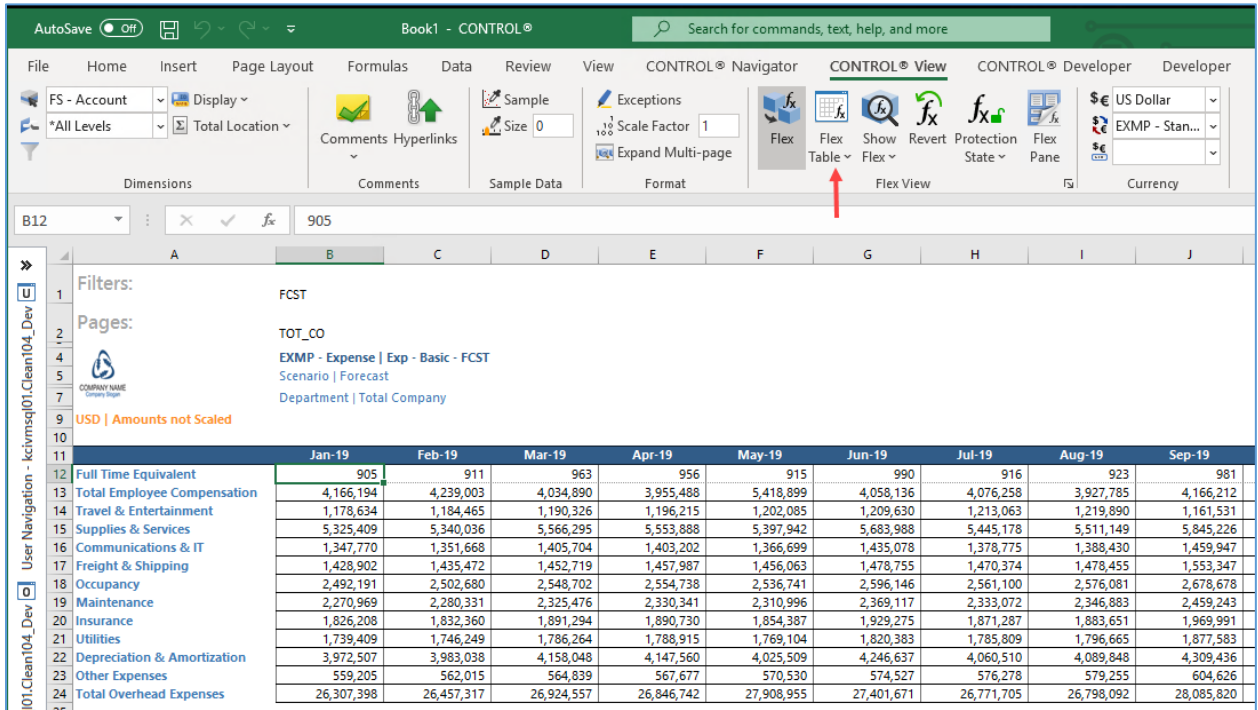

CONTROL® will determine the appropriate boundaries for the table, turn it into an Excel table, apply table formatting and data filters, adjust the flex IDs as necessary, and using default properties (based on the table's contents) define the flex table.

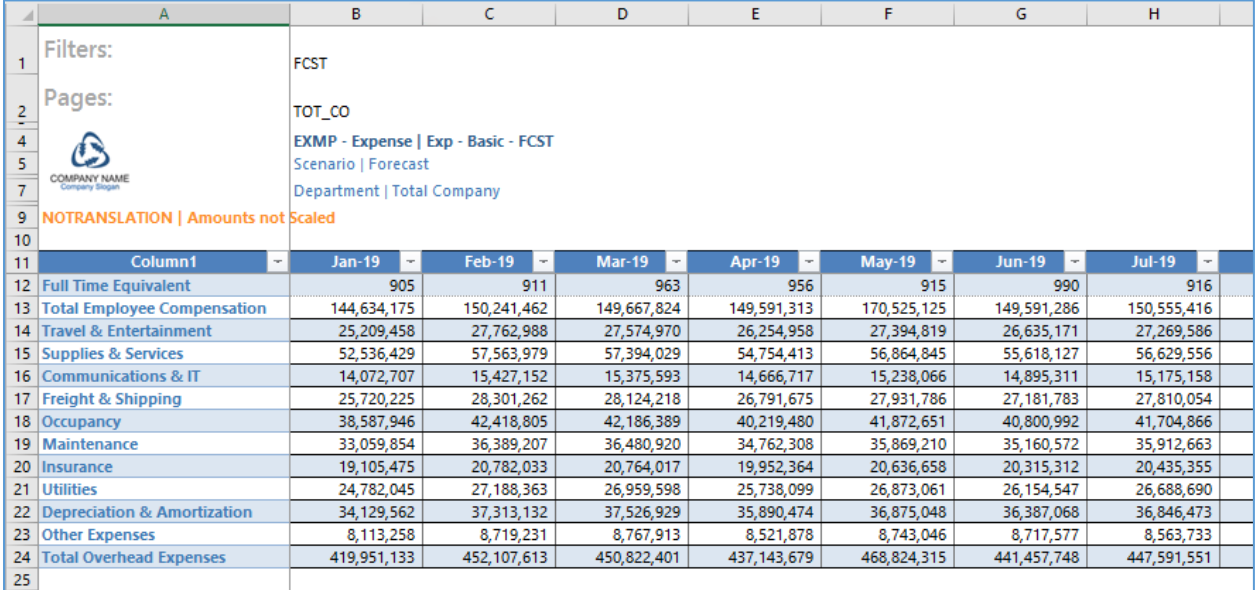

If the selected cell is in an existing Excel table, that table's boundaries, formatting and other properties are used.

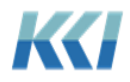

If you want to review and adjust the **Flex table properties** before the conversion, then instead of clicking **Flex Table**, click the down arrow on **Flex Table**, and click **Flex Table with Review**.

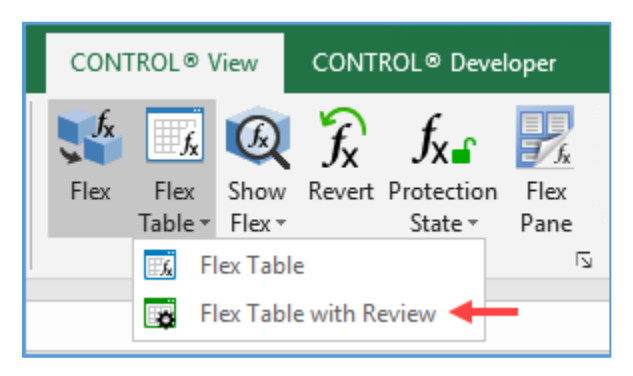

For more details, see **Flex table properties** below.

### Flex table examples

### Computational view

Here is an example of a computational *view* converted to a flex table. **Suppress zero rows** is enabled and the data is sorted on **Actual YTD-Aug-2019**. As you select different products on the Pages edge, the row data will expand or compress and the **Total** row will recalculate.

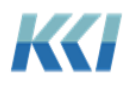

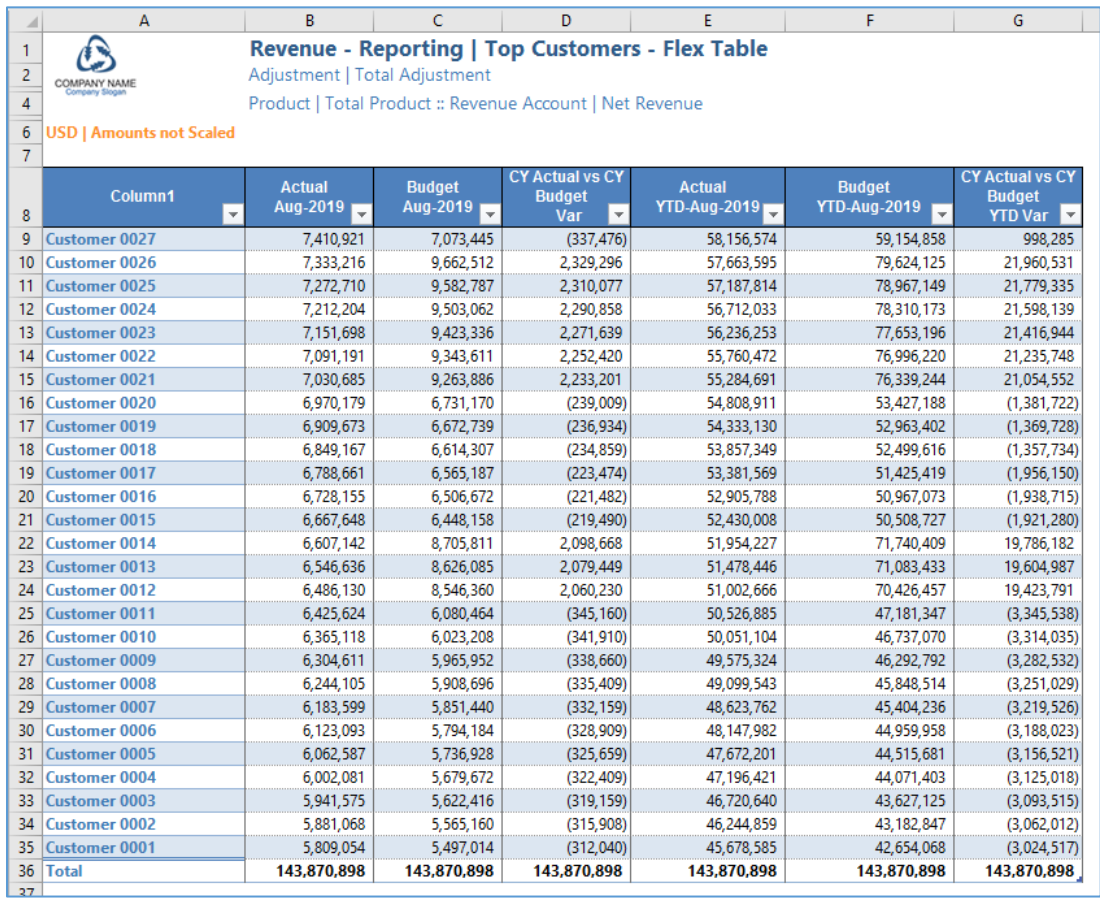

#### Source data view

Here is an example where the *view* includes a flex *view* (**Budget – Summary**) and two flex tables (**Budget – Detail** and **Actual – Detail**). The user can reference the actual transactions to create a detail budget. The flex *view* uses an Excel formula to reference the **Budget – Detail Total**.

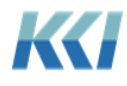

Flex Views

|                         | B                                    |                                             | D             |               |               | G                          | H                          |               |                            |                     |                            | M                   | N                          | $\circ$             | $\circ$                        |
|-------------------------|--------------------------------------|---------------------------------------------|---------------|---------------|---------------|----------------------------|----------------------------|---------------|----------------------------|---------------------|----------------------------|---------------------|----------------------------|---------------------|--------------------------------|
| <b>Depreciation</b>     |                                      |                                             |               |               |               |                            |                            |               |                            |                     |                            |                     |                            |                     |                                |
| <b>Select Dept:</b>     | 110110 LA - Admin                    |                                             |               |               |               |                            |                            |               |                            |                     |                            |                     |                            |                     |                                |
| <b>Select Account:</b>  | <b>6916 New Depreciation Expense</b> |                                             |               |               |               |                            |                            |               |                            |                     |                            |                     |                            |                     |                                |
| <b>Budget - Summary</b> |                                      |                                             |               |               |               |                            |                            |               |                            |                     |                            |                     |                            |                     |                                |
|                         |                                      |                                             | <b>Jan-20</b> | <b>Feb-20</b> | <b>Mar-20</b> | <b>Apr-20</b>              | <b>May-20</b>              | <b>Jun-20</b> | <b>Jul-20</b>              | <b>Aug-20</b>       | <b>Sep-20</b>              | <b>Oct-20</b>       | <b>Nov-20</b>              | <b>Dec-20</b>       | <b>Year 2020</b>               |
|                         |                                      | <b>6916 New Depreciation Expense</b>        | 15,000.00     | 15,000.00     | 15,000.00     | 15,000.00                  | 15,000.00                  | 15,000.00     | 15,000.00                  | 15,000.00           | 15,000.00                  | 15,000.00           | 15,000.00                  | 15,000.00           | 180,000.00                     |
| <b>Budget - Detail</b>  |                                      |                                             |               |               |               |                            |                            |               |                            |                     |                            |                     |                            |                     |                                |
| Dept ID                 | Acct ID                              | <b>Description</b>                          | <b>Jan-20</b> | <b>Feb-20</b> | <b>Mar-20</b> | <b>Apr-20</b>              | <b>May-20</b>              | $Jun-20$      | <b>Jul-20</b>              | <b>Aug-20</b>       | <b>Sep-20</b>              | <b>Oct-20</b>       | <b>Nov-20</b>              | <b>Dec-20</b>       | <b>Year 2020</b>               |
| 110110                  | 6916                                 | <b>Executive Desk</b>                       | 15,000.00     | 15,000.00     | 15,000.00     | 15,000.00                  | 15,000.00                  | 15,000.00     | 15,000.00                  | 15,000.00           | 15,000.00                  | 15,000.00           | 15,000.00                  | 15,000.00           | 180,000.00                     |
| 110110                  | 6916                                 | <b>Hon File Cabinet</b>                     |               |               |               |                            |                            |               |                            |                     |                            |                     |                            |                     |                                |
| 110110                  | 6916                                 | Bookshelf                                   | ×.            |               | $\sim$        | $\sim$                     | $\sim$                     | $\sim$        | $\sim$                     | $\sim$              |                            |                     | $\sim$                     | $\sim$              | $\sim$                         |
| 110110                  | 6916                                 | Thinkpad 520 Edge                           |               |               |               | ×                          |                            |               |                            |                     |                            |                     |                            |                     |                                |
| 110110                  | 6916                                 | Ergonomic Chair                             |               |               |               | ÷                          |                            |               |                            |                     |                            |                     |                            |                     |                                |
| 110110                  | 6916                                 | Dell Inspiron 17 Series                     |               |               |               | r.                         |                            |               |                            |                     |                            |                     |                            |                     |                                |
| 19 Total                |                                      |                                             | 15,000.00     | 15,000,00     | 15,000,00     | 15,000,00                  | 15,000.00                  | 15,000.00     | 15,000.00                  | 15,000.00           | 15,000,00                  | 15,000.00           | 15,000.00                  | 15,000.00           | 180,000,00                     |
| <b>Actual - Detail</b>  |                                      |                                             | Jan-19        | <b>Feb-19</b> | <b>Mar-19</b> |                            |                            | Jun-19        |                            |                     |                            |                     |                            |                     |                                |
| Dept ID<br>110110       | <b>Acct ID</b><br>6915               | <b>Description</b><br><b>Executive Desk</b> | 18,981.60     | 19,076.98     | 19,172.85     | <b>Apr-19</b><br>19,269.19 | <b>May-19</b><br>19.366.02 | 19,501.71     | <b>Jul-19</b><br>19,561.15 | Aug-19<br>19,659.44 | <b>Sep-19</b><br>17,702.35 | Oct-19<br>17,985.98 | <b>Nov-19</b><br>18.599.62 | Dec-19<br>18,920.73 | <b>Year 2019</b><br>227,797.62 |
| 110110                  | 6915                                 | Hon File Cabinet                            | 19,955.01     | 20,055.29     | 20,156.07     | 20,257.36                  | 20.359.15                  | 20,501.80     | 20,564.28                  | 20,667.62           | 18,610.17                  | 18,908.33           | 19.553.44                  | 19,891.02           | 239,479.55                     |
| 110110                  | 6915                                 | Bookshelf                                   | 968.17        | 973.04        | 977.93        | 982.84                     | 987.78                     | 994.70        | 997.73                     | 1,002.75            | 1,052.43                   | 1,071.77            | 1,116.37                   | 1,138.37            | 12,263.88                      |
| 110110                  | 6915                                 | Thinkpad 520 Edge                           | 10.649.90     | 10,703.42     | 10,757.20     | 10,811.26                  | 10.865.59                  | 10.941.72     | 10,975.06                  | 11,030.22           | 11,576.70                  | 11,789.49           | 12,280.06                  | 12,522.02           | 134,902.64                     |
| 110110                  | 6915                                 | Ergonomic Chair                             | 5.082.91      | 5,108.45      | 5.134.12      | 5.159.92                   | 5.185.85                   | 5,222.18      | 5,238.10                   | 5.264.42            | 5,525.24                   | 5.626.80            | 5,860.94                   | 5,976.42            | 64.385.35                      |
| 110110                  | 6915                                 | Dell Inspiron 17 Series                     | 16,791.41     | 16,875.79     | 16,960.60     | 17,045.82                  | 17,131.48                  | 17,251.52     | 17,304.09                  | 17,391.05           | 15,659.77                  | 15,910.67           | 16,453.51                  | 16,737.57           | 201,513.28                     |
| 31 Total                |                                      |                                             | 72,429.01     | 72,792.97     | 73,158,77     | 73,526.40                  | 73,895.88                  | 74,413.63     | 74,640.41                  | 75,015.49           | 70.126.67                  | 71,293.04           | 73,863.93                  | 75,186,12           | 880, 342, 31                   |
|                         |                                      |                                             |               |               |               |                            |                            |               |                            |                     |                            |                     |                            |                     |                                |
|                         |                                      | (4)                                         |               |               |               |                            |                            |               |                            |                     |                            |                     |                            |                     |                                |

#### <span id="page-41-0"></span>Flex table properties

There are properties that control the behavior of flex tables. You can define them before or after you create a flex table. If you want to review and adjust the flex table properties before the conversion, click on the **CONTROL® View** ribbon, in the **Flex View** group, click the down arrow on **Flex Table**, and click **Flex Table with Review**.

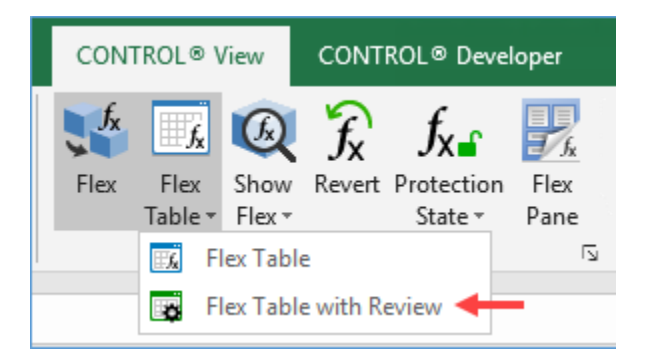

To define the properties after the flex table is created, click any cell in the flex table, click on the **CONTROL® View** ribbon, in the **Flex View** group, and click the **Flex table properties** dialog launcher.

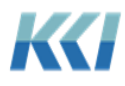

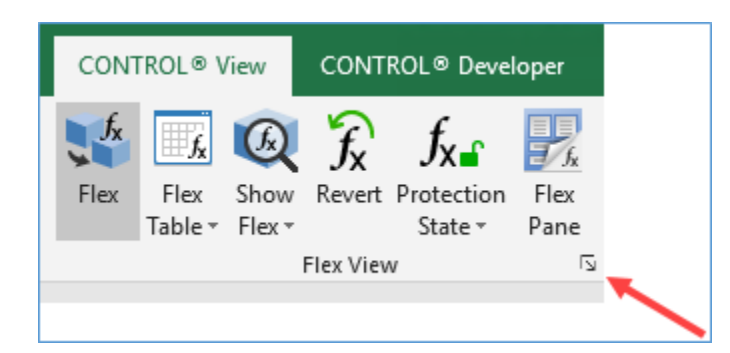

The **Flex table property** dialog will open and display the options.

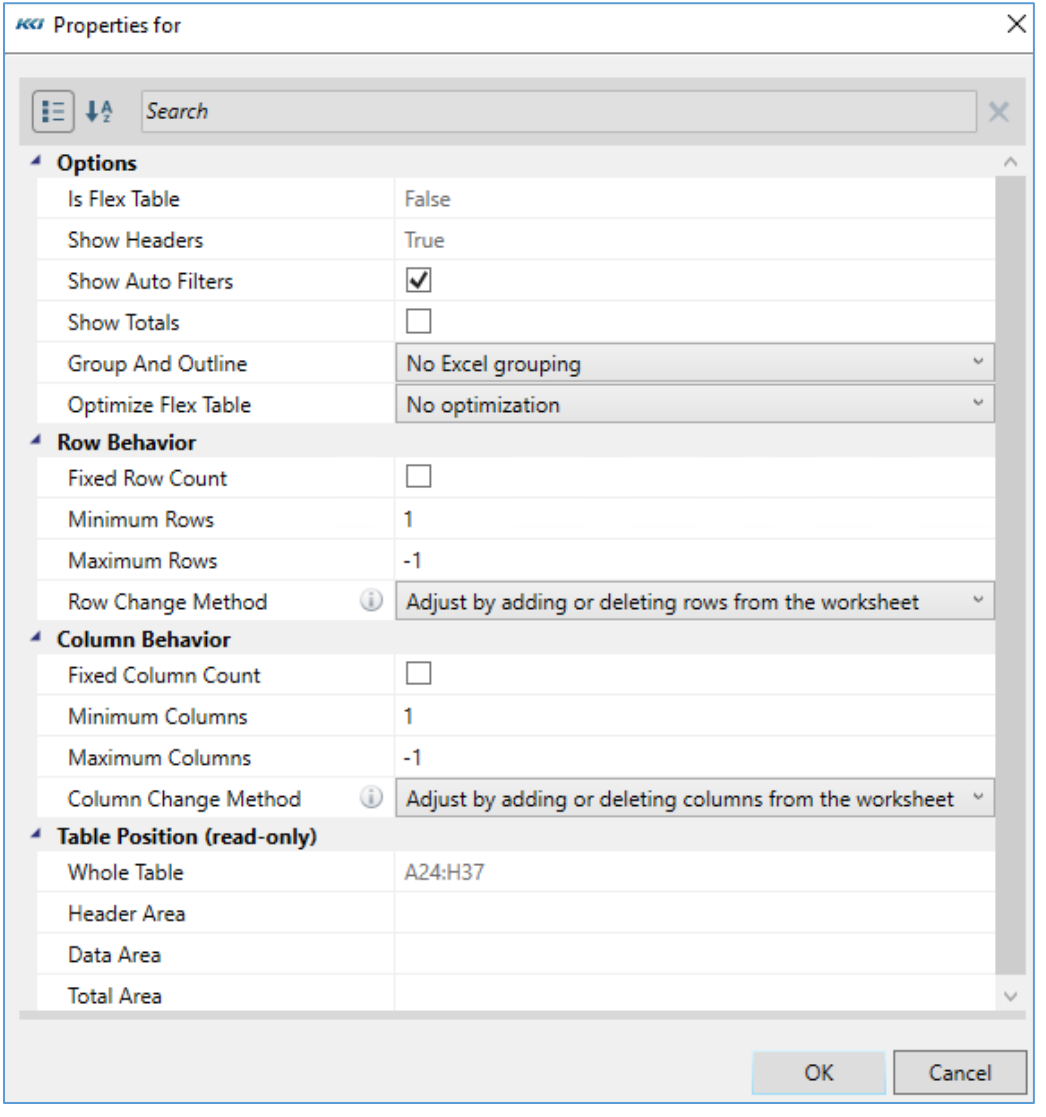

**Note:** Each flex table has its own set of properties.

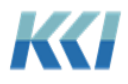

The table below defines each of the flex table properties:

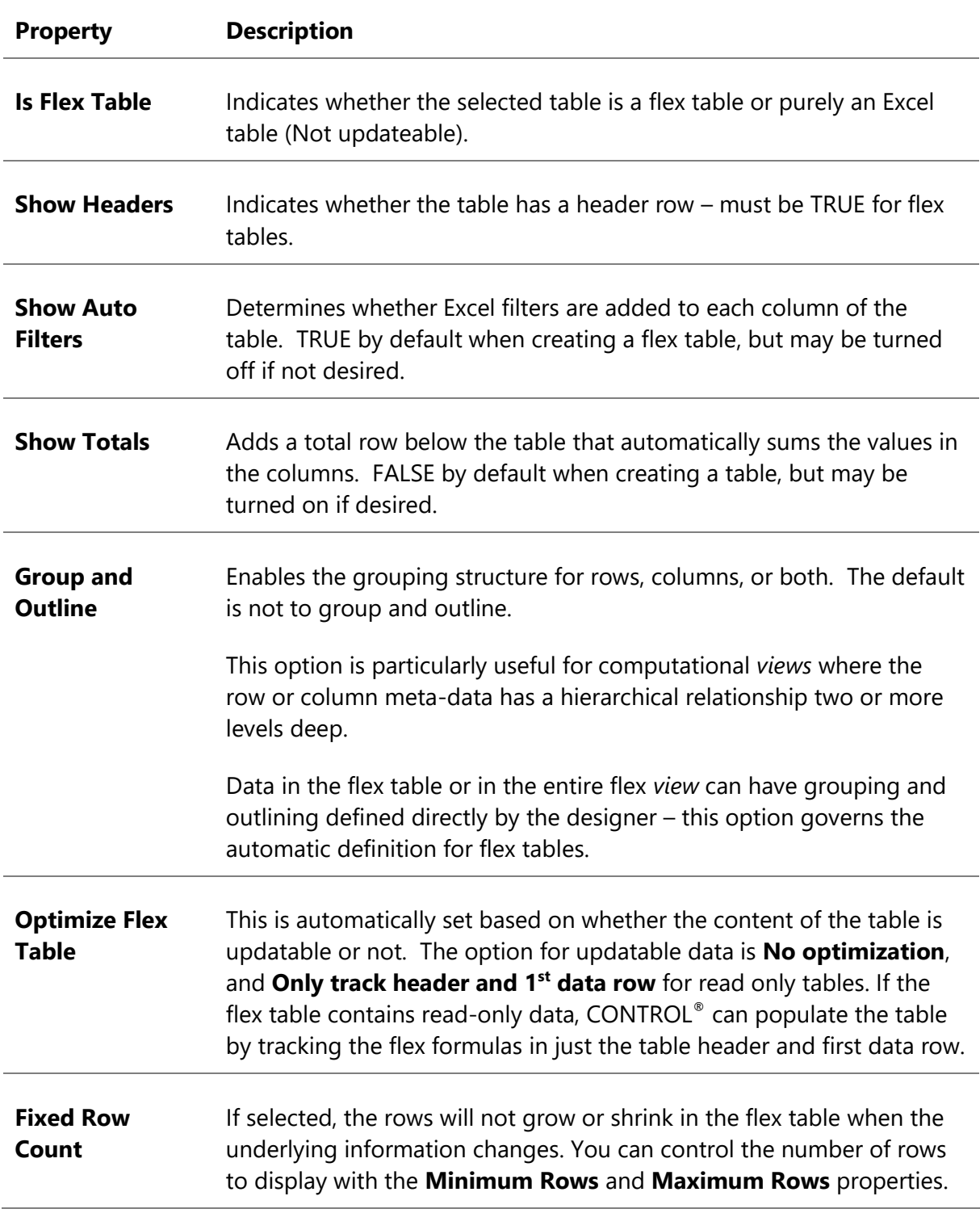

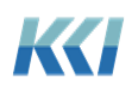

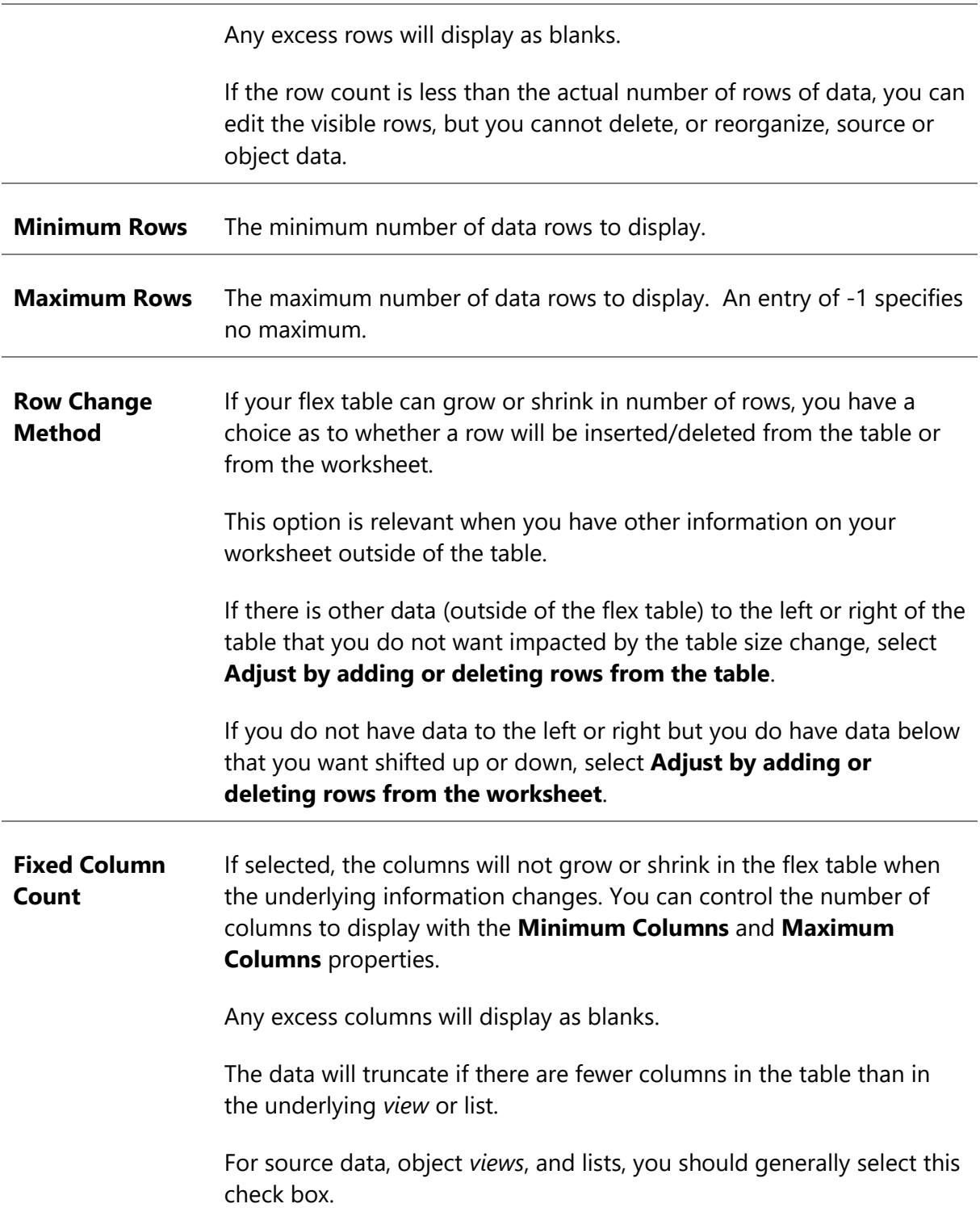

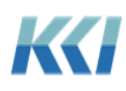

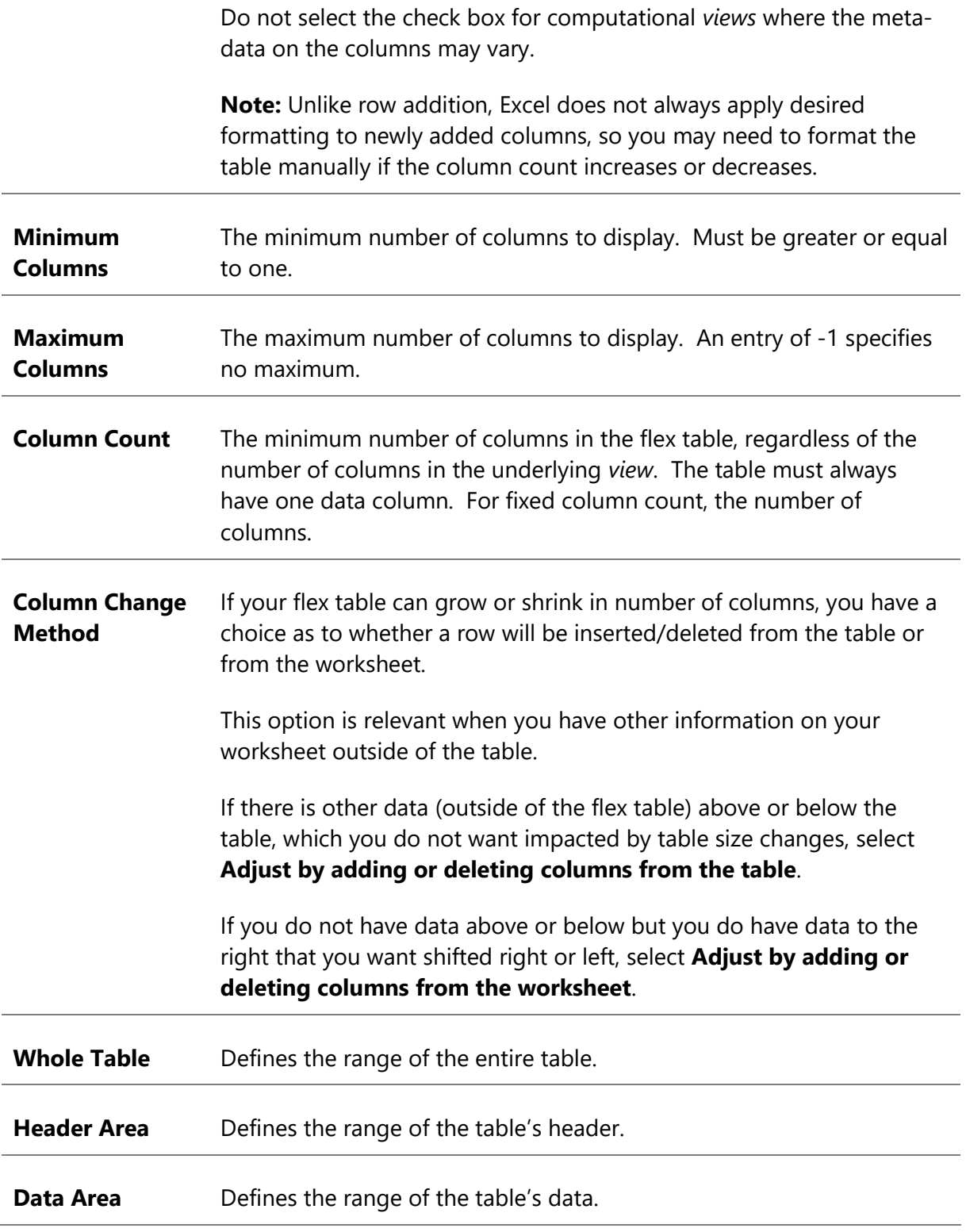

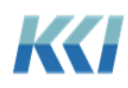

#### **Total Area** Defines the range of the table's total row, if you select **Show Totals**.

### Limitations and design considerations

Flex tables offer a compromise between the automatic adjustment and navigability of standard CONTROL® *views* and the total flexibility of design that flex *views* offer.

The availability of Branch Relative and Page Relative reference types give you the ability to accommodate changes in meta-data; for example, new accounts, cost centers, or products, without having to define flex tables. However, flex tables let you go further to adjust the size of rectangular areas as meta-data changes, or the user selects different pages.

Here are some things to consider when deciding to use a flex table:

- Because flex tables are Excel tables, they have only a single header row, so multiple nested column branches must be displayed in a single cell.
- Flex tables can take advantage of a number of useful Excel table features:
	- o Auto-Filtering
	- o Sorting
	- o Table formulas
	- o Automatic formatting when rows and columns are added
	- o Table styles
- You cannot insert extra rows for calculations within a flex table, although you can add extra columns.
- The flex formulas within a flex table can only refer to a single view specifier.
- You should not rely on absolute cell addresses within a flex table to reference the same underlying CONTROL® data.

## Source data and object data in flex views

### What is special about source and object data?

There is a fundamental difference between a computational *view* and a source data or object *view*:

- In a computational *view*, once you have specified the *view* and the values for all the dimensional arguments of a Data flex formula, you have **uniquely** identified the data element in CONTROL® for that cell.
- In a source data or object *view*, even if there are multiple *dimensions*, specifying all the arguments **may not uniquely** identify a single piece of data. For example, if you ask for

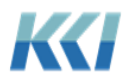

all of the accounts payable transactions for a cost center, account, and month, there may be only one record, or there may be several or none at all.

In a non-flex *view*, all the records for the selected *dimensions* are presented in tabular format on the worksheet.

For flex *views*, there are some special features that let you get more specific about the data you wish to see or change.

### Row Numbers

In order to resolve which record's data to display or update on a source data or object *view*, the Data and DataReadOnly functions have one additional argument, after the View Specifier and *dimension* specifiers, called **Row Number**:

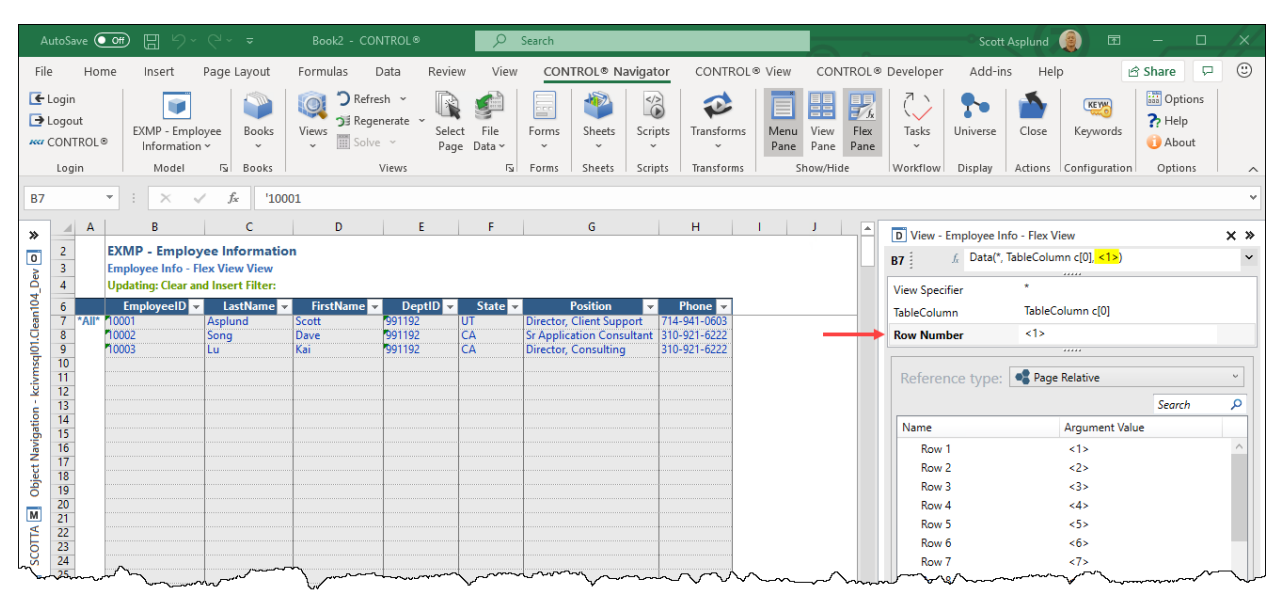

This argument is a sequential value from **1** to the number of available records (for the specified *dimensions*). If the specified row number exceeds the available number, the cell will be empty.

### Key pseudo-dimensions

CONTROL®'s *datasource* columns have an **Is Key** property that indicates the column value is a useful way of identifying the contents of the record. A *datasource* may have zero or more key columns.

If a key column or set of key columns uniquely identifies a record, they are called the primary key for the table. For example, in the employee table above, the employee ID could be specified as the **Primary Key** column.

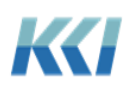

If the *datasource* has key columns, the **Data** and **DataReadOnly** flex functions have an additional argument for each of those columns:

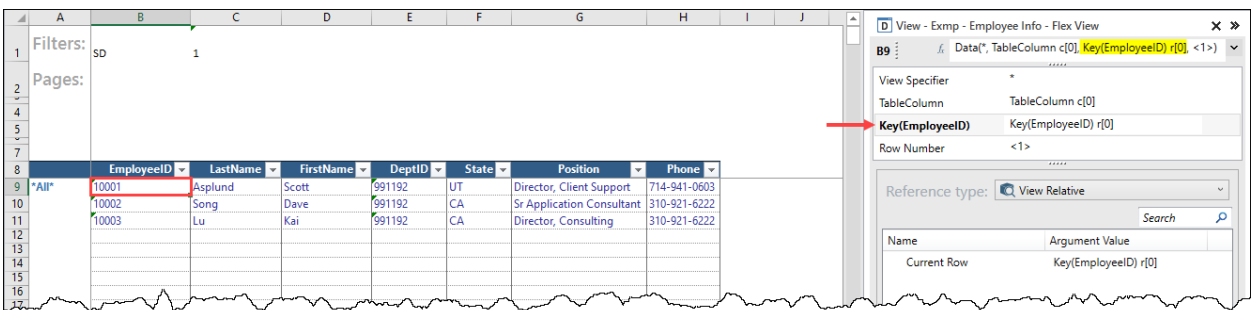

The identifier for the pseudo-dimension is **Key(IDColumnName)**.

For a *datasource* with Primary Key columns, you can access a record and field by setting the values of the keys. If the keys uniquely identify a record, the row number argument is irrelevant.

#### Object Views

Object *views* contain multi-record, tabular data like source data *views*, with the following differences:

- Object data cannot have *dimensions* other than the implicit property *dimension* on the columns, whereas source data *models* can have multiple *dimensions* like Computational *models*.
- Key and primary key columns are based on the underlying object and the properties selected in the *view*. The example below demonstrates a recommended practice for *hierarchy* data of including the ID property and all reporting relationships in the object *view*:

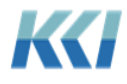

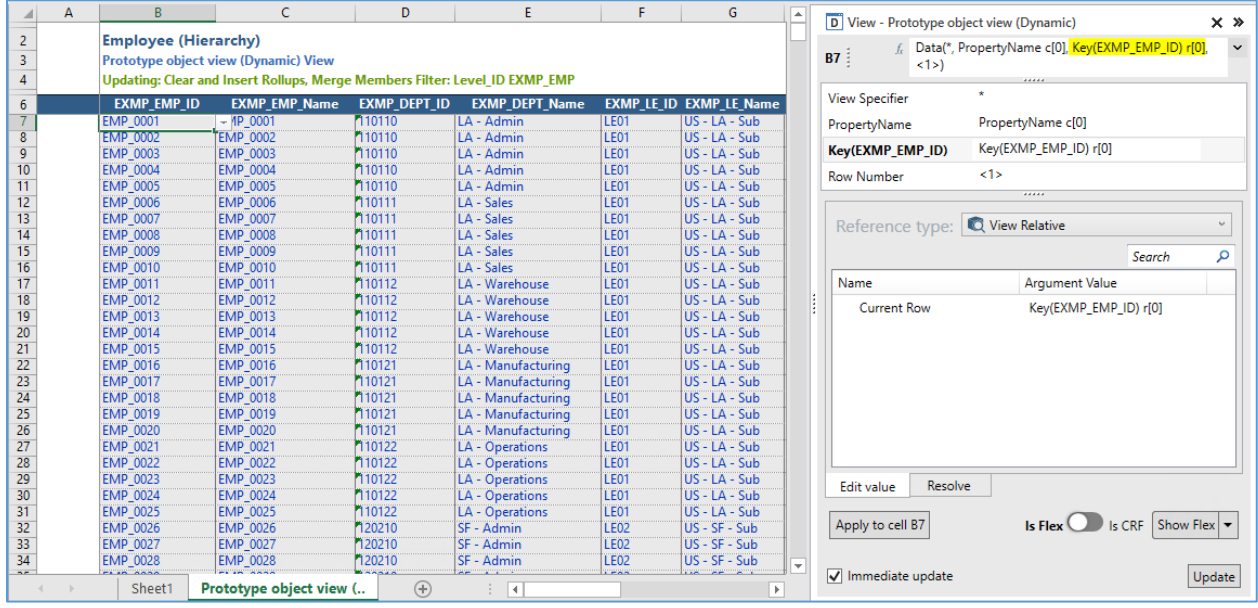

Notice the use of the **View Relative** reference type **Key(EXMP\_EMP\_ID) r[0]** to select the **ID** of the member on the current row.

### Updating considerations

If you want to manage the contents of an object or a *datasource* by adding, deleting and reordering its records, you must use a flex table, and the underlying *view* must contain all the key columns. You may not add a record unless you supply the values for all the keys.

If you only need to update the fields of existing records or add new records without the need to delete or reorganize, you do not need to define a flex table and you can organize your *view* any way you like. You may not add a record unless you supply values for all the keys.

If any source data or object *view* is referenced by cells within and outside of a flex table, all cells outside of the flex table will be read only.

As with the underlying source data or object *views*, if there are any Primary Key columns, you will get an error message and you will not be able to file data for multiple records that have the same Primary Key values.

**Note** If you have a flex *view* that references a *datasource* that has no Primary Key or Selection Key columns, and you later change the *datasource* to include keys, the flex *view* will report **#InvalidKey** errors in cells that use either Data or DataReadOnly flex functions. You may run into similar problems if you remove key definitions from the *datasource* as well. Changing the *datasource* does not reorganize the flex formulas.

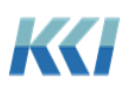

# Customizing your flex view

Because of their ease and robust functionality, flex *views* will begin to replace the requirement to combine *views*, *forms*, and *sheets* for reporting or to run processes. The following new features help to accomplish this goal.

## Adding Commands

The **Command** flex function allows you to place hyperlinks or buttons on your flex *view* that perform common operations – similar to Form or Sheet command buttons.

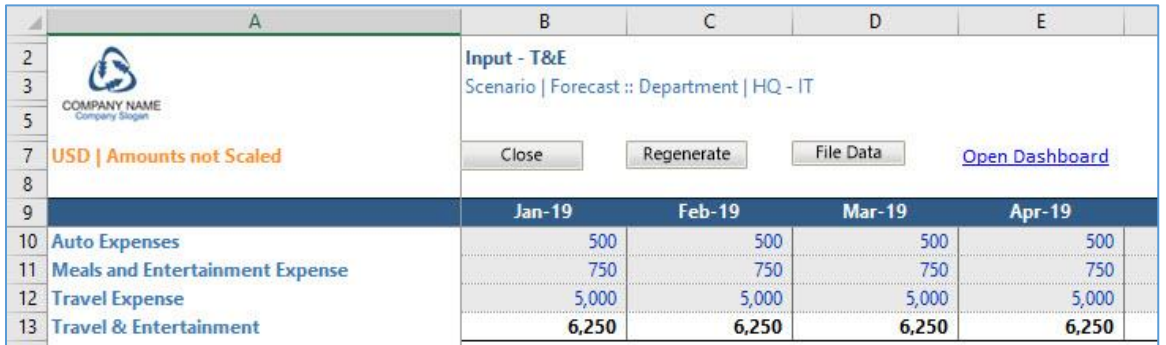

The **Command** flex function takes three arguments: **Command Type**, **Command**, and **Options**.

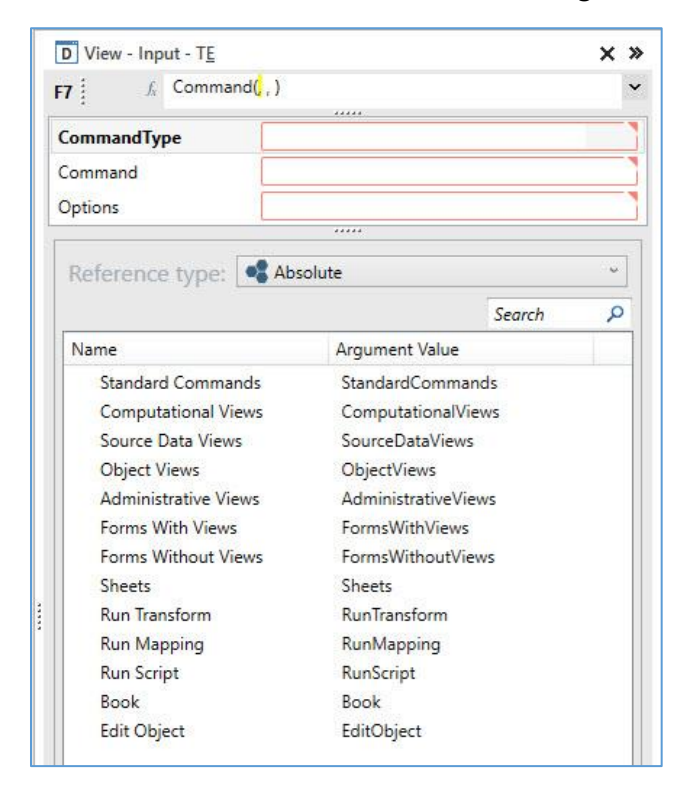

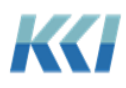

#### Command Type

The **Command Types** fall into three general categories:

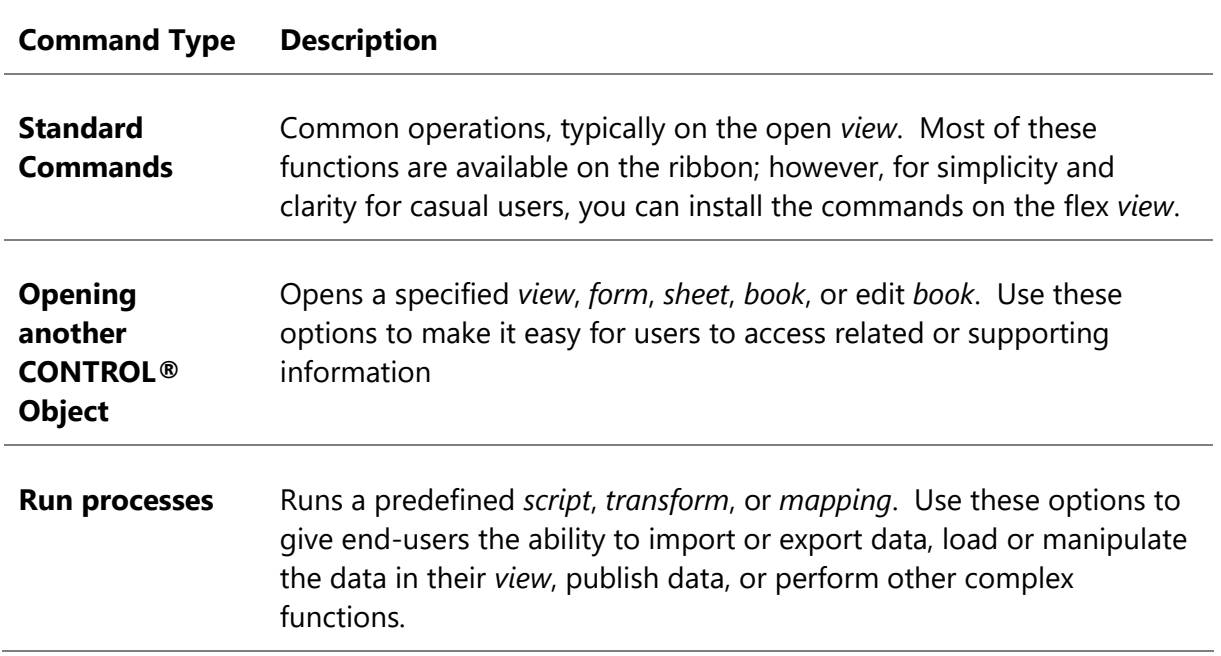

#### Standard Commands

The **Standard Commands** are self-explanatory. Some require additional information defined in the **Options** argument.

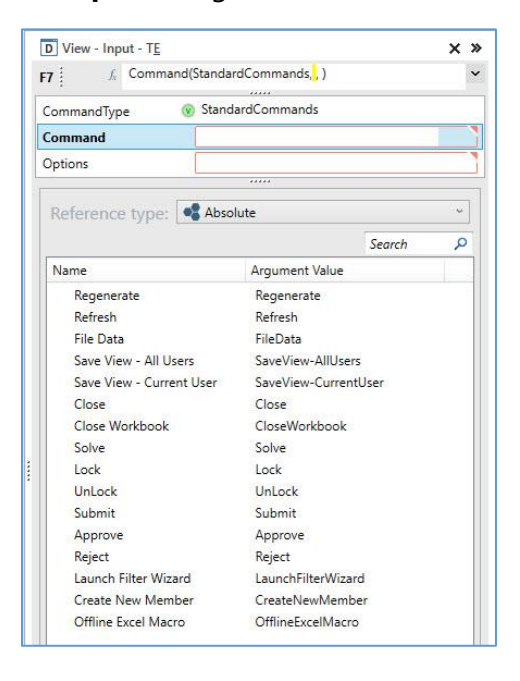

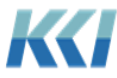

### **Options**

The **Options** argument is a text string that contains one or more options, separated by a semicolon. Each option is of the form:

OptionName=OptionValue

If you leave the argument blank, CONTROL® supplies an appropriate default value.

The available options display in the bottom pane:

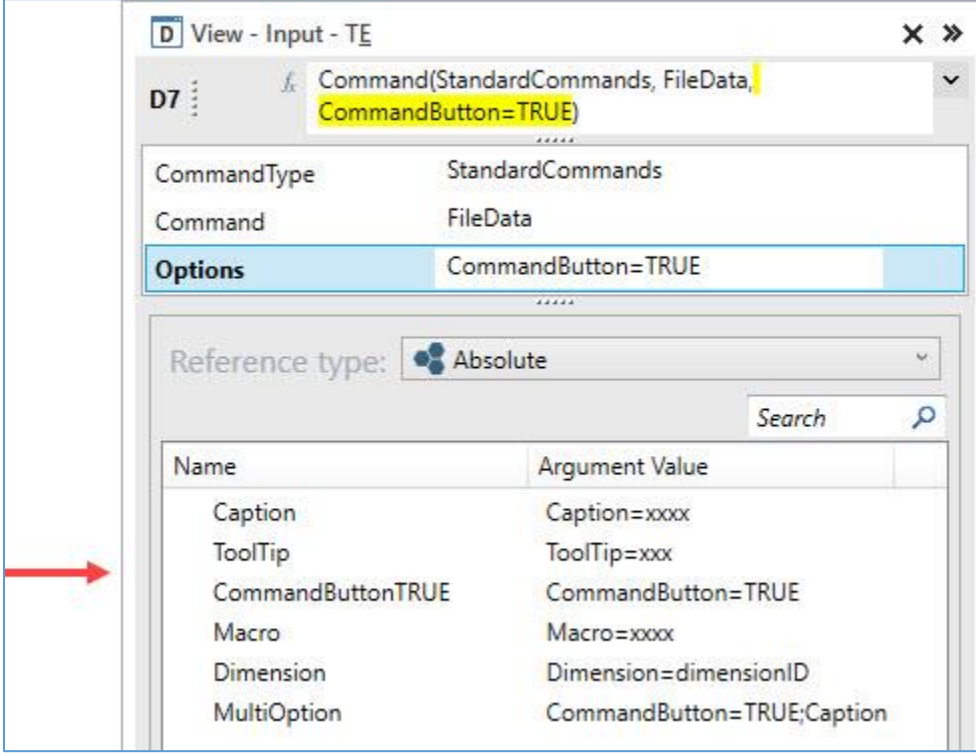

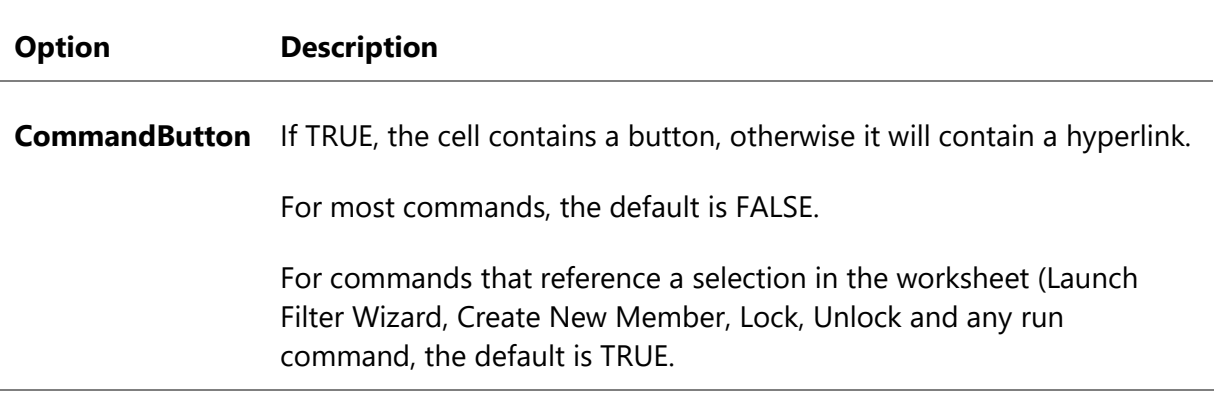

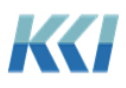

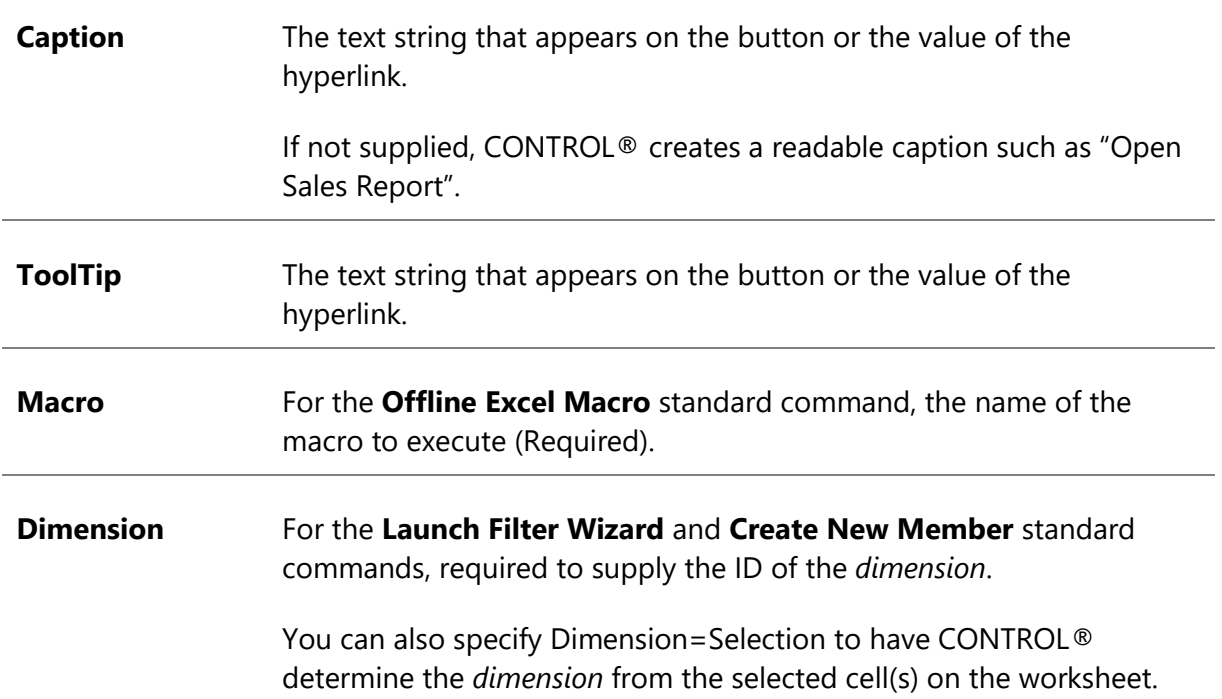

**Note**: The default width for the command buttons is 100 pixels. The button height defaults to the row height; however, you can manually adjust both the button width and height from the Excel **Developer** tab using either the **Design Mode** or **Properties** command. For information on how to override the default button width, refer to the **Keywords** section and the **KCI\_FlexButtonWidth** *keyword*.

### List Selection

Similar to a Form, use a List Selection to select the contents of a flex *view*, or to define a *keyword* used in a scripted process.

#### List selection flex function

With the **ListSelection** flex function, you can easily access all sorts of useful meta-data lists in CONTROL®. When a user clicks on a cell defined with a **ListSelection** flex function, a dialog will display all the members defined in the list.

Here is an example using the flex *view's* **Department** dimension-branch, where the List Selection displays as a hyperlink.

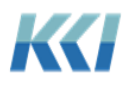

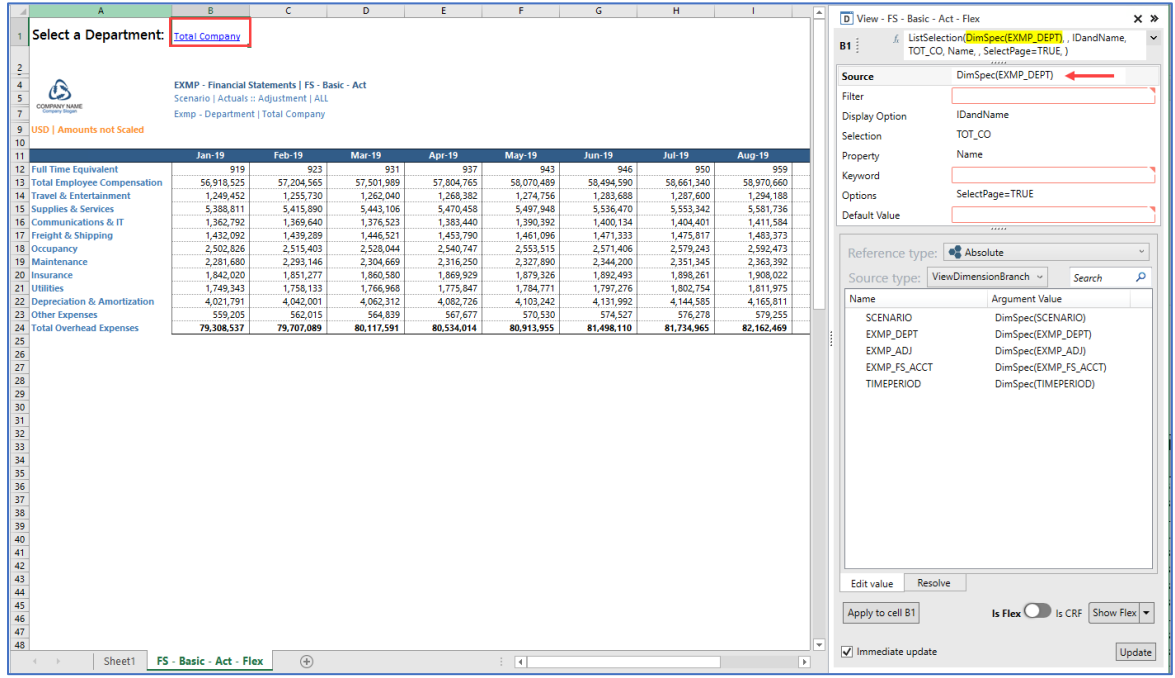

When you click on cell **B1**, the following dialog opens, similar to the **Select Page** command:

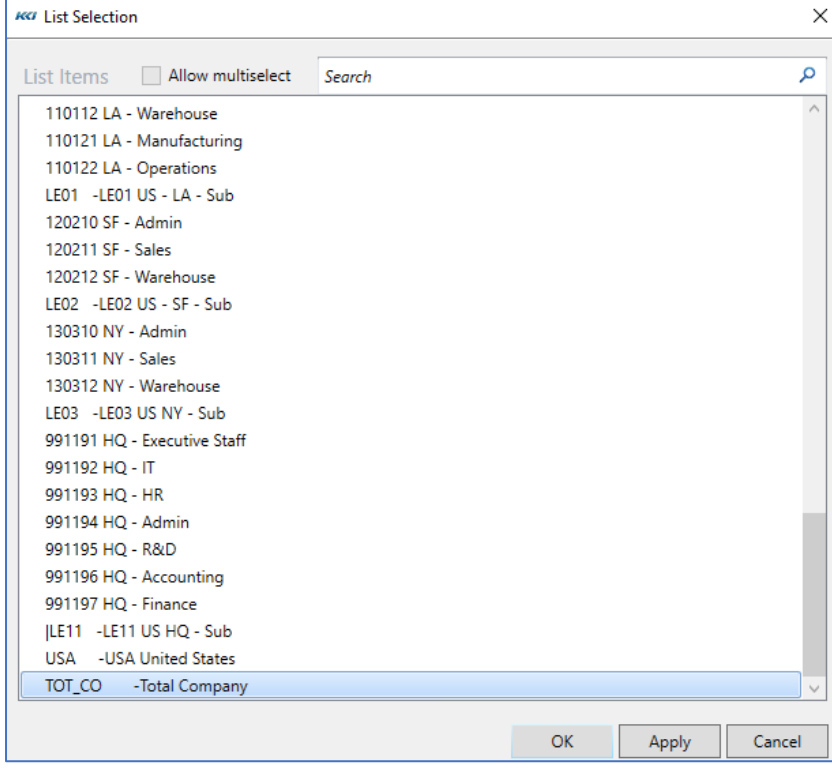

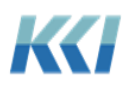

When you make a selection and click **OK** or **Apply**, the property specified in the flex function (**Name** in this case) displays in cell **B1**.

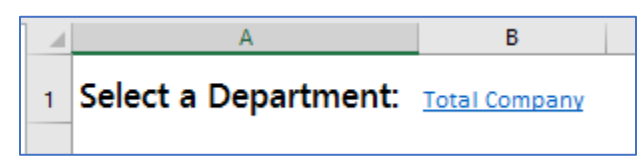

If other flex functions or Excel formulas reference that value, the contents of the worksheet will refresh or regenerate. In the example below, the **Data** flex function references the value in cell **B1**.

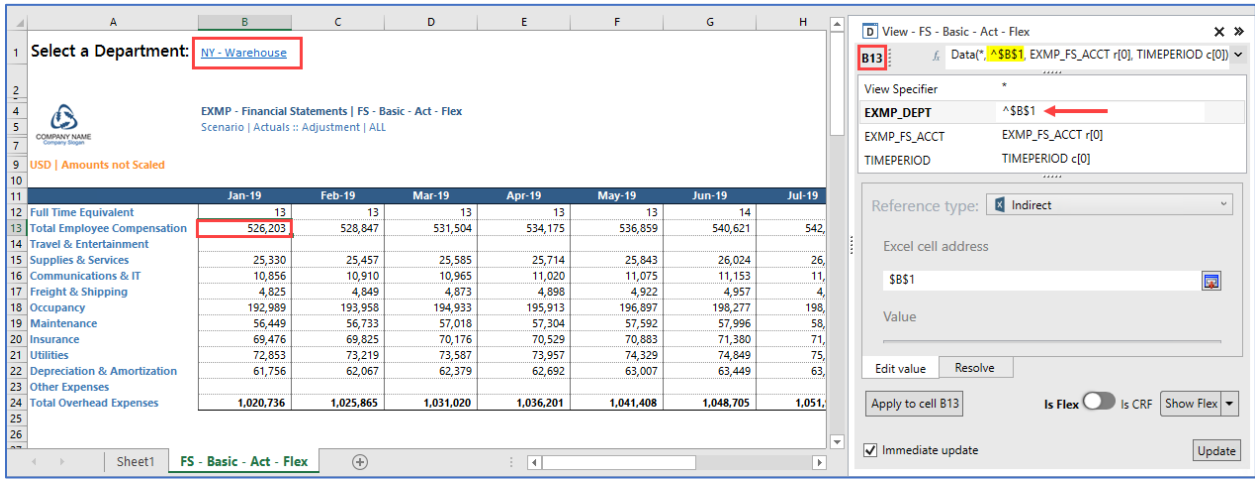

### List selection features

Here are several important features of this function that can help in constructing rich flex *views*:

- 1. The **Source** argument option for **ViewDimensionBranch** includes access to the member lists of all the *views* referenced in the flex *view* – not just the primary *view*.
- 2. The **Filter** argument is not required, but you can specify:
	- A predefined *filter* for the *level* or *dimension*
	- A **Worksheet** reference to a cell containing a predefined *filter* ID or an ad hoc *filter*
	- An **Indirect** reference to a cell with a **List** or **ListSelection** flex function
	- An ad hoc *filter* enclosed in double quotes e.g. "Region WEST"
	- Several additional *filter* options that limit the member list:
		- a. Children(memberID) Immediate children of the member
		- b. Children(memberID, levelID) Children of the member on a *level*
		- c. Children(memberID, All) Children of the member on all *levels* in the branch
		- d. Level(levelID) All members of the *level* in the branch

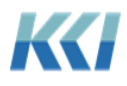

- e. For convenience:
	- i. memberID is equivalent to Children(memberID, All)
	- ii. levelID is equivalent to Level(levelID)

**Note:** The **Filter** argument for the **List Selection** does not filter the members in the **Select Page** dialog (launched from the CONTROL® Navigator ribbon).

- 3. The **Display Option** defines how the members will appear in the **List Selection** dialog.
- 4. The **Selection** argument specifies the initially selected member, which will change as the user selects different members from the list.
- 5. When the flex *view* opens, if the **Selection** argument is blank, then the value is set to the **Default Value** argument. If both arguments are blank, then the value is set to the first member of the list.
- 6. For the **All User** scope in a flex *view*, the **Selection** argument defaults to blank if there is a **Default Value** argument. This allows you to build flex *views* that will open with different selections for different users, if you specify a *keyword* in the **Default Value** argument.
- 7. The **Property** argument includes several options that defines how the members display.
- 8. You can define the **Keyword** argument with a *keyword*. The *keyword* will update with the values you select in the **List Selection** dialog after the flex *view* refreshes. Users can make a selection and have it update data in the underlying *view* if one of the *dimension filters* includes it, or to run a command that includes the *keyword*.
- 9. If you want to have the user choose from a set of unique values in a column of a *datasource*, the source argument has the form:

DataSource(dataSourceID, idColumn [, nameColumn])

The **nameColumn** is optional, and if specified will appear to the right of the **idColumn** values in the **List Selection** dialog.

10. The **Options** argument can specify zero or more special behaviors (separated by a semicolon) for the List Selection:

**Option Name Description**

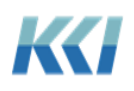

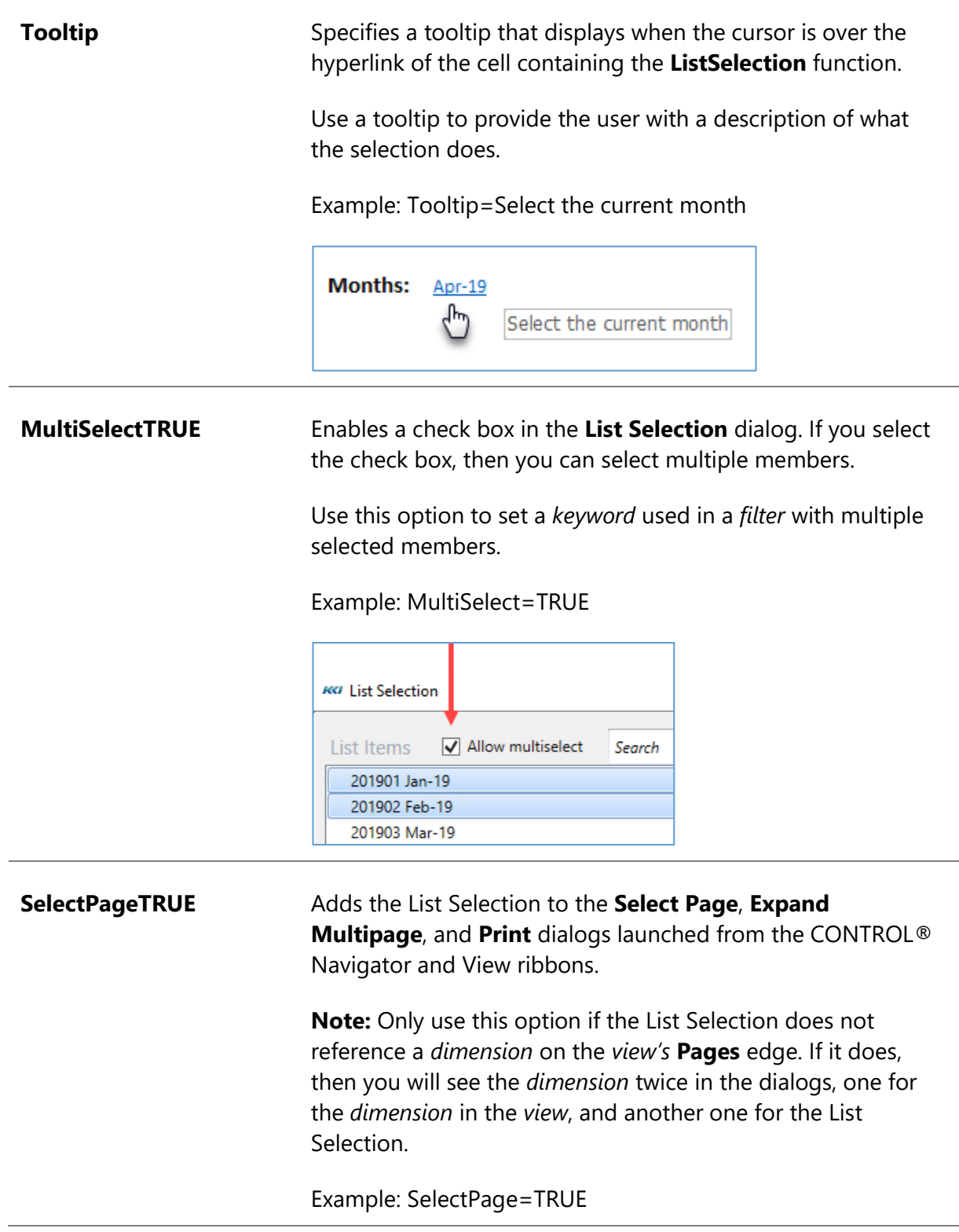

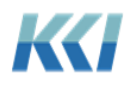

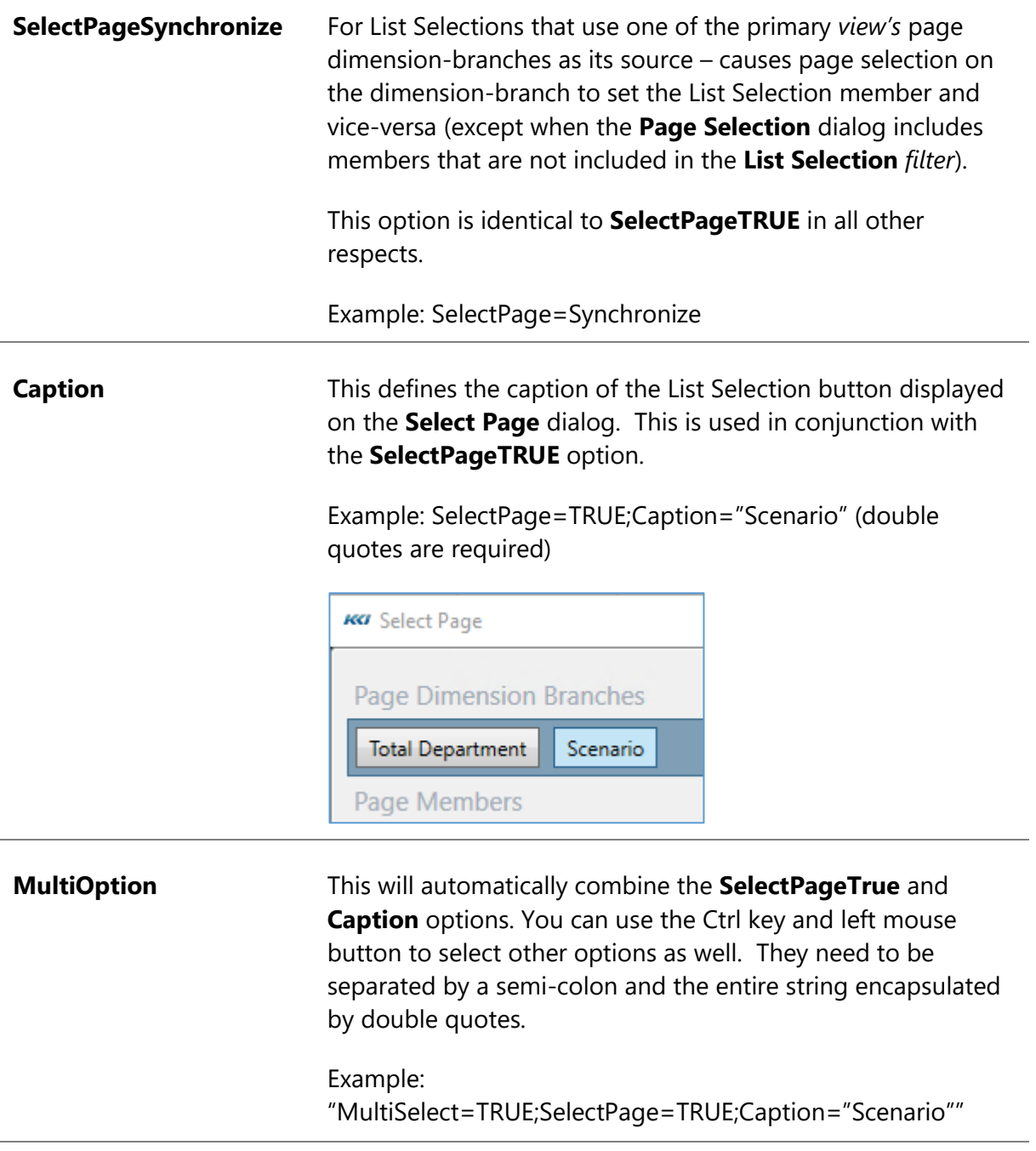

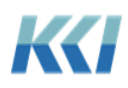

# Dynamically formatting flex views

### **Exceptions**

Like other *views*, you can create **Exceptions** for flex *views* as well. On the **CONTROL® View** ribbon, in the **Format** group, click **Exceptions** to open the **View Exceptions** task pane.

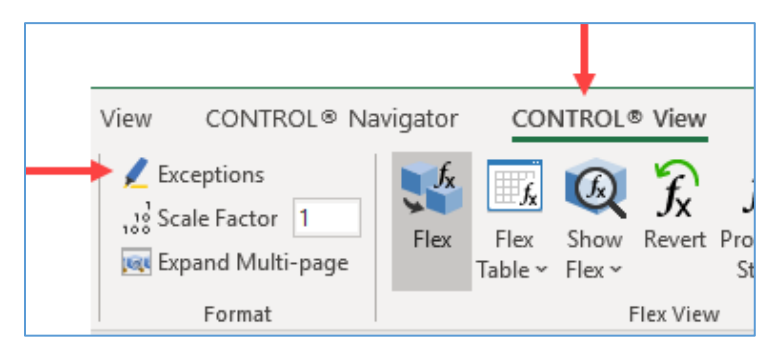

As part of defining a condition, you select a **Highlight** option, for example, **Highlight Red** or **Highlight Green**.

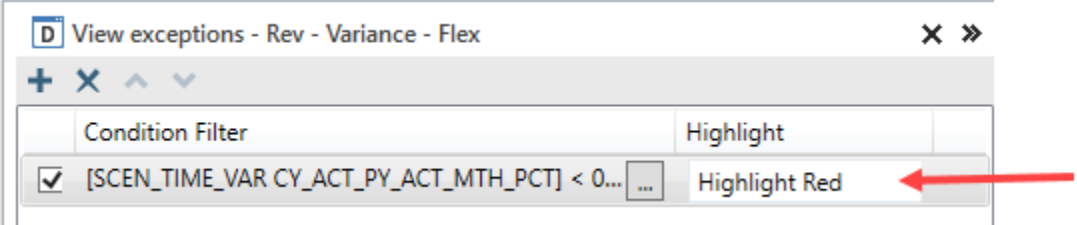

However, in flex *views*, you need to define each **Highlight** using an Excel defined name.

Select any single cell on the flex *view* worksheet and create a defined name called "**Control\_**" plus the highlight option. Because Excel defined names cannot have blanks, omit blanks when creating the defined name. For example, define **Highlight Red** as **Control\_HighlightRed** as the Excel defined name.

**Note:** You need to scope the Excel defined names to the worksheet.

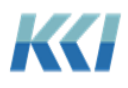

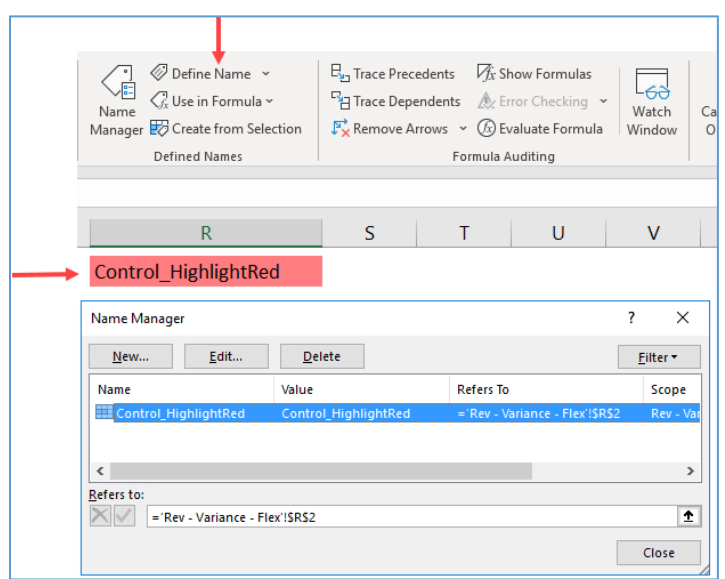

After you have created the defined name, you can apply one or more Excel conditional formats to that cell, that will apply a background color, border, or font color and style to the cell.

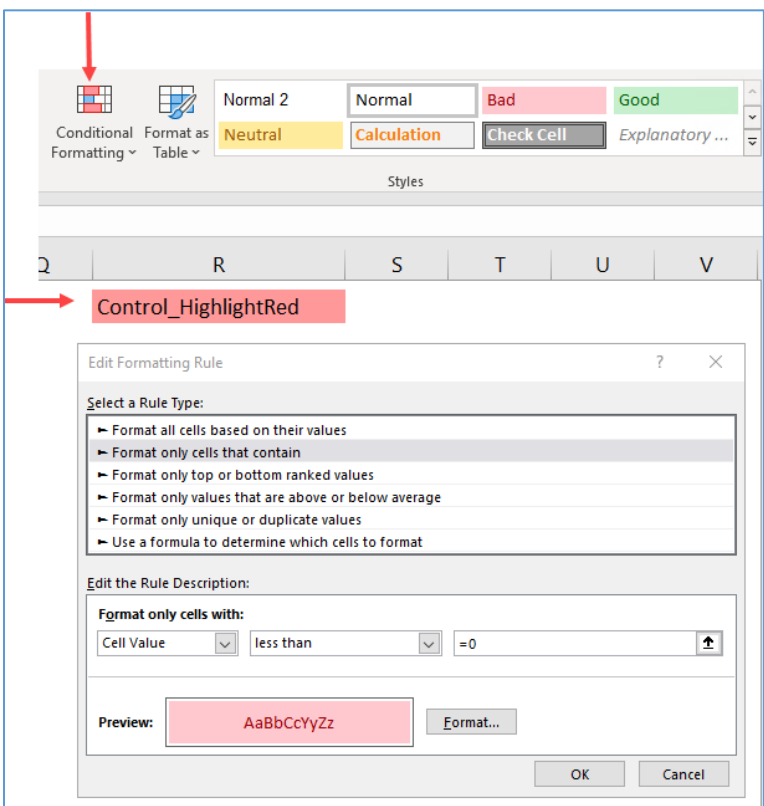

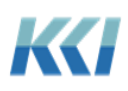

When you open the flex *view*, the system evaluates all of the exceptions and applies the conditional formatting for each **Highlight** option.

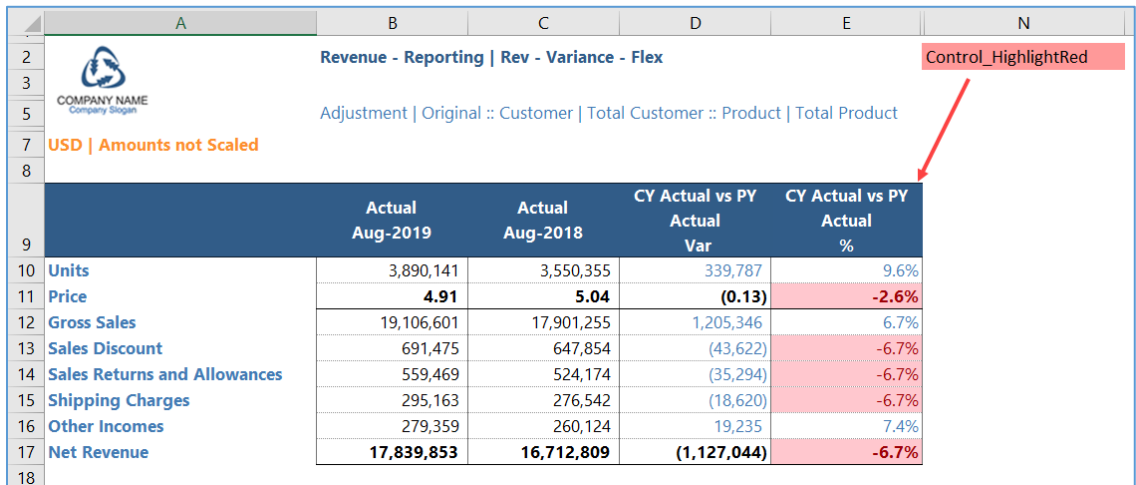

If an exception ceases to be applicable, then the conditional formats do not apply and the cells previous formatting returns.

### Other dynamic formatting options

Here are some additional Excel defined names that will format data dynamically in flex *views*.

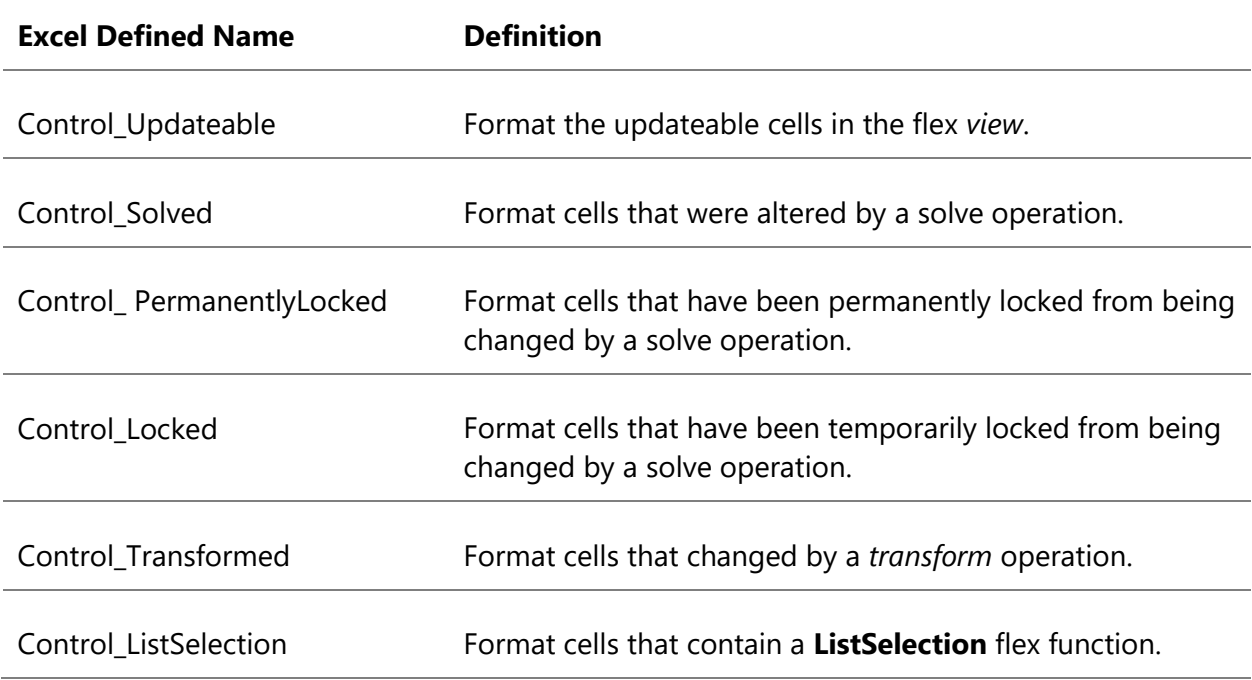

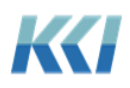

Just like **View Exceptions**, the Excel defined names can be placed anywhere on the flex *view's* worksheet. Use Excel's conditional formatting on the cell with the defined name to apply the format automatically to the data cells in the flex *view* that meet the definition, for example, updateable, locked, solved, etc.

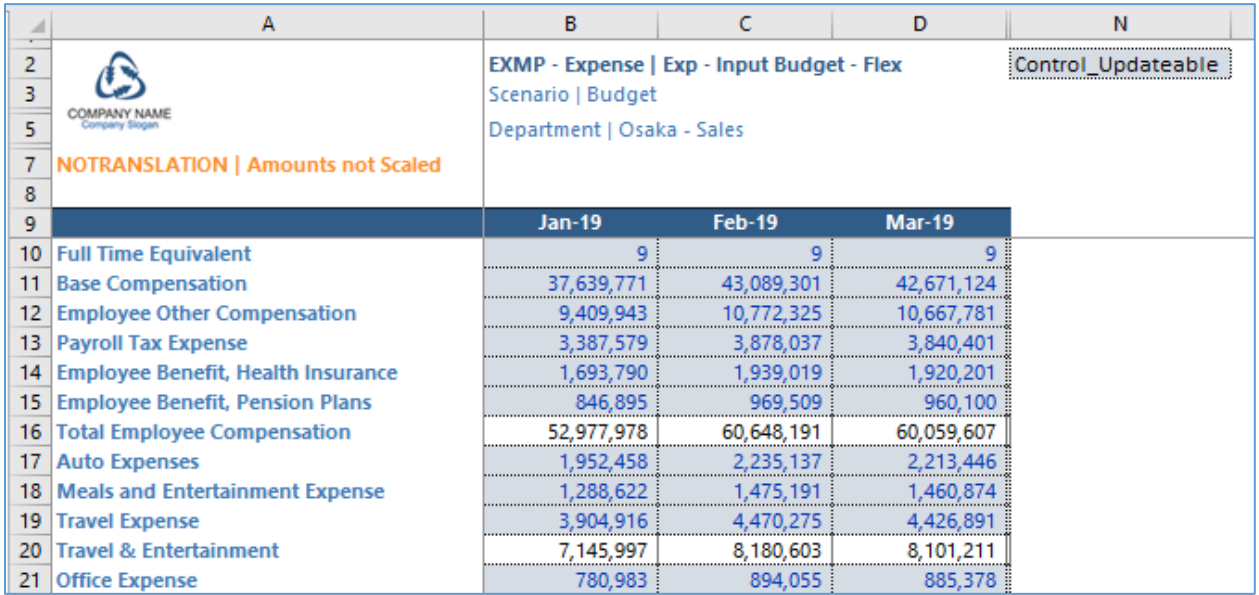

### Numeric Formats

Since the goal with flex *views* is to provide an Excel-like user experience, the formatting of the cells on your worksheet is generally at your discretion.

However, in some cases, you may want to have the numeric formatting applied to the data cells automatically when the content of cells changes in a table or because underlying meta-data has changed. This can potentially save you a lot of manual reformatting and make your flex *views* more appealing.

In the **Flex Related** *view* property group, you can control this behavior with the **Flex Numeric Formatting** property.

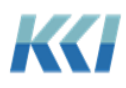

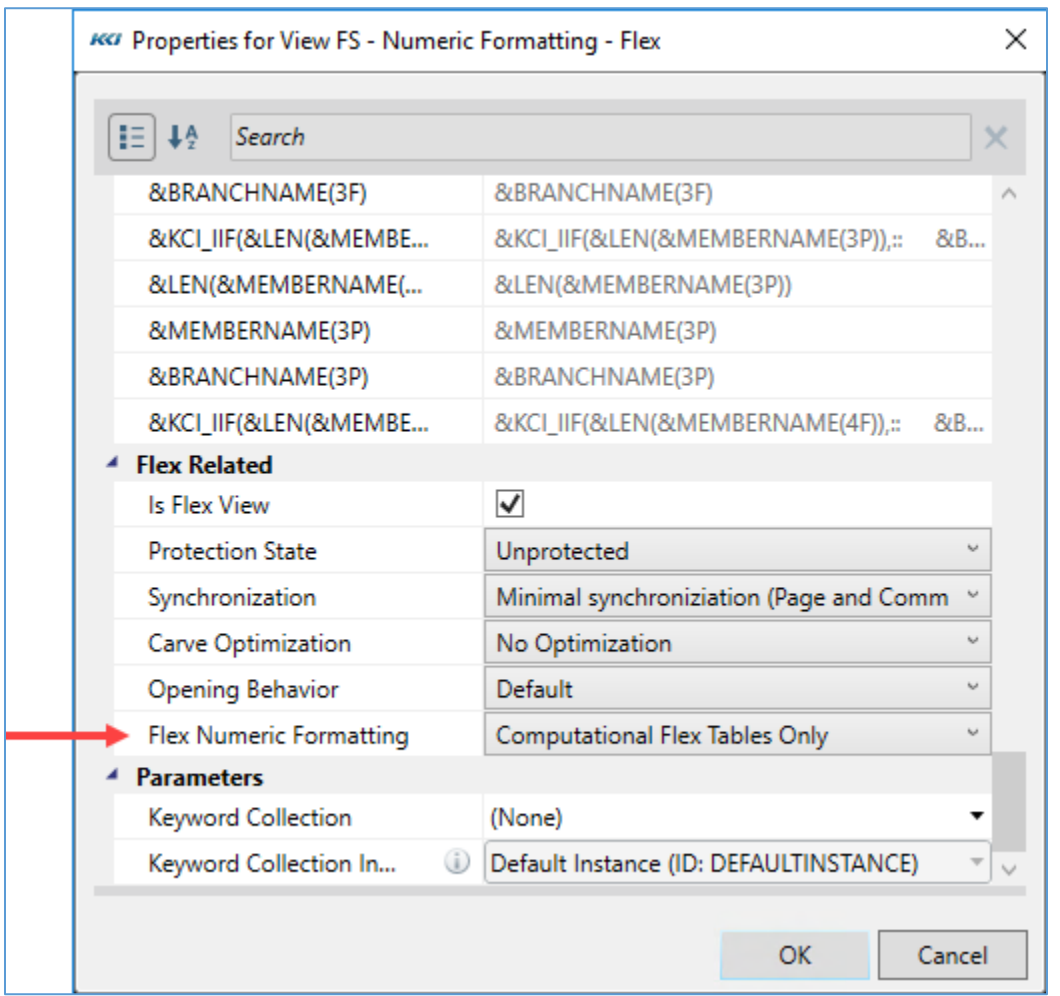

This property determines which cells will automatically have numeric formats defined based on CONTROL® meta-data, that is, the **Numeric Format** or **Style** property of *variables*, *custom dimension* members, or *datasource* columns.

**Note:** This only applies to cells containing flex formulas using the **Data** or **DataReadOnly** functions.

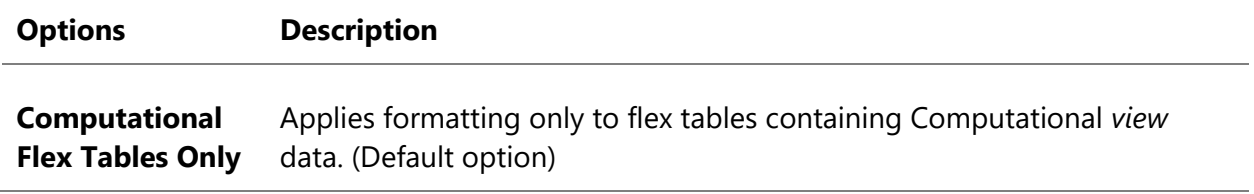

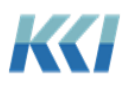

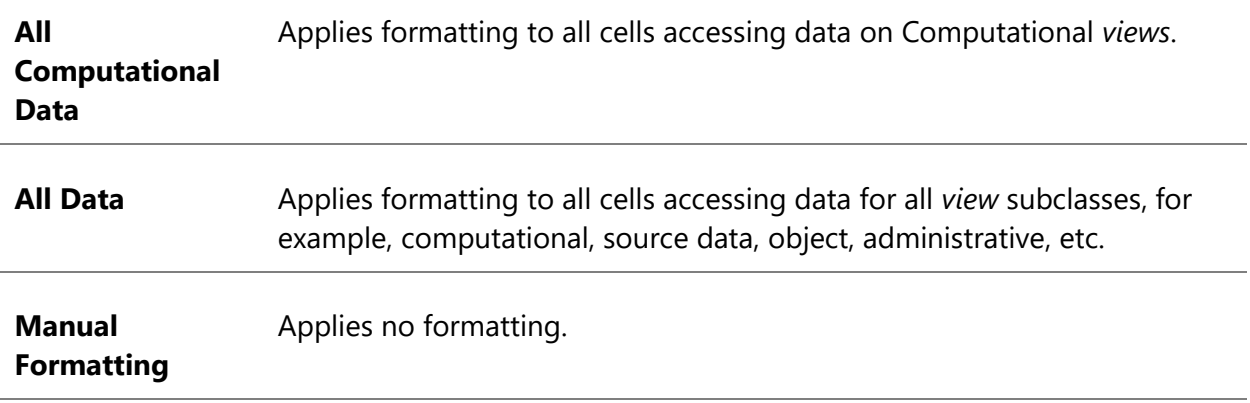

## Options for flex views

To support environments where flex *views* are created by an administrator or designer and then used by many end-users, there are three scoped *view* properties. These properties allow granular control over the *view's* behavior and performance characteristics. Casual users do not need to be concerned with these properties as the default settings work well.

### Carve optimization

The underlying *views* of a flex *view* may have their *dimension filters* defined for a large range of data, for example, **YR 2018, 2019, 2020**. However, the referenced data in the flex *view* may only refer to year **2019**. The **Carve Optimization** property determines whether CONTROL® will limit the data retrieved in the underlying *views* when you open the flex *view*. The table below defines the available options.

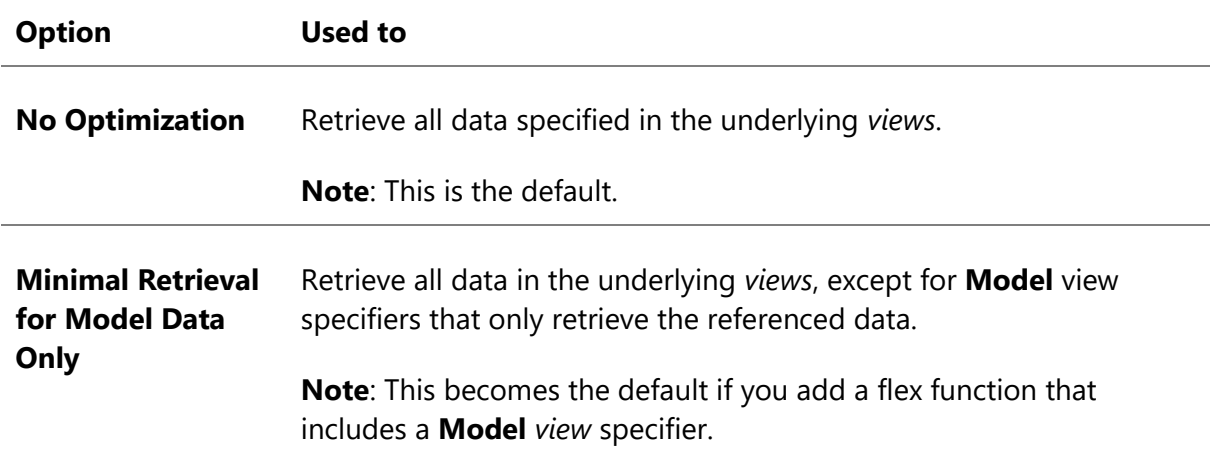

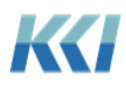

**Minimal Retrieval** Retrieve only the referenced data for the underlying *views*. This will yield the most efficient generation time for the *views*. **Note**: Do not use this option for updatable *views* because it will affect updatability and solve functionality. In addition, *views* using this option will not share data with other flex *views* or CRFs.

#### Synchronization

When your flex *view* references data from more than one *view* or *model*, you can synchronize the *view* options and common *dimension filters* and branches between the underlying primary and subsidiary *views*. The table below defines each option.

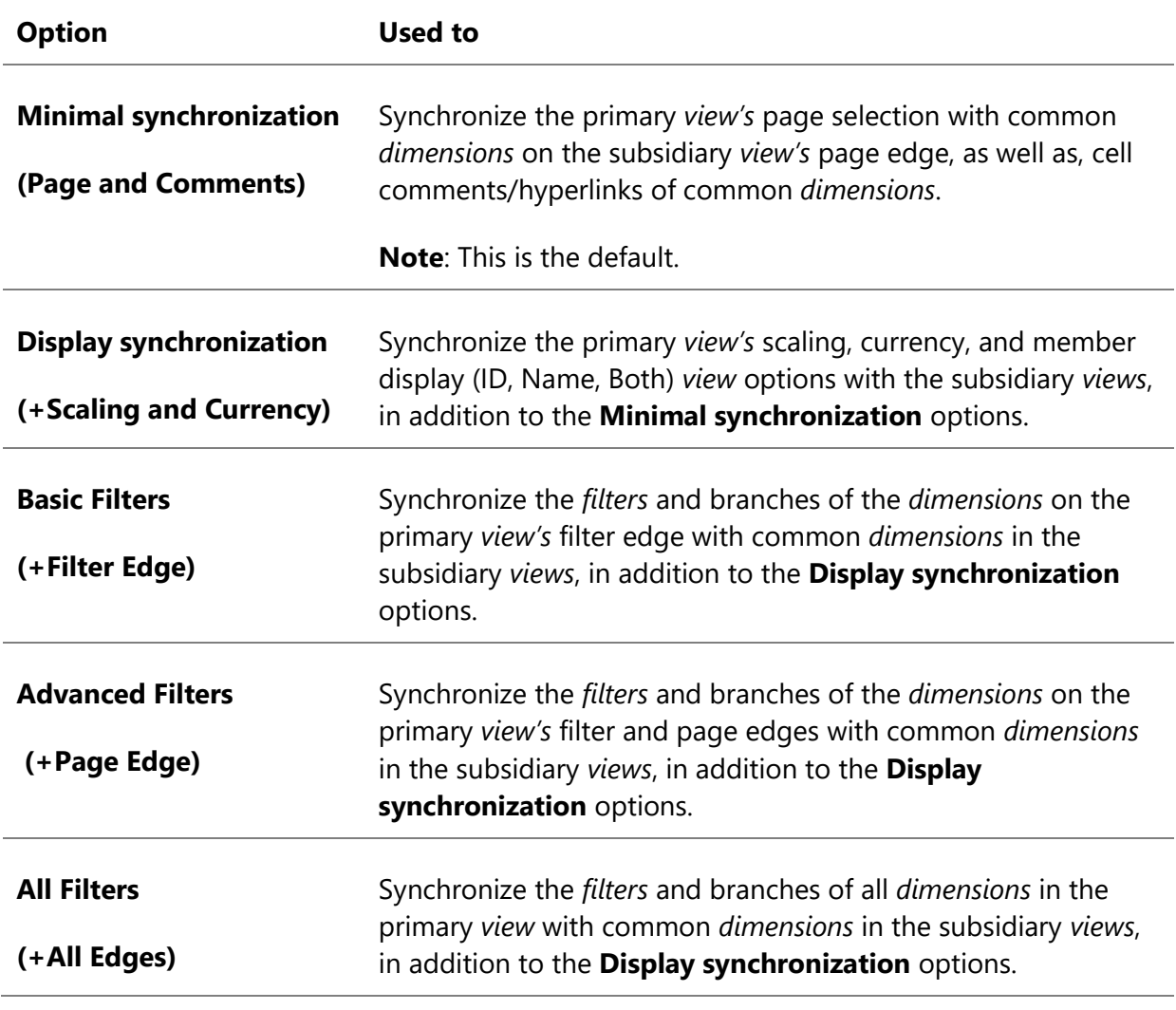

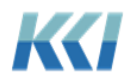

This property is not relevant if:

- The flex *view* only contains data from its primary *view*.
- Users do not expect to change any display or *filter* options.
- Users work with the flex *view* offline.

**Note:** Display and *filter* synchronization can invalidate large sections of a flex *view* if you use absolute references.

#### Protection state

The **Protection State** property of a flex *view* limits the changes that an end user can make to the *view* while it is open (similar in principle to Excel's protection options). The table below defines each option.

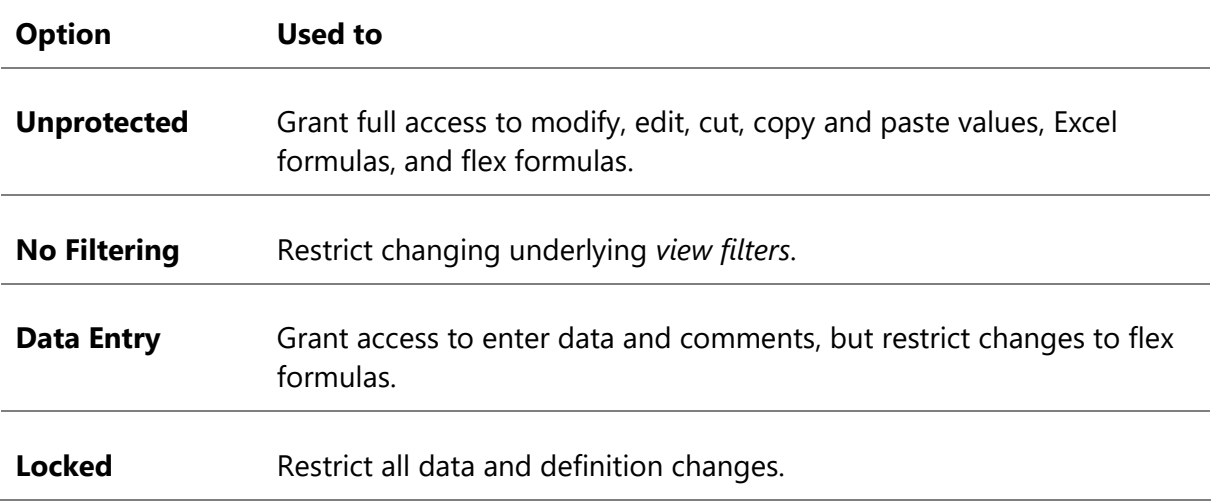

#### **Notes**:

- The protection state options apply to the interaction with CONTROL® content. You can use Excel worksheet protection to govern cells with and without CONTROL® content.
- Pressing the delete key will delete the cell's formula, value, and flex formula, when the property is set to either **Unprotected** or **No Filtering**. Removing a cell's Excel formula will also delete the cell's flex formula.
- The protection state adds restrictions to existing data and object access privileges, in addition to the **Read Only** property of the underlying *view*. That is, if you enable the

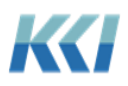

*view's* read only property, then you cannot change any data regardless of the flex *view's* protection state.

If you have the required security privileges, you can update the **Protection State** property from the **CONTROL**® **View** ribbon.

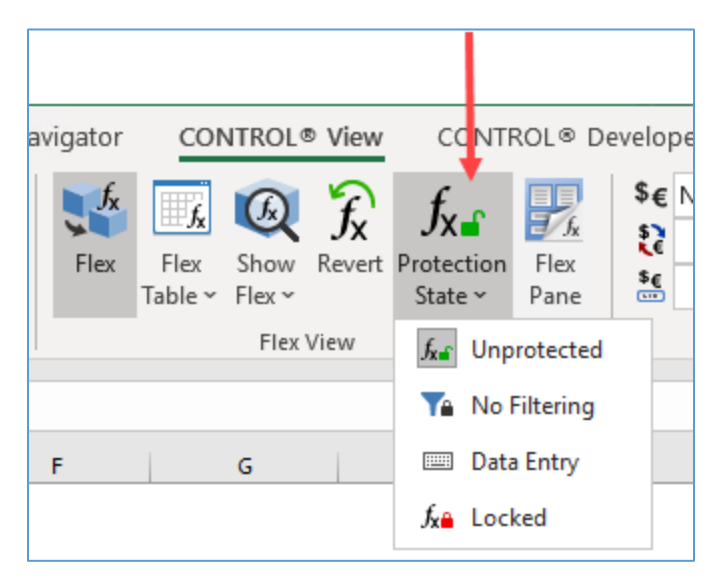

## Offline usage

Like scratchpads, you can save flex *views* as an Excel workbook and use them offline. This is useful when distributing reports for analysis or collecting budgets or forecasts from users who do not have a CONTROL® license.

When used offline, flex *views* are subject to the following limitations:

- You may not see or edit the flex formulas.
- The Flex Pane is not available.
- Page selection is not available.
- Excel sorting is not allowed.

### Opening behavior

If you take a flex *view* offline and then reopen it when you are logged into CONTROL®, the

**Opening Behavior** property determines how to handle data changes in the flex *view*. The table below defines the available options.

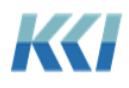

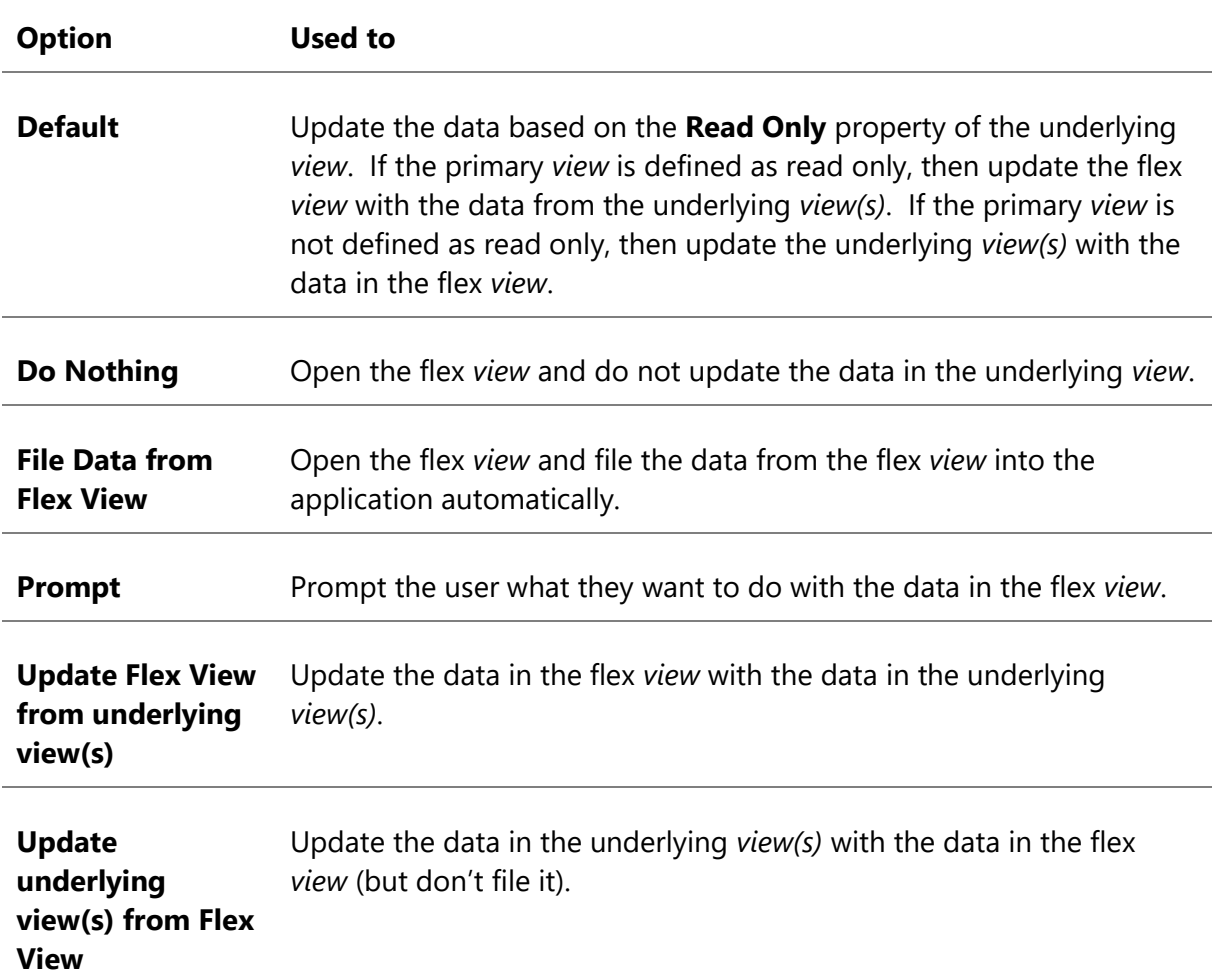

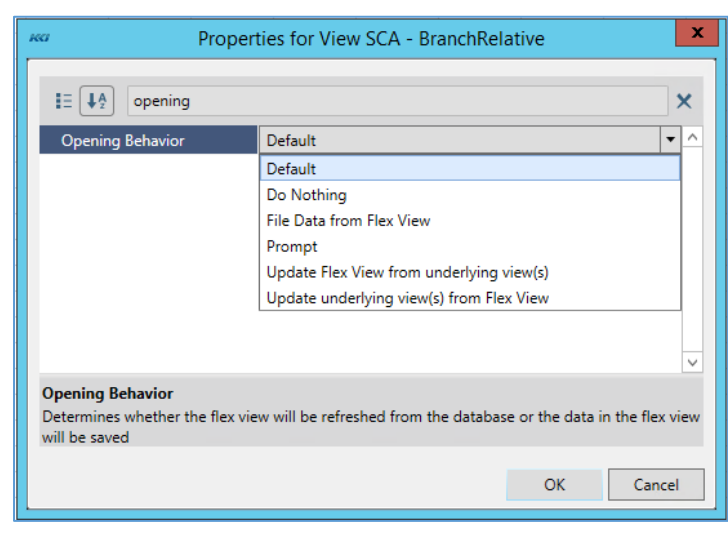

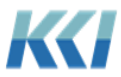

#### **Notes**:

- Unlike scratchpads, the opening behavior cannot be overriden by a *keyword*.
- Even if a *view* is read only, the comments are updatable.
- The protection state of the *view* is layered on top of these rules, so protecting the flex *view* from any change will stop all updates.

### Keywords in filter expressions

You may have a flex *view* that has a *filter* expression defined by a *keyword*, and you update the replacement value with a *form*, *script*, or just manually update the *keyword's* **Replacement** property. This could cause a problem if you save the flex *view* offline because the data reflects the *keyword's* replacement value at that time. However, when you later reopen the offline file, the *keyword* in the application is not likely set to the original definition when you saved the file. If you were to click **File Data**, you could potentially save the data to the wrong member.

To accommodate this case, you will need to add a **Keyword** flex function in your flex *view* that will set the *keyword's* replacement value to the same value when you saved the file offline.

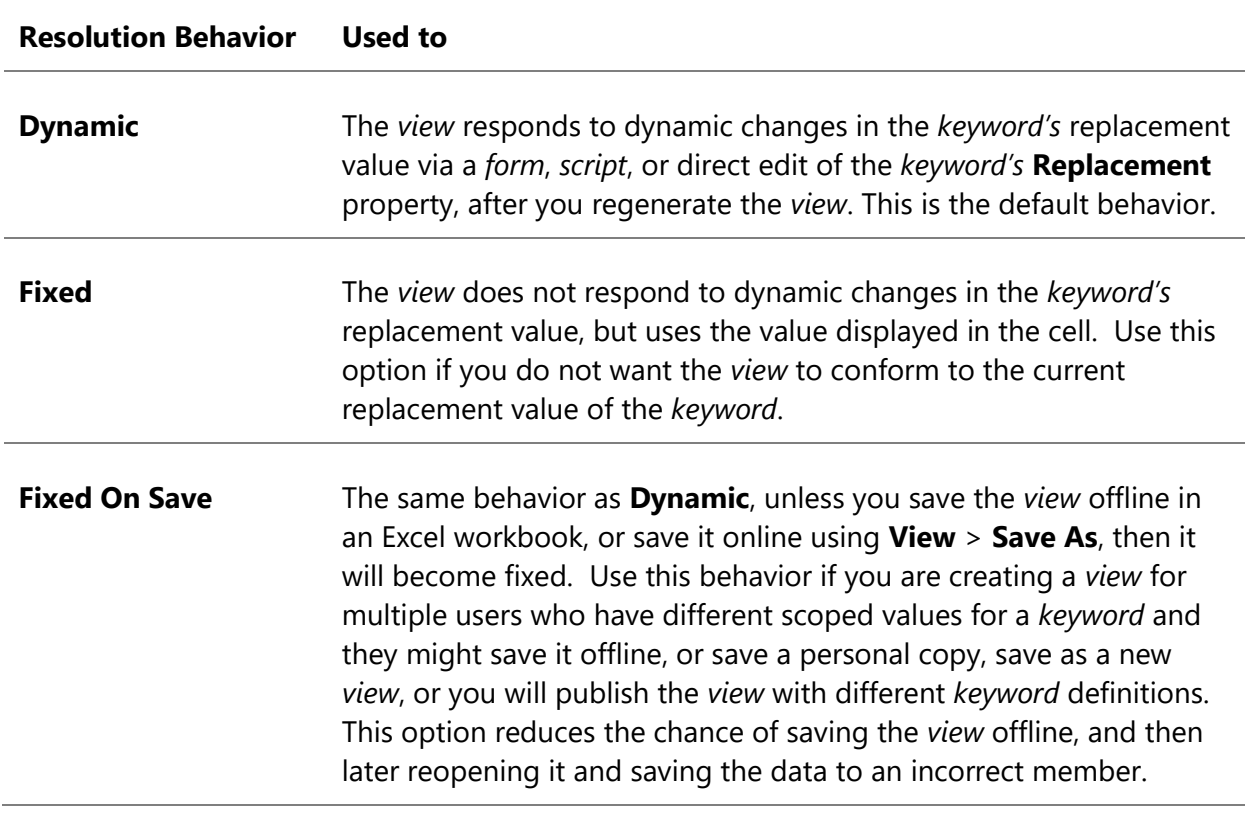

The **Keyword** flex function includes a new **Resolution Behavior** argument that specifies the behavior of the *keyword* resolution in the *view*. There are three options:

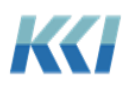

In this case, you would set the **Resolution Behavior** argument to **Fixed On Save**.

## Flex view performance

Here are some performance guidelines to consider when developing flex *views*:

- **Number of flex formulas**: As with Excel, performance directly correlates with the number of flex formulas. Although, flex formulas perform much better than CONTROL® reference functions.
- **Worksheet reference type**: Flex *view's* that use both **Worksheet** reference types in the flex functions in addition to Excel formulas are slower than flex *views* that do not have both of these characteristics. In this case, each refresh of the flex *view* results in a second refresh because the system does not know the dependencies (if any) between the Excel and flex formulas.
- **Offline workbooks**: If you save a flex *view* offline as an Excel workbook, enable Excel's worksheet protection on the worksheets that include flex *views*. This will prevent the software from having to create named ranges for the flex *view* content, which will significantly reduce the time to save and reopen the report.

# CONTROL® reference functions (CRFs)

The introduction of flex *views* comes with new functionality for CRFs and some subtle considerations about the choice between using CRFs and flex formulas for new or existing applications.

### New features and functionality

The **Flex Pane** is equally useful in authoring CRFs, as it is flex functions. There is nearly a one to one equivalence between a flex functions and a CRF, although the function names differ. The list of arguments for each function are the same, but the syntax and structure of the arguments differ slightly.

Here is the **Flex Pane** for a CRF versus a flex function:

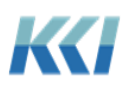

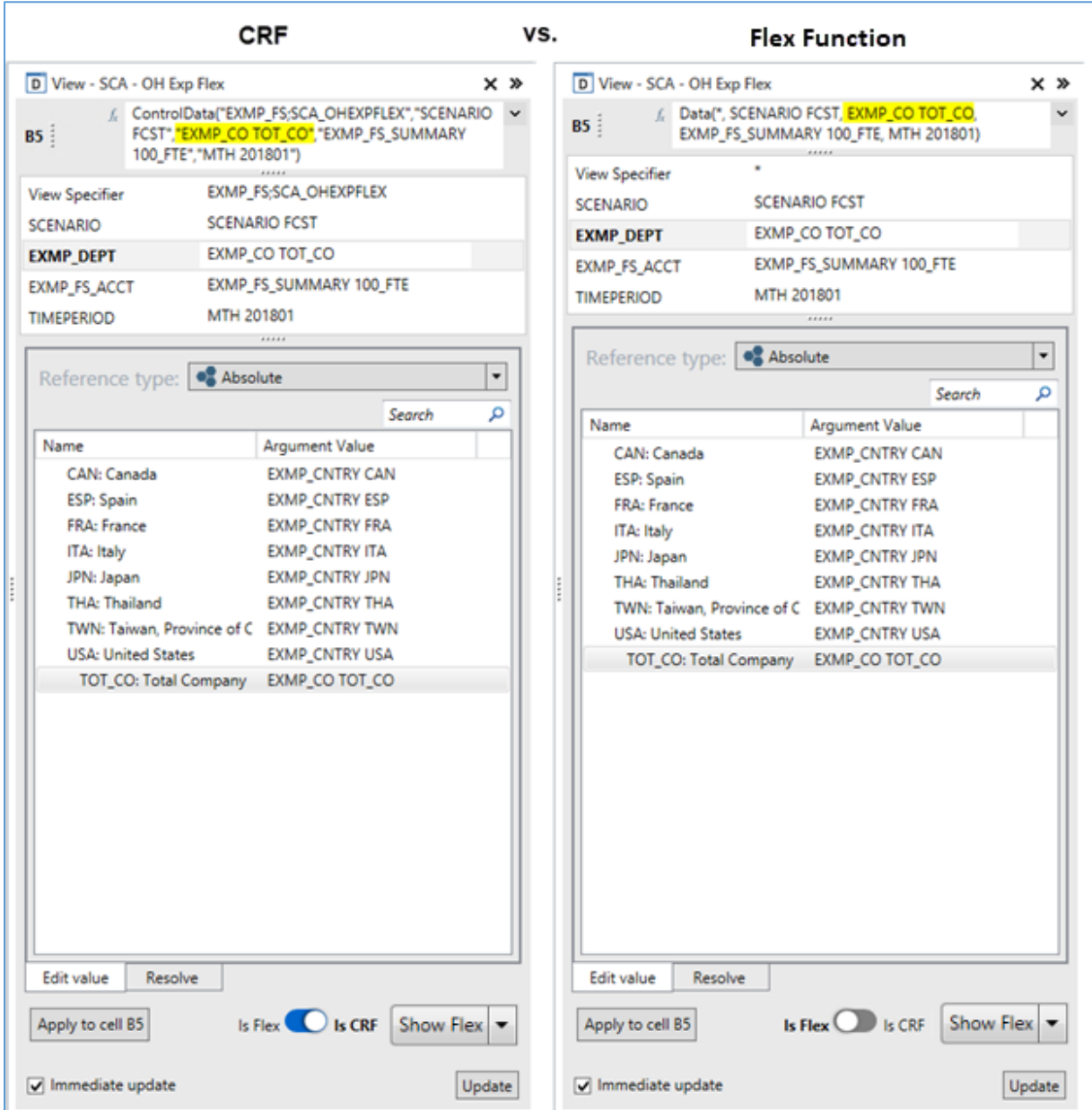

Here are a few differences for CRFs:

- The **Is Flex/Is CRF** button at the bottom of the pane is set to **Is CRF**
- Textual arguments are enclosed in quotes, so they will be treated as strings by Excel
- **View Relative** and **Indirect** reference types are not supported
- Dimension specifiers for CRFs use the syntax

levelID memberID [On dimensionID [branchID]]

• Whereas flex functions use

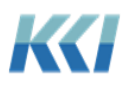
[dimensionID[(branchID)]] levelID memberID

• Not all flex functions are available as CRFs.

### Converting CRF sheets to flex views

You can convert a workbook *sheet* object containing CRFs to a flex *view* from the **CONTROL**® **Sheet** ribbon:

- 1. Open the workbook *sheet* that includes the CRFs.
- 2. On the **CONTROL**® **Sheet** ribbon, in the **Flex View** group, click **Flex**.

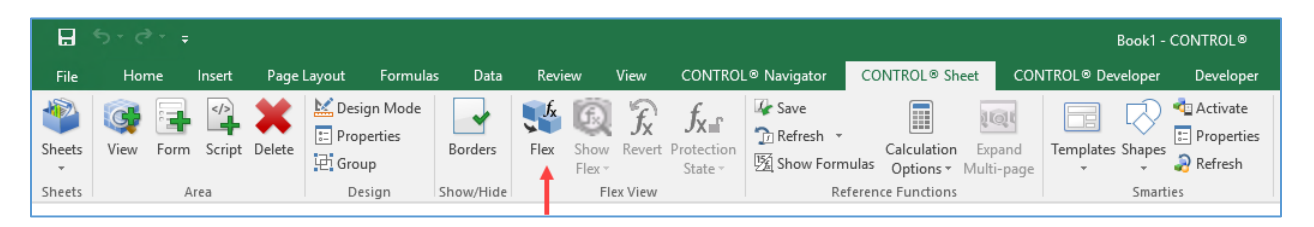

The flex process will open a new worksheet and create a new flex *view* based on both the CONTROL® and Excel content. You can continue to customize the flex *view* on the new worksheet, and when you are finished, you can save the *view* using the **View** > **Save** or **View** > **Save As** commands on the **CONTROL**® **Navigator** ribbon.

### Converting individual CRFs to flex formulas

The Flex Pane allows you to convert some or all CRFs on a worksheet to flex formulas.

You do this by following these steps:

- 1. Open the *sheet* or workbook containing the CRFs.
- 2. Open an existing flex *view*.
- 3. Copy and paste the CRFs from the first worksheet to the worksheet containing the flex *view*.
- 4. Select the range of cells on the flex *view* that contain the CRFs you want to convert.
- 5. Open the Flex Pane.
- 6. Change the button from **Is CRF** to **Is Flex**. Any cell in the selected range containing a formula beginning with **=Control….** will convert to a flex formula.
- 7. When you are done with your changes, save the updated flex *view*.

#### CRFs vs flex formulas

In the beginning of this document, we described the motivation behind flex *views*. We anticipate that flex *views* will eventually replace CRFs. However, only time and customer usage will tell.

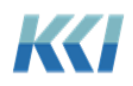

There are several considerations you will want to evaluate when choosing between these two functions:

- Flex formulas can coexist with Excel formulas in the same cell whereas CRFs are the Excel formula for the cell. This is extremely useful in reporting when you need to display a different name other than the retrieved member name. In addition, when budgeting or forecasting, you can enter an Excel calculation in a cell with a flex formula in order to calculate data based on other user inputs.
- You can nest multiple CRFs as well as Excel functions in a single cell, which you cannot do with flex formulas.
- CRFs are treated as Excel formulas and are executed in a sequence determined by Excel's order of execution based on Excel formula dependencies, while flex formulas retrieve or post data for the entire worksheet pre or post the execution of Excel formulas. There may be cases where the two approaches yield differing results.
- CRFs will always share data among functions referencing the same *view* specifier whereas flex *views* will not share data if the **Carve Optimization** property is set to **Minimal Retrieval**.
- CRFs do not support **Carve Optimization** and should not reference **Model** *view* specifiers.
- We expect the performance profile of very large flex *views* will be significantly faster than the equivalent *sheet* with CRFs.

### Keywords

There are some new system *keywords* related to flex *views*.

### KCI\_NoRefreshPasteSize

When you use the Excel **Paste** command in an open flex *view* the system will perform an automatic *view* refresh. If you are developing a very large flex *view* with thousands of flex formulas, the *view* refresh process could take a long time to complete. The replacement value of this *keyword* defines the maximum number of flex formulas you can have in your flex *view* before the automatic *view* refresh is disabled.

For example, if the *keyword* replacement value is set to 100, and you have 95 flex formulas in your *view*, then the *view* will refresh when you use the Paste command in the *view*. However, if you have 110 flex formulas in your *view* and you use the Paste command, the *view* will not automatically refresh, and a message will display in the Excel status bar indicating that you need to refresh the *view*.

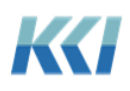

### KCI\_FlexSizeWarning

Because flex *views* include formulas that can reference cells anywhere in the worksheet, the system must evaluate the entire used portion of the worksheet for cells with information. This could affect the *view's* performance if you accidentally entered information in a cell outside of your flex *view* range. For example, if you were to convert an Excel worksheet to a flex *view*, and someone erroneously entered a value in CZ10000, then the system would have to evaluate all the cells from A1 thru CZ10000 even though the flex *view* only included actual information from A1 to H100.

The **KCI\_FlexSizeWarning** *keyword* identifies the maximum number of cells allowed in the flex *view* before you get a warning message. In the example below, the *keyword's* replacement value is set to 250. When the *view* refreshes, a message box displays "This flex *view* has 518 cells. The detected bottom-right corner of the flex *view* is \$N\$37. Do you want to continue?"

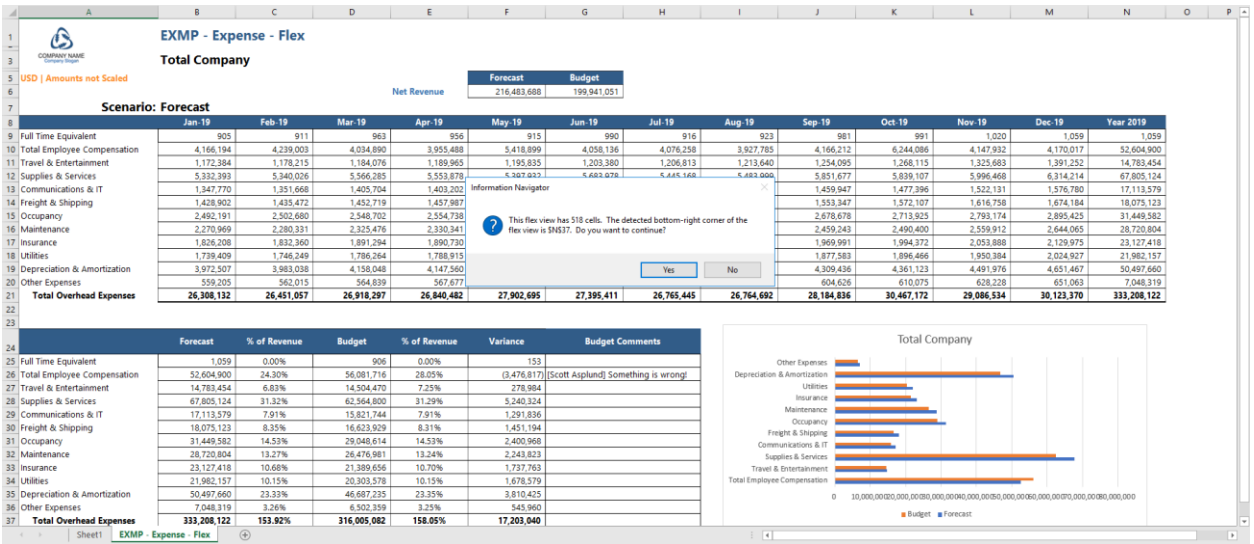

The message is displayed since the *view's* range includes more cells (518) then the *keyword's* replacement value (250). You can either continue the *view* process or not. If the *keyword* is not present or its replacement value is non-numeric, then it will default to 100000.

This *keyword* will help you discover if there are any erroneous Excel formulas or constants in your flex *view* that should be deleted to avoid negatively affecting the *view's* performance.

### KCI\_FlexButtonWidth

This *keyword* overrides the default width (100 pixels) of the command buttons that the **Command** flex function creates. Use the **Replacement** property to re-define the default number of pixels.

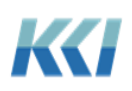

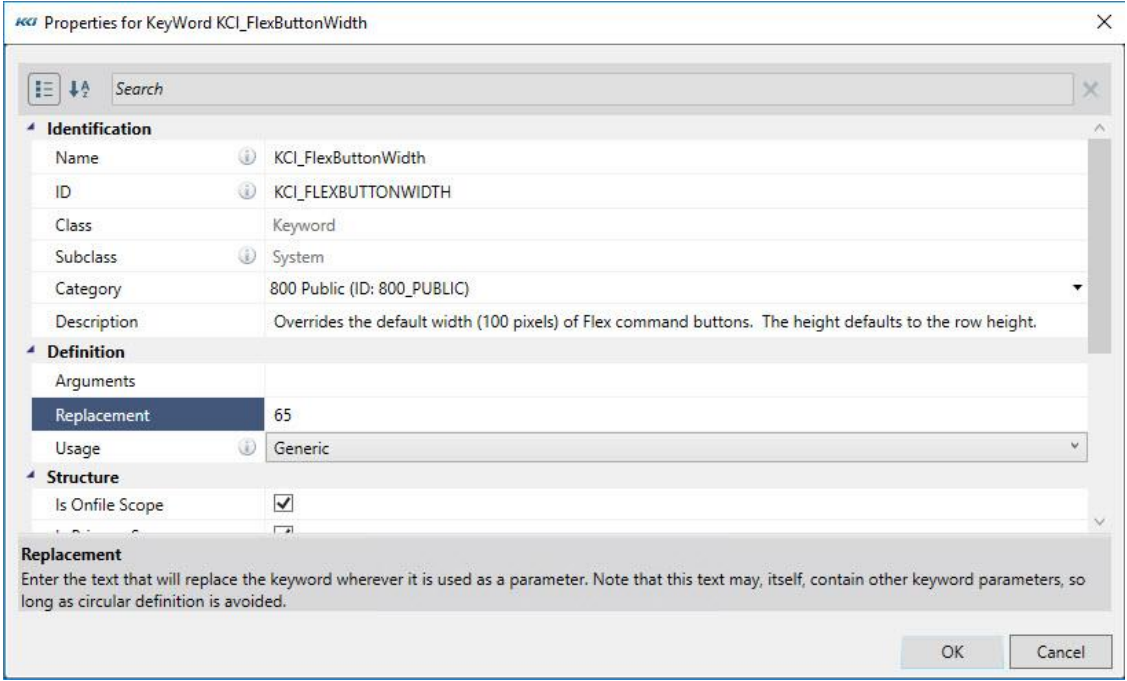

# Cut, Copy, and Paste

Cut, Copy, and Paste are probably some of the most frequently used Excel functions. Performing these functions is easy and Excel provides various ways to carry out these functions:

- From the **Home** tab, in the **Clipboard** group
- From the right click shortcut menu
- Via short cut keys: Ctrl+X, Ctrl+C, Ctrl+V

Excel provides additional paste options using **Paste Special**.

Excel is a two dimensional interface, so these functions are relatively simple and straight forward whether you perform these functions on one cell, a range of cells, in a single worksheet, or across multiple worksheets.

However, with a multi-dimensional application like CONTROL®, these functions can become more challenging. For example:

- When you copy a flex formula that references a member on the Pages edge of a *view*, what do you want it to reference when you paste it to a different worksheet that does not include the same *dimension* on the Pages edge?
- When you copy a flex formula based on Relative References, and you paste it to a range on the worksheet that does not include row or column headers, what should be the behavior of the paste function?

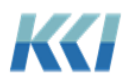

Because of this added complexity, CONTROL® includes additional functions and modified behaviors, in an effort to stay consistent with Excel yet keep these functions simple and predictable.

### Best Practices

The following are the recommended best practices related to using Excel's **Cut**, **Copy**, and **Paste** functions in a flex *view*.

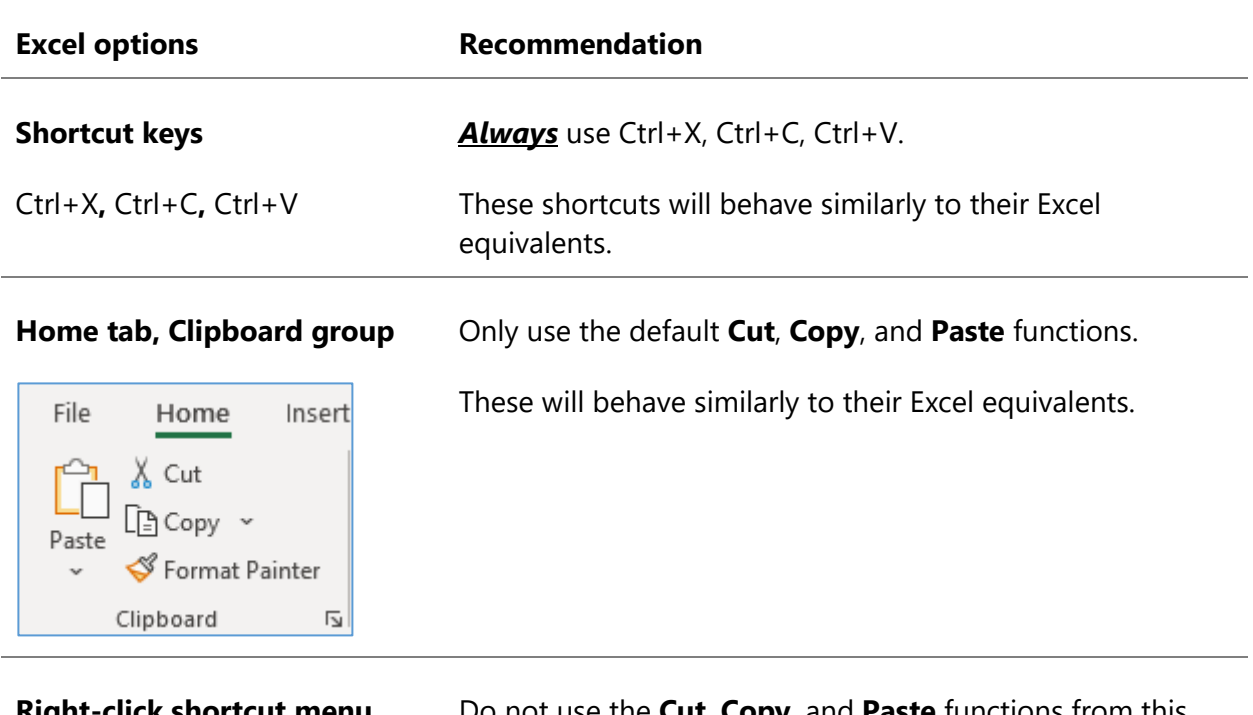

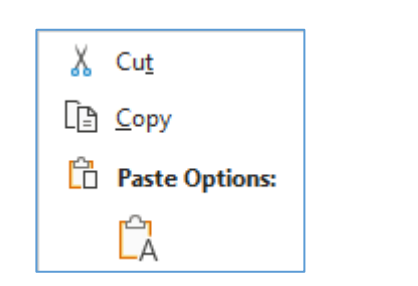

**Right-click shortcut menu** Do not use the **Cut**, **Copy**, and **Paste** functions from this menu because it will not always provide the desired behavior.

### Paste Flex Special

One of the special characteristics of flex *views* is that Excel and flex formulas can coexist within a single cell. This characteristic results in CONTROL® having its own paste special commands. You access these options from the right-click shortcut menu.

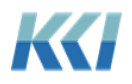

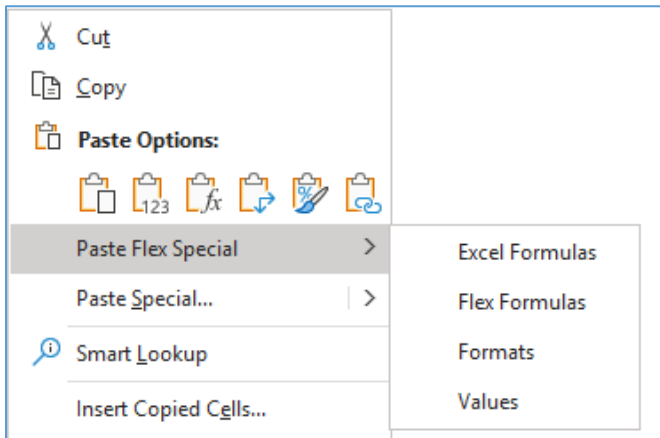

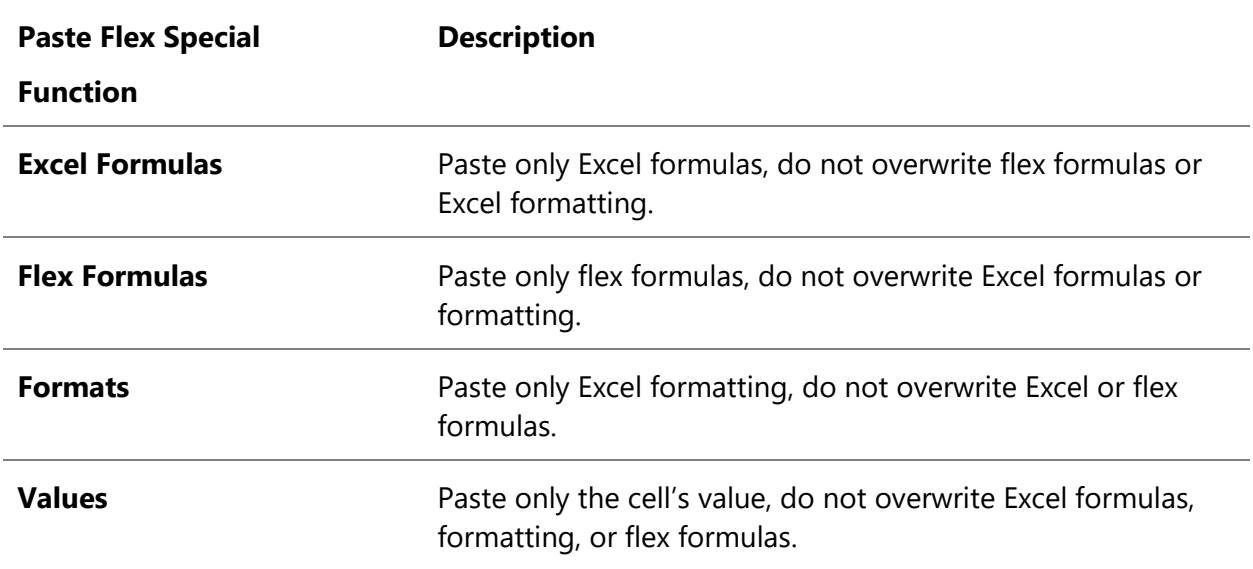

#### Special cases

When you copy and paste cells containing flex formulas that include **View** or **Page Relative** reference types, and the target range does not have branch members in the respective rows, columns, or pages, then the target flex formulas will convert the missing references to an **Absolute** reference type.

In the example below, the flex formula was copied from cell **B12** to **C15**. The target cell does not include any row or column references for the account and time period arguments, so they convert to absolute references (based on their definitions in the source formula).

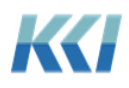

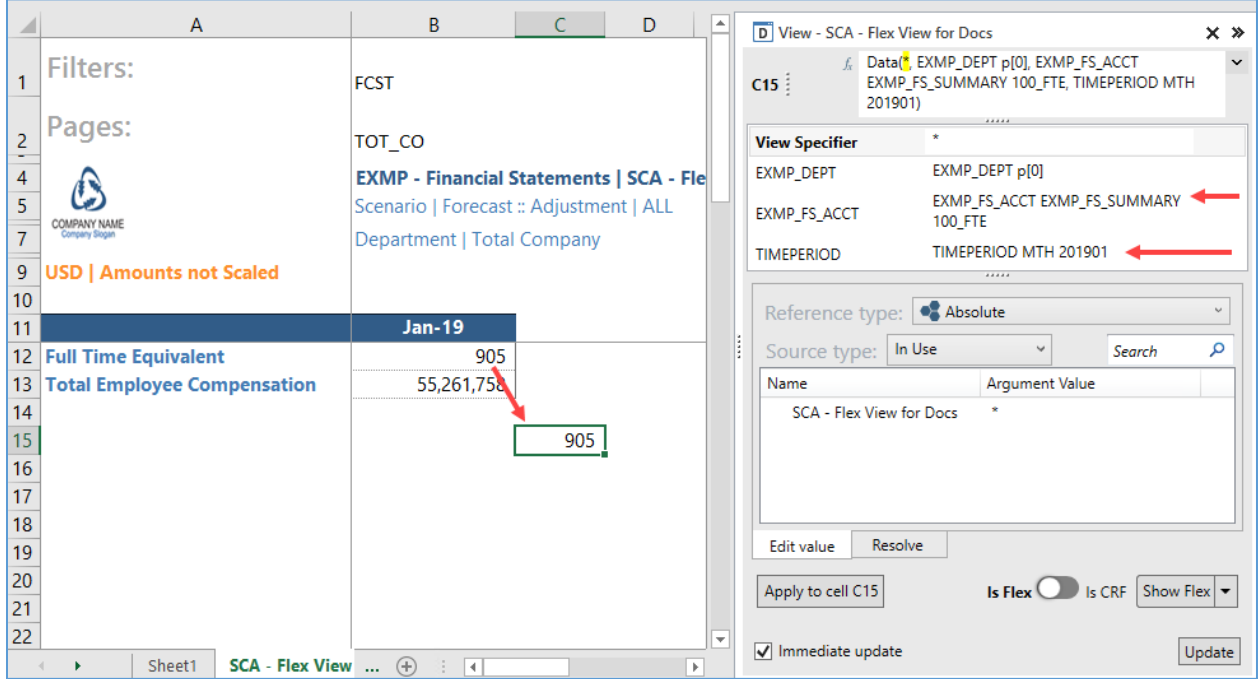

In cases where you do not want this default behavior, but want to retain the arguments from the copied flex formula, use the shortcut key **Shift+Ctrl+V**.

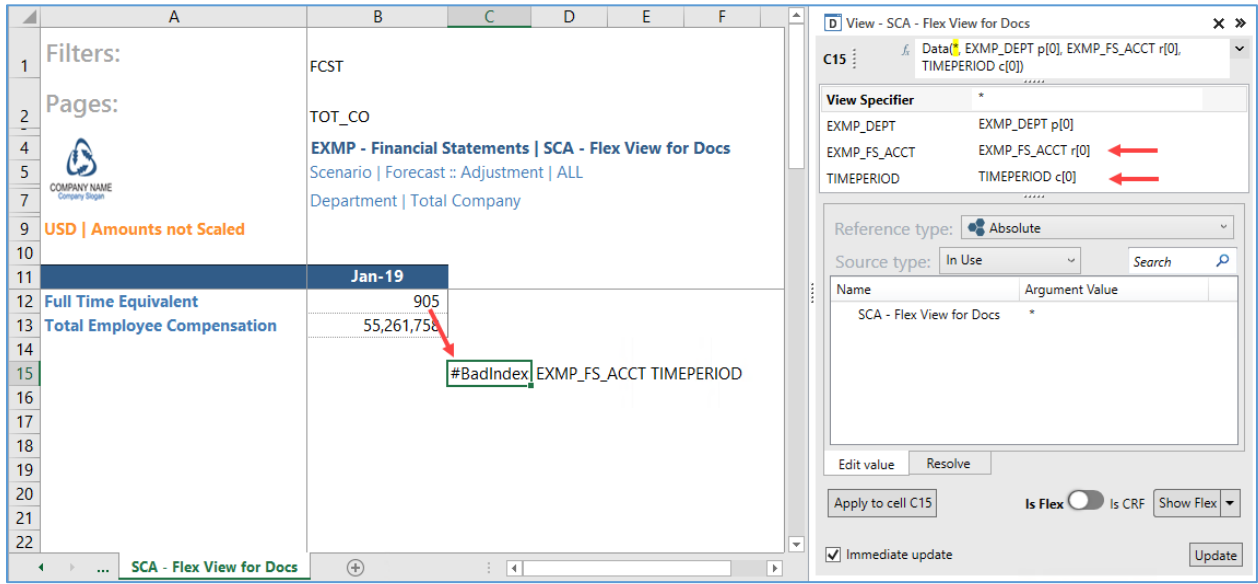

The target flex formula will display with a **#BadIndex** error, which will resolve after you copy and paste row and column branch references, or modify the reference type in the Flex Pane. You may want to use this option if you know that you will be copying the requisite branch references, and you do not want the arguments in the formula to be made absolute.

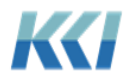

# **Conclusion**

The goal of creating this new feature is to entice both expert and casual users to create interesting and innovative applications using the amazing flexibility of Excel in concert with the robust multi-dimensional data management capabilities of CONTROL®.

The challenge for you is to find and create those applications and take your contributions to a new level for your company.

# Appendix A

### Flex Functions

### **ASQuery**

The **ASQuery** flex function is very similar to the **SQLQuery** flex function, but it queries either multi-dimensional or tabular models in Analysis Services, and the query is written in either DAX or MDX.

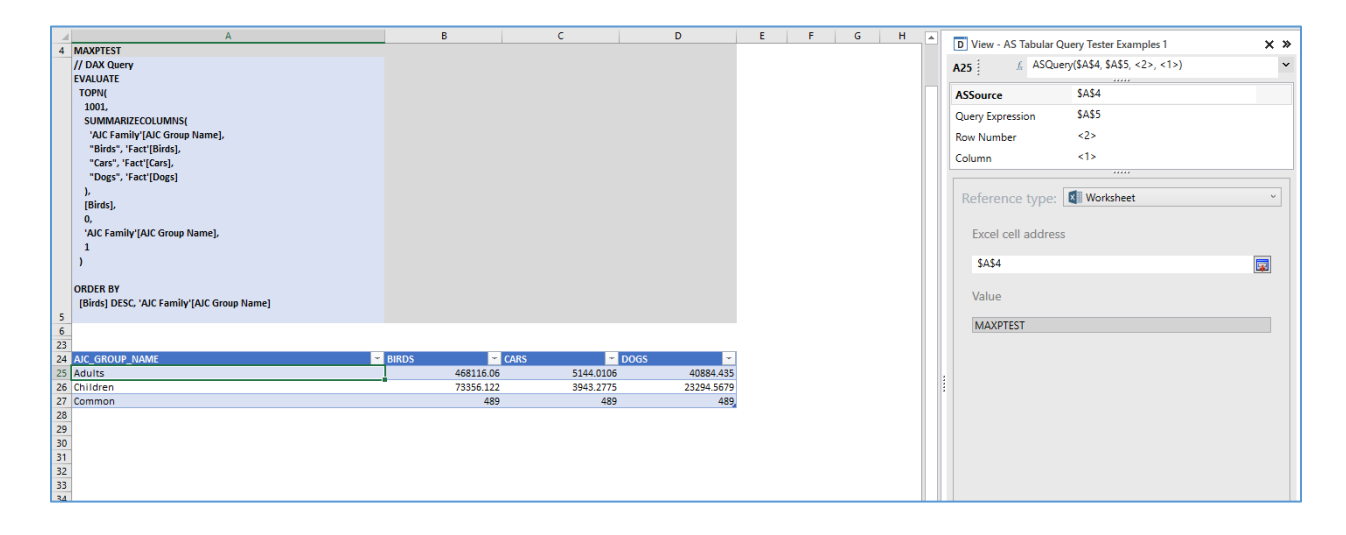

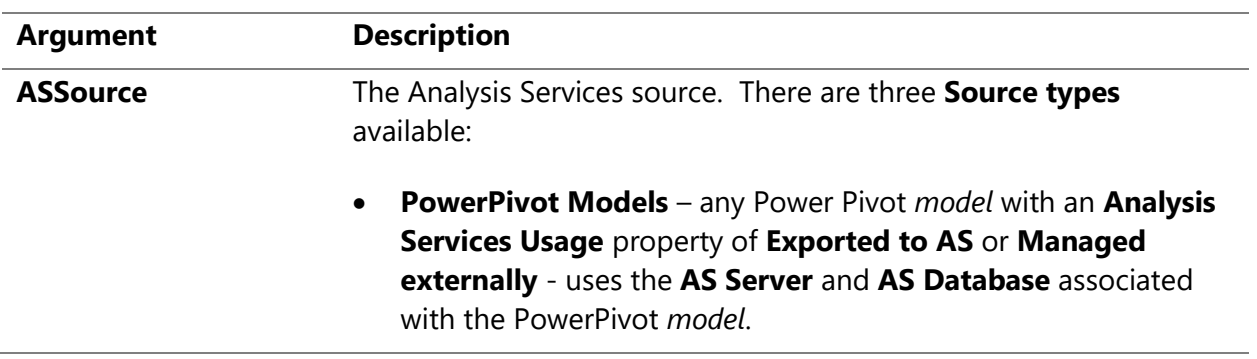

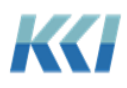

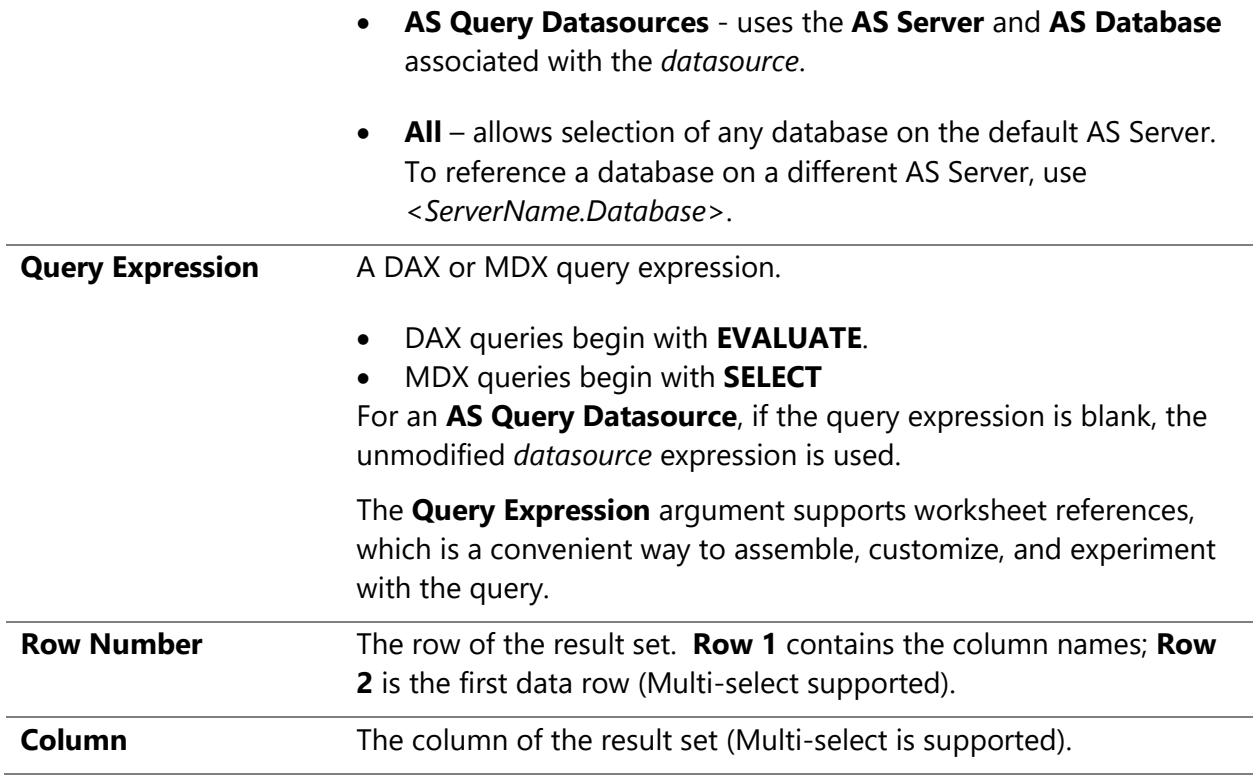

A few helpful hints:

- **Page Relative** is the default **Reference type** for the **Row Number** and **Column** arguments. This makes it simple to select a few rows and columns, apply the function, and then turn the result into a flex table, which will contain all the rows and columns of the result.
- A useful resource for DAX is *The Definitive Guide to DAX* by Russo and Ferrari. The authors have published other books on Analysis Services, which are also very good.
- In MS Power BI, to capture the DAX query used by Power BI:
	- 1. Open Power BI and select an AS Tabular Server and Model
	- 2. On the **View** tab, click **Performance analyzer**.

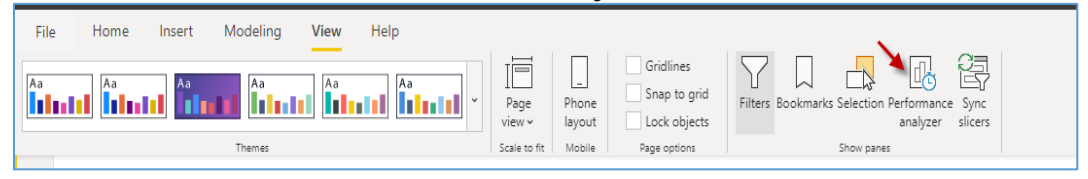

3. Click **Start Recording**, create a visualization (it's helpful to do a table), and **Copy Query**.

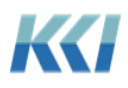

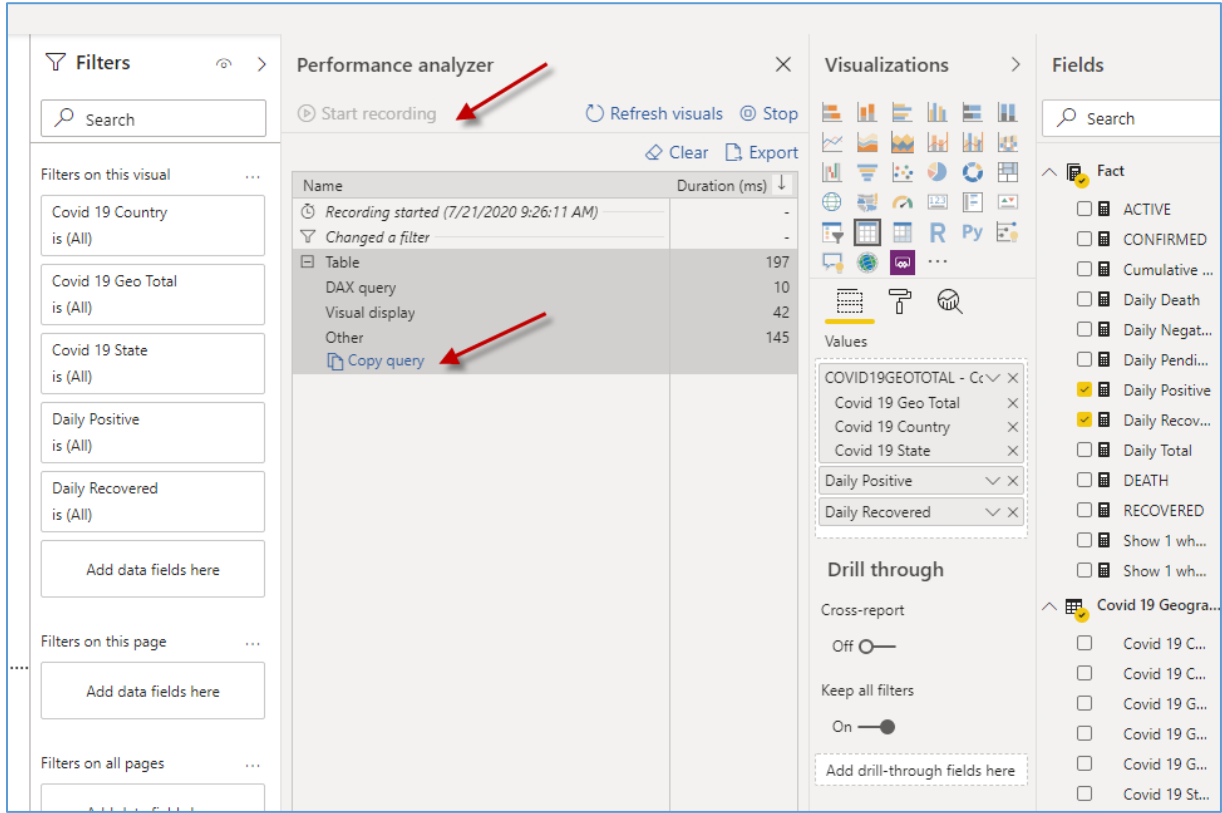

You can paste the query into Notepad to examine it, or paste it directly into the Flex Pane or worksheet.

#### **BranchData**

Retrieves dimension-branch metadata from the application.

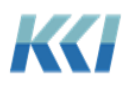

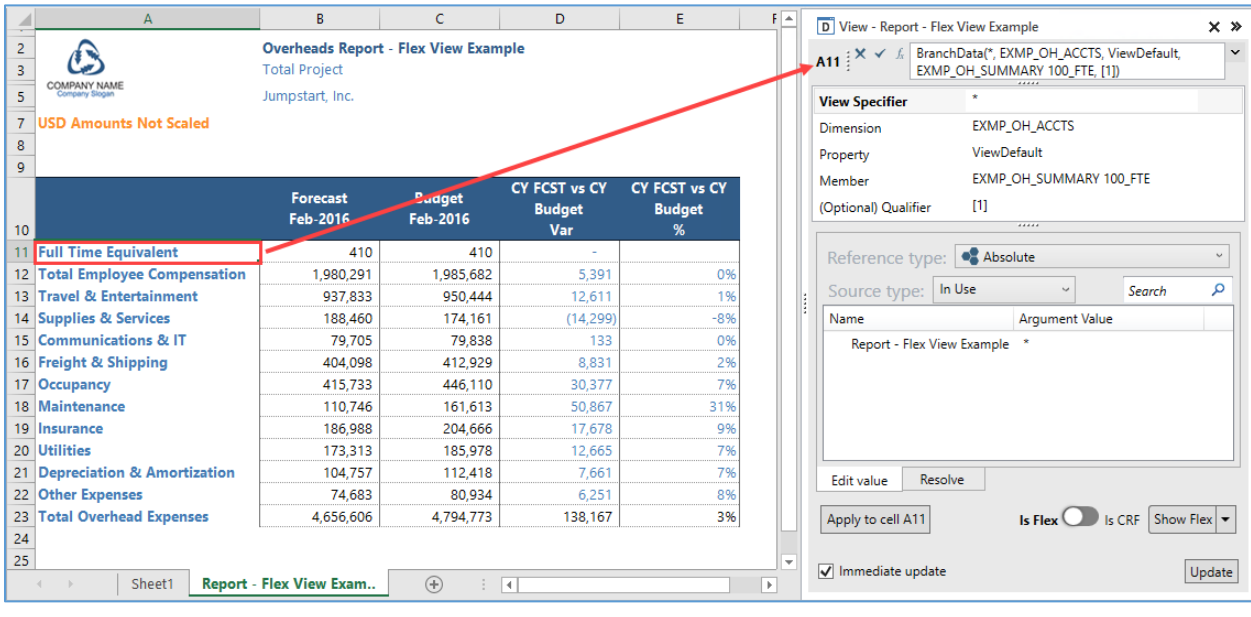

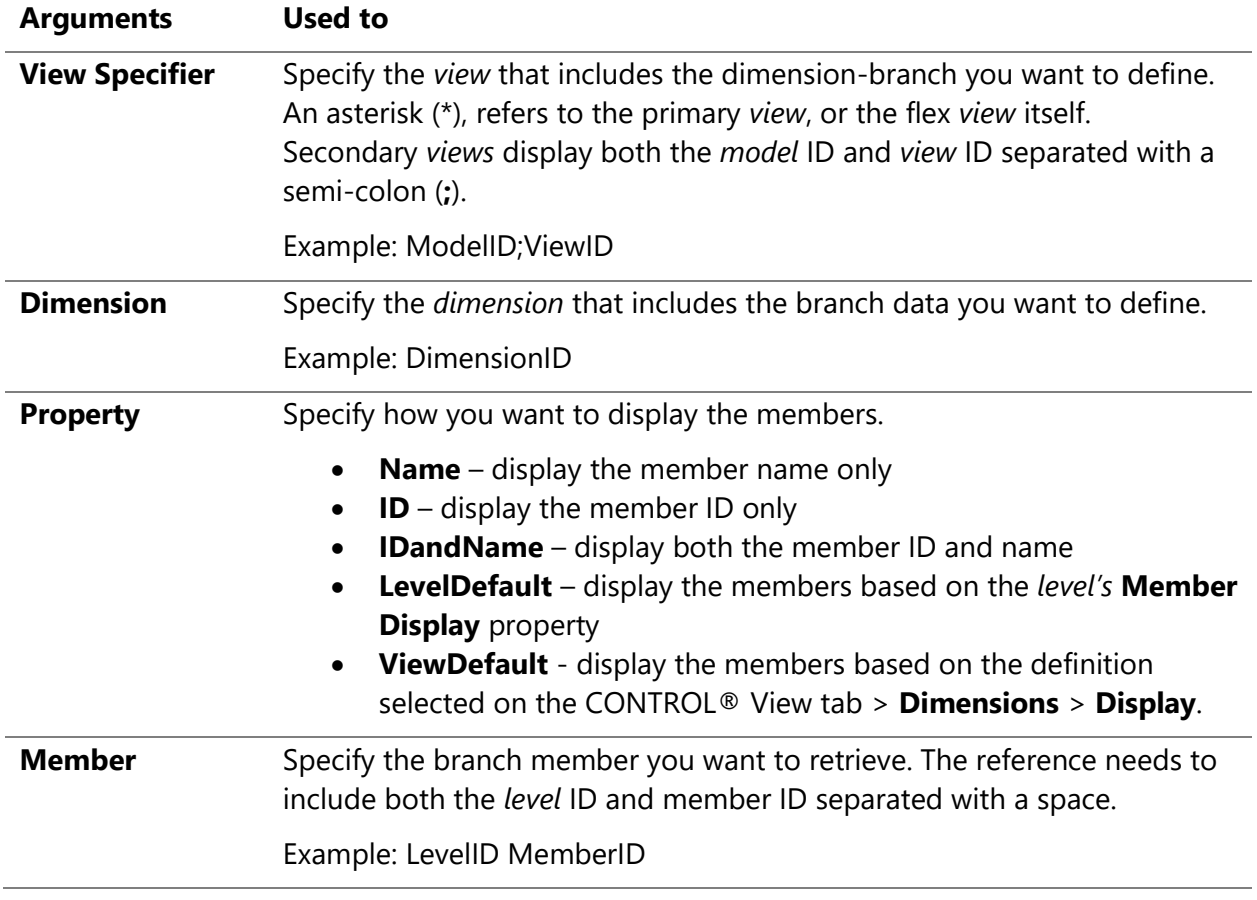

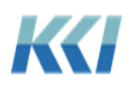

#### **(Optional) Qualifier** If the branch includes a listing *level* or *attribute*, you can use this to identify the *level* or *attribute* to display. Typically, the **Reference type** will be **Branch Relative**.

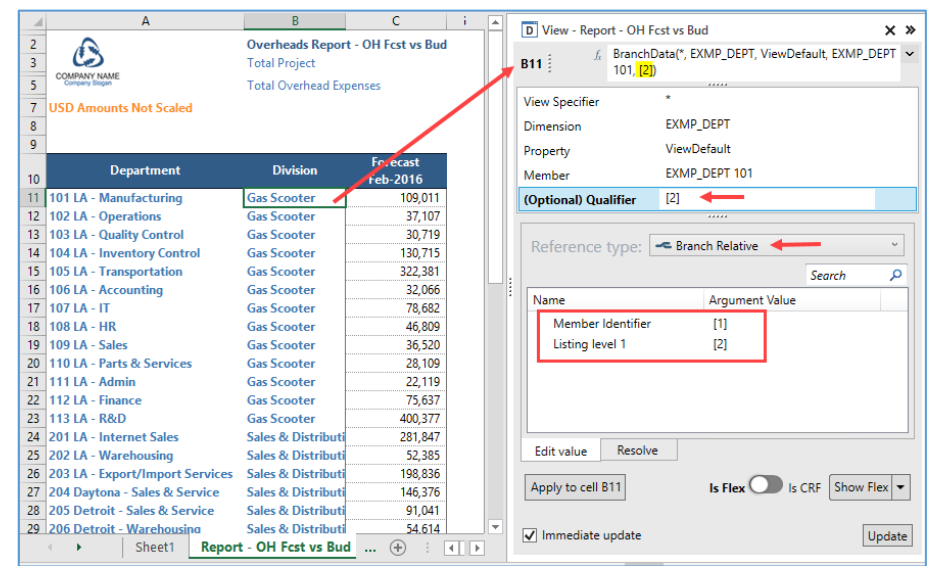

### Command

Places a hyperlink or command button in the cell that runs a standard command, *script*, *mapping*, or *transform*; or opens another *view*, *form*, *sheet* or *book*.

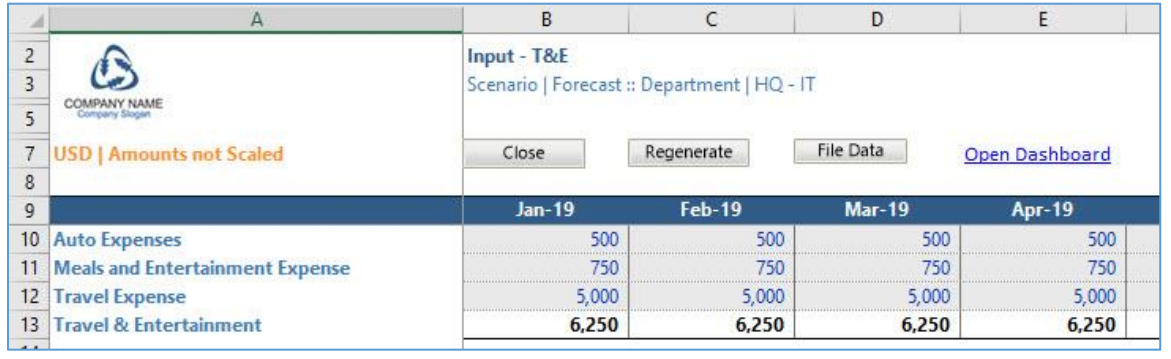

#### **Arguments Description**

**Command Type** The available command types fall into three general categories:

• **Standard Commands** - Common operations, typically on the open *view*. Most of these functions are available on the ribbon; however, for simplicity and clarity for casual users, you can install the commands on the flex *view*.

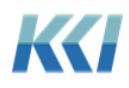

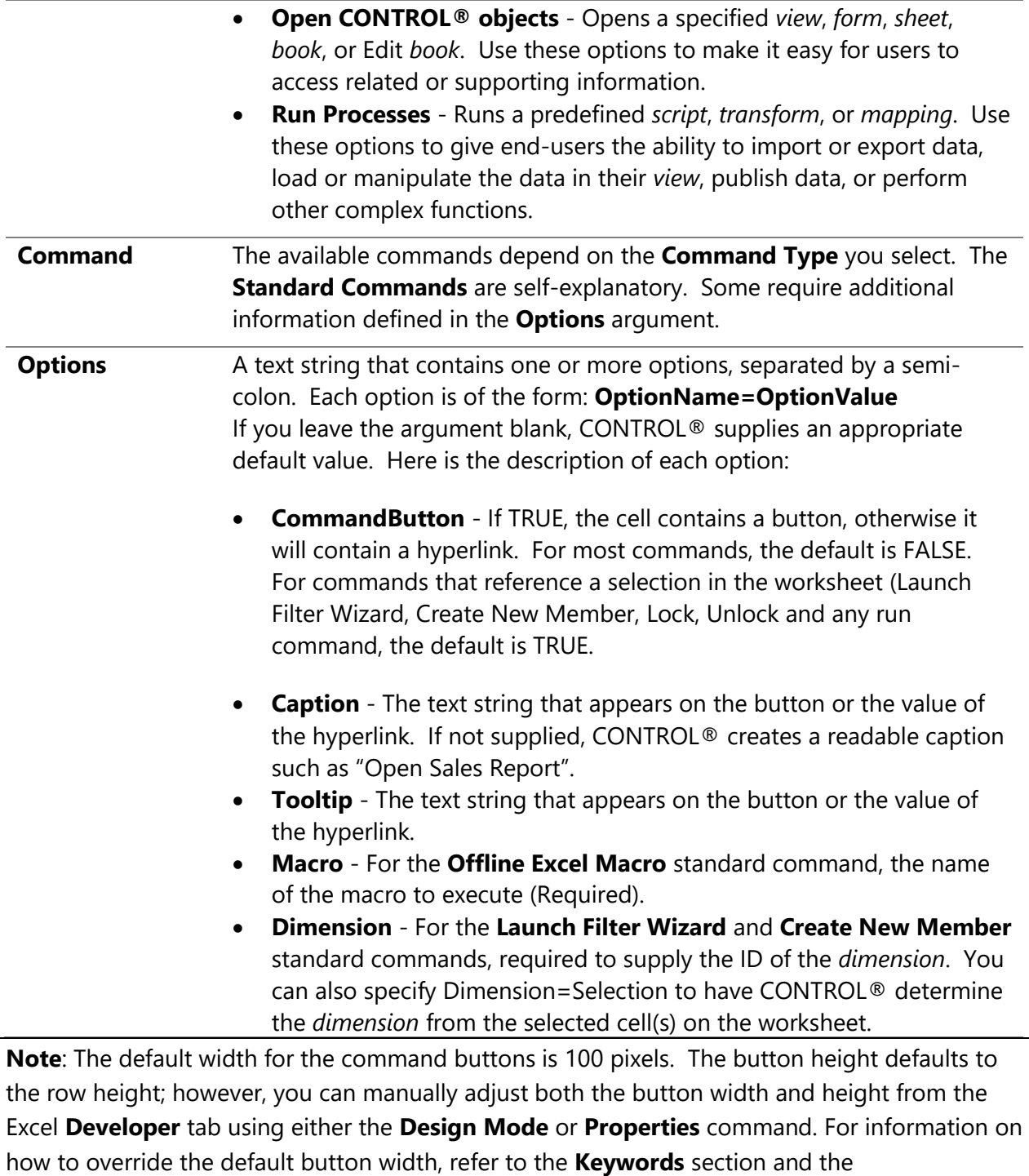

**KCI\_FlexButtonWidth** *keyword*.

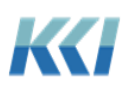

#### Instructor led exercise

In this exercise, we will add a command button to the **Report – OH Fcst vs Budget Flex** *view* that will close the *view*.

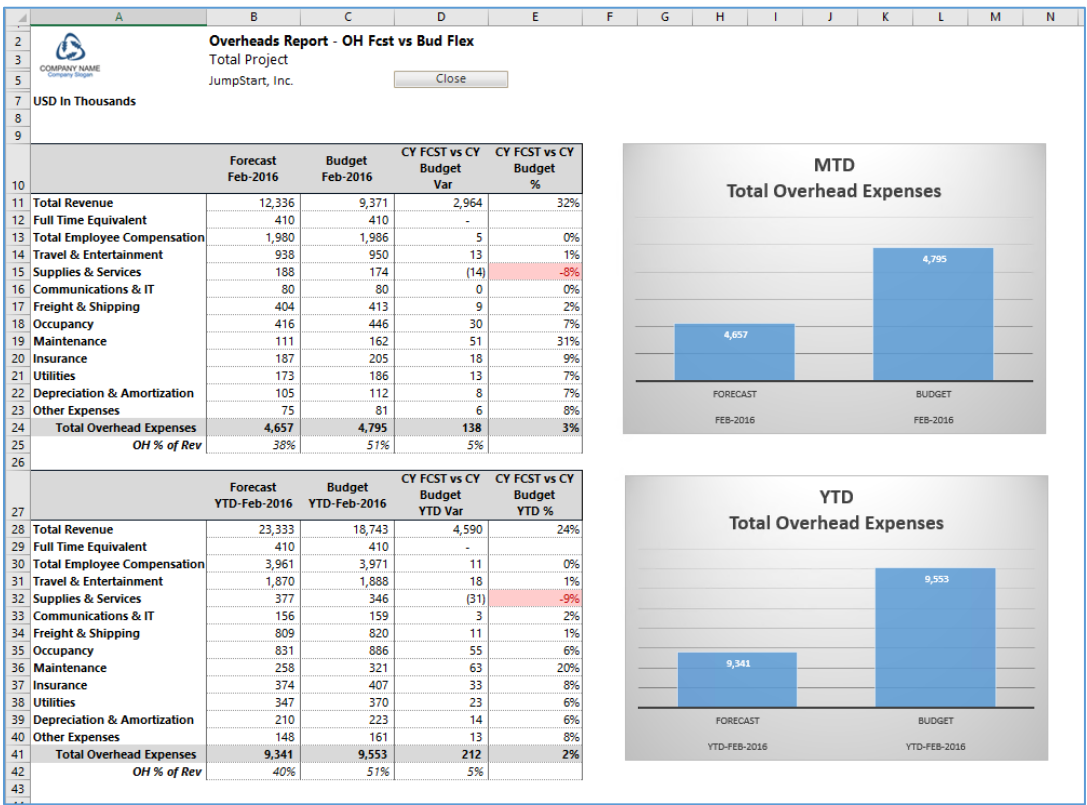

#### *Steps:*

- 1. Open the **Report – OH Fcst vs Bud Flex** *view*, and open the Flex Pane.
- 2. On the worksheet, select cell D5.
- 3. In the flex pane, double click the **Command** flex function.
- 4. Define the following arguments:

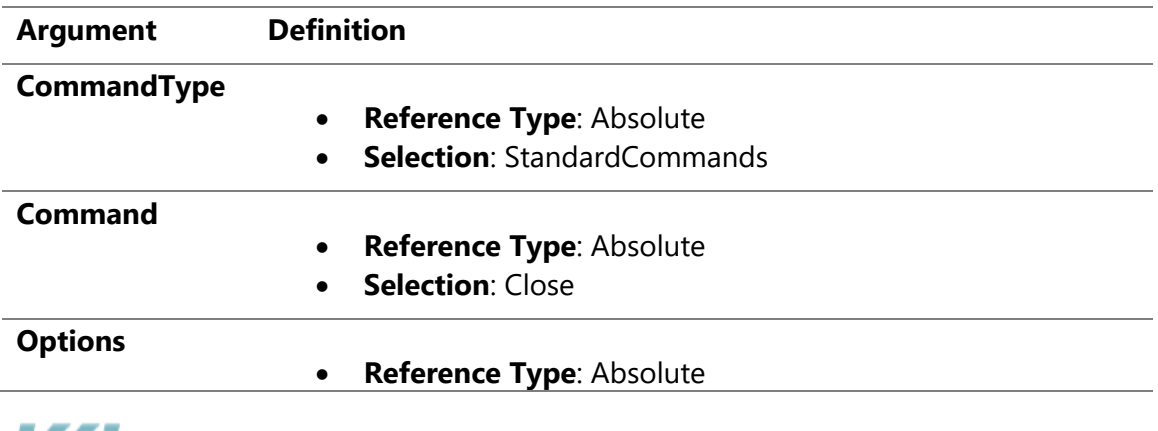

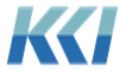

- Selection: CommandButton=TRUE;Caption="Close";Tooltip=Close the view
- 5. Click **Apply to cell D5**.
- 6. Save the flex *view*.

#### Comment

Retrieves or saves *view* comments based on the defined arguments.

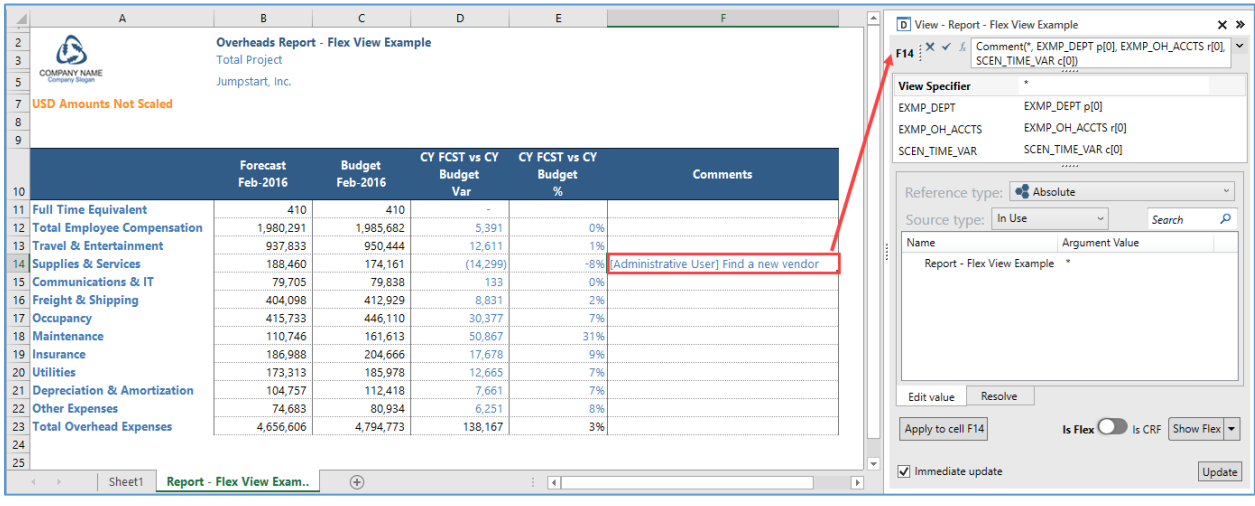

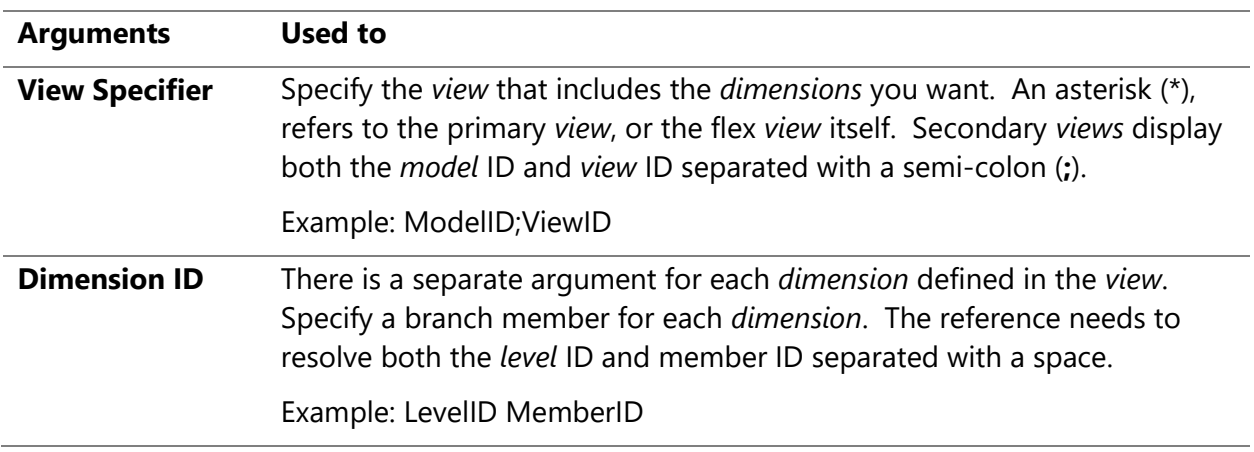

#### Data

Retrieves and/or saves data based on the defined arguments.

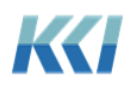

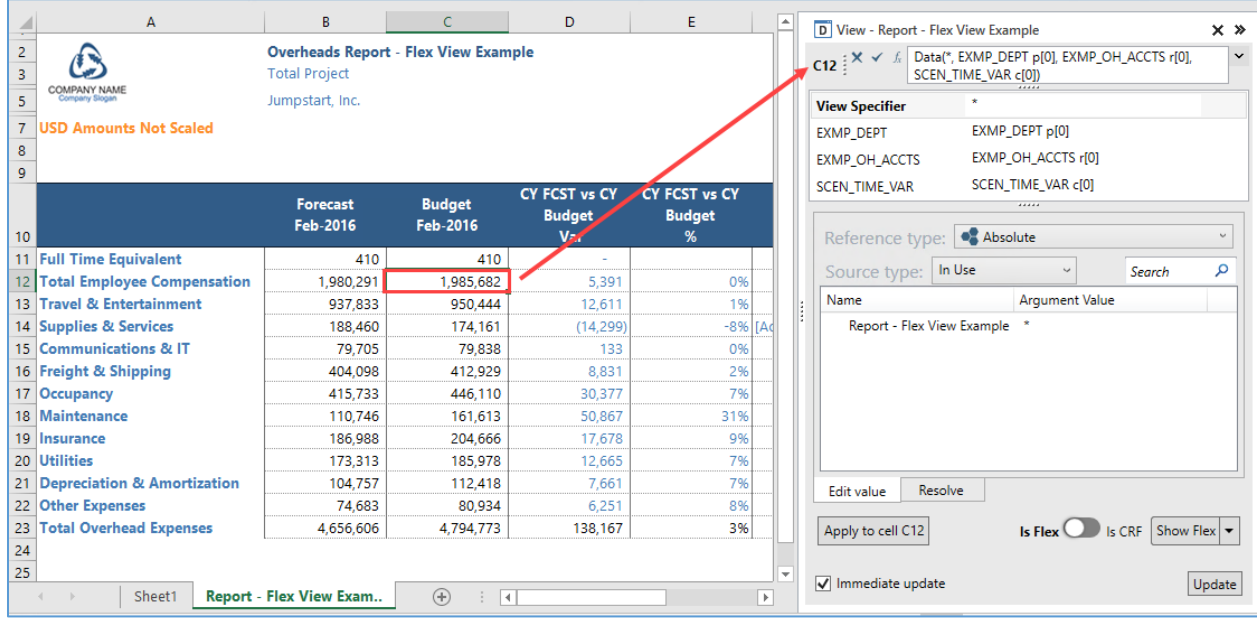

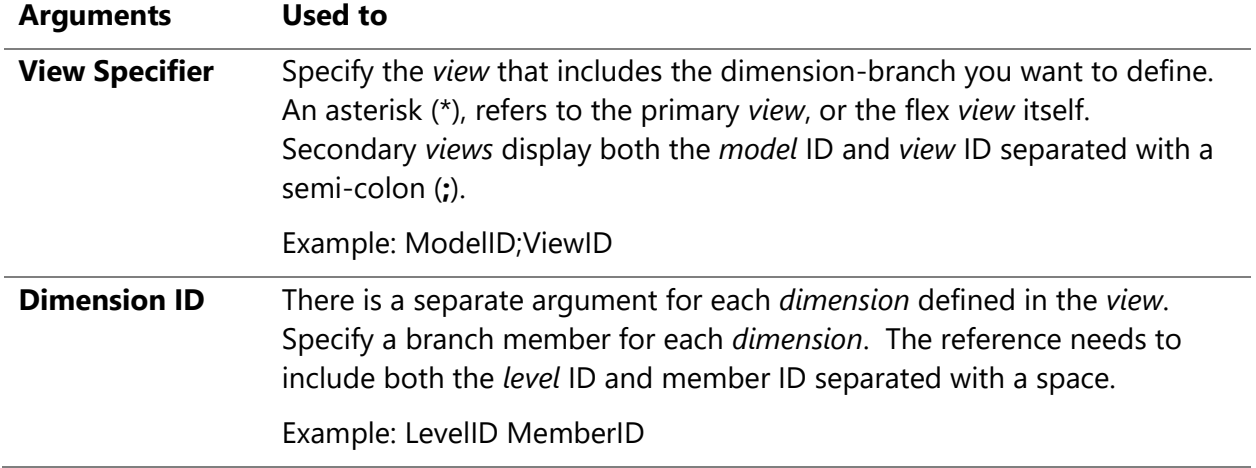

### DataReadOnly

Retrieves read-only data based on the defined arguments.

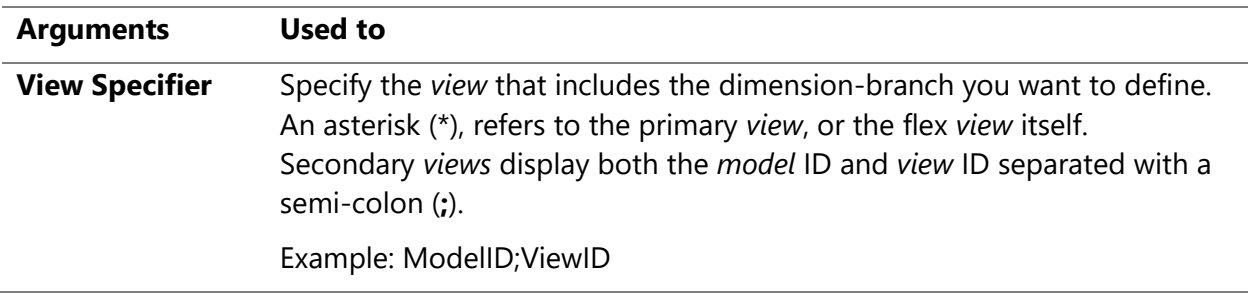

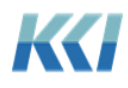

**Dimension ID** There is a separate argument for each *dimension* defined in the *view*. Specify a branch member for each *dimension*. The reference needs to include both the *level* ID and member ID separated with a space. Example: LevelID MemberID

### **HeaderData**

Specify text and system-defined *keyword* related to *views*.

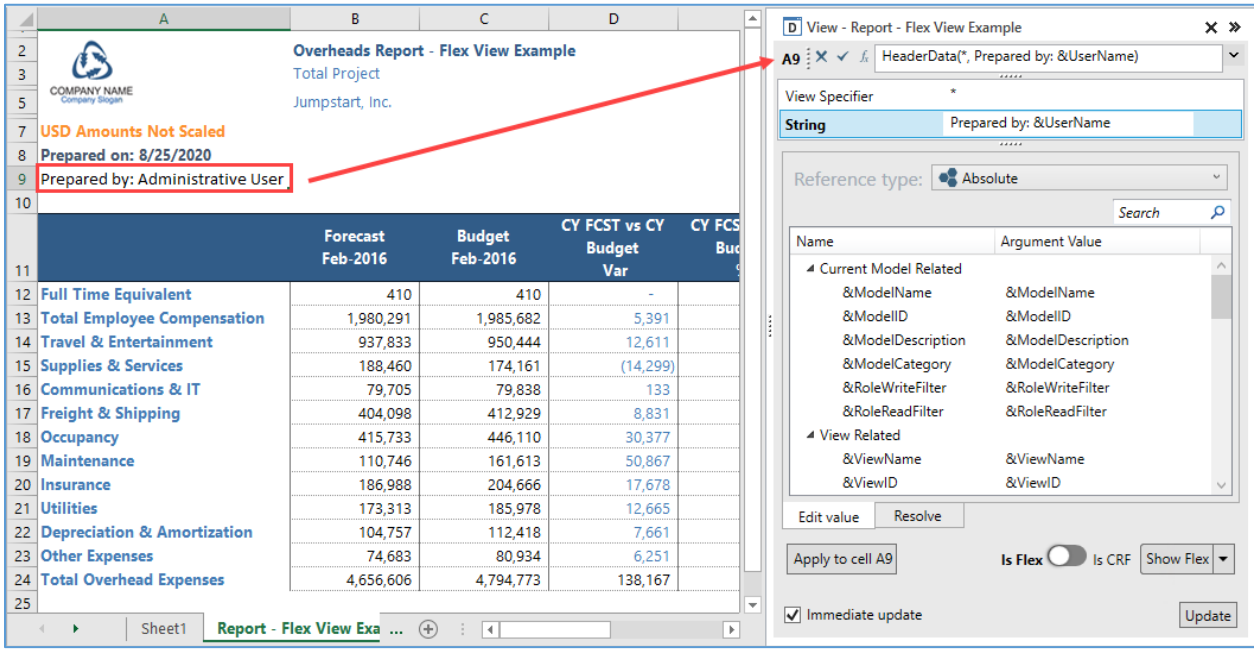

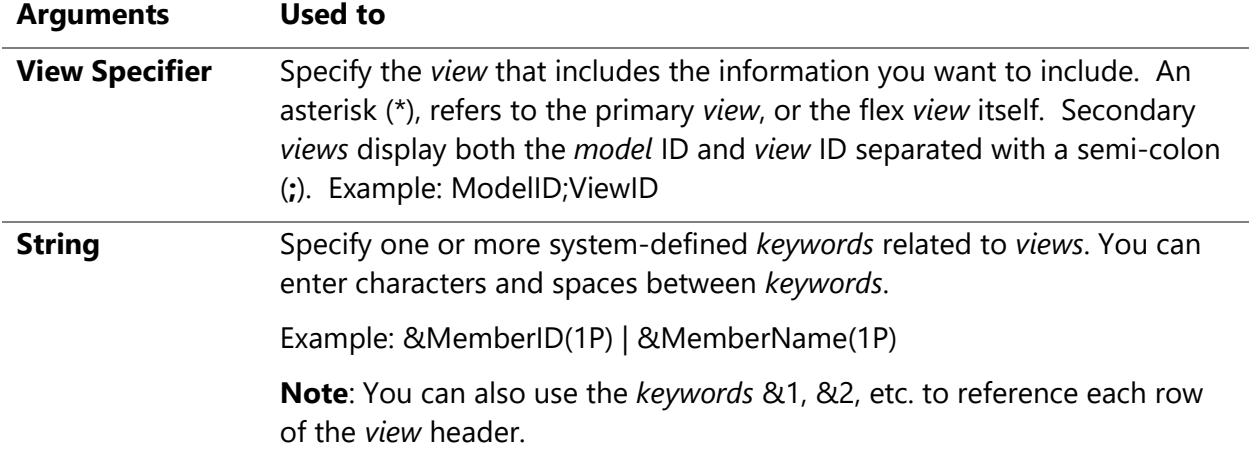

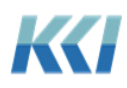

### Hyperlink

Retrieves or saves *view* hyperlinks based on the defined arguments.

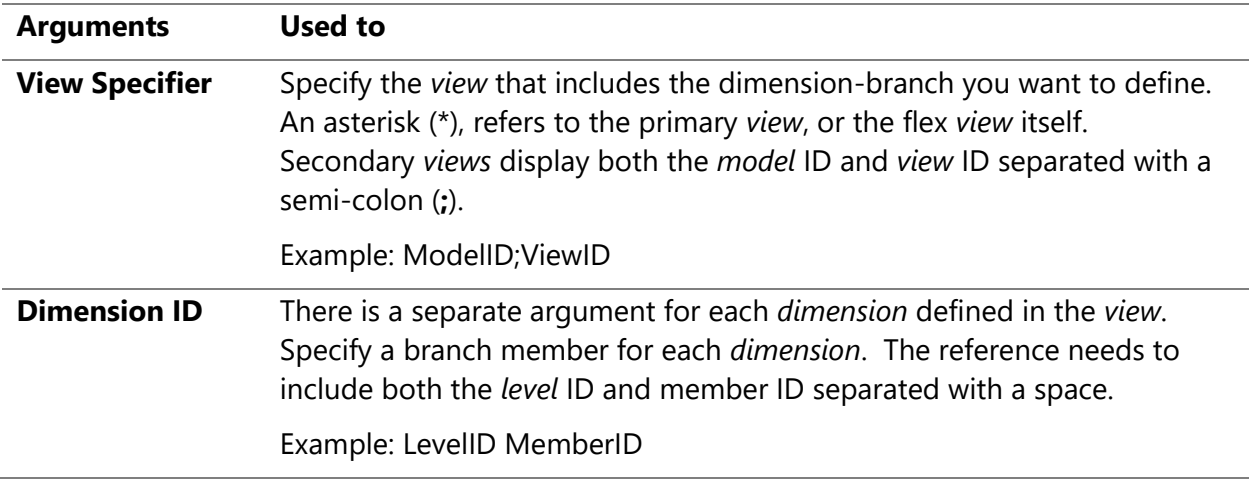

### Keyword

Retrieves resolved *keyword* values.

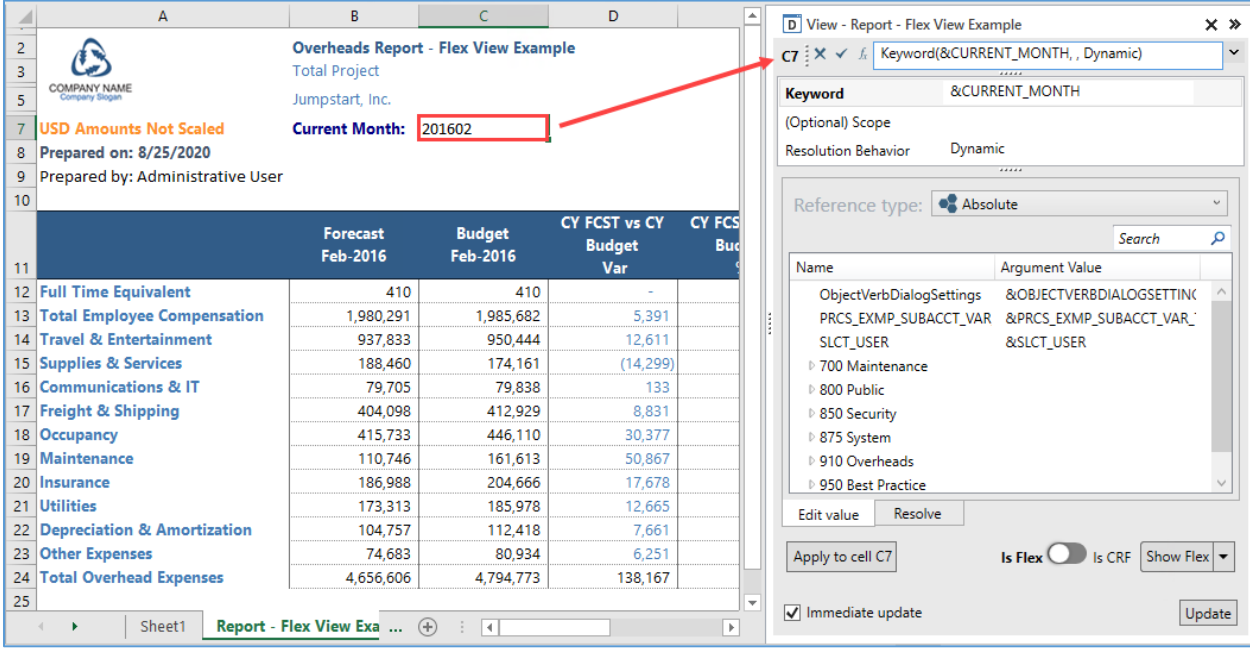

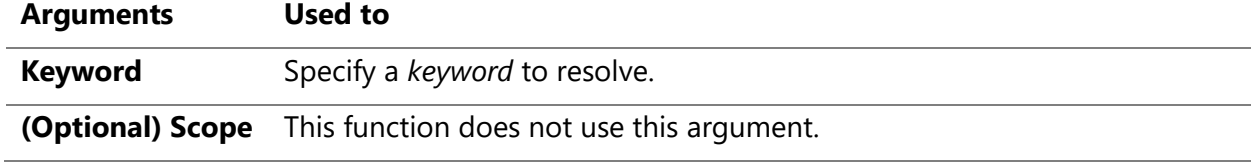

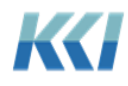

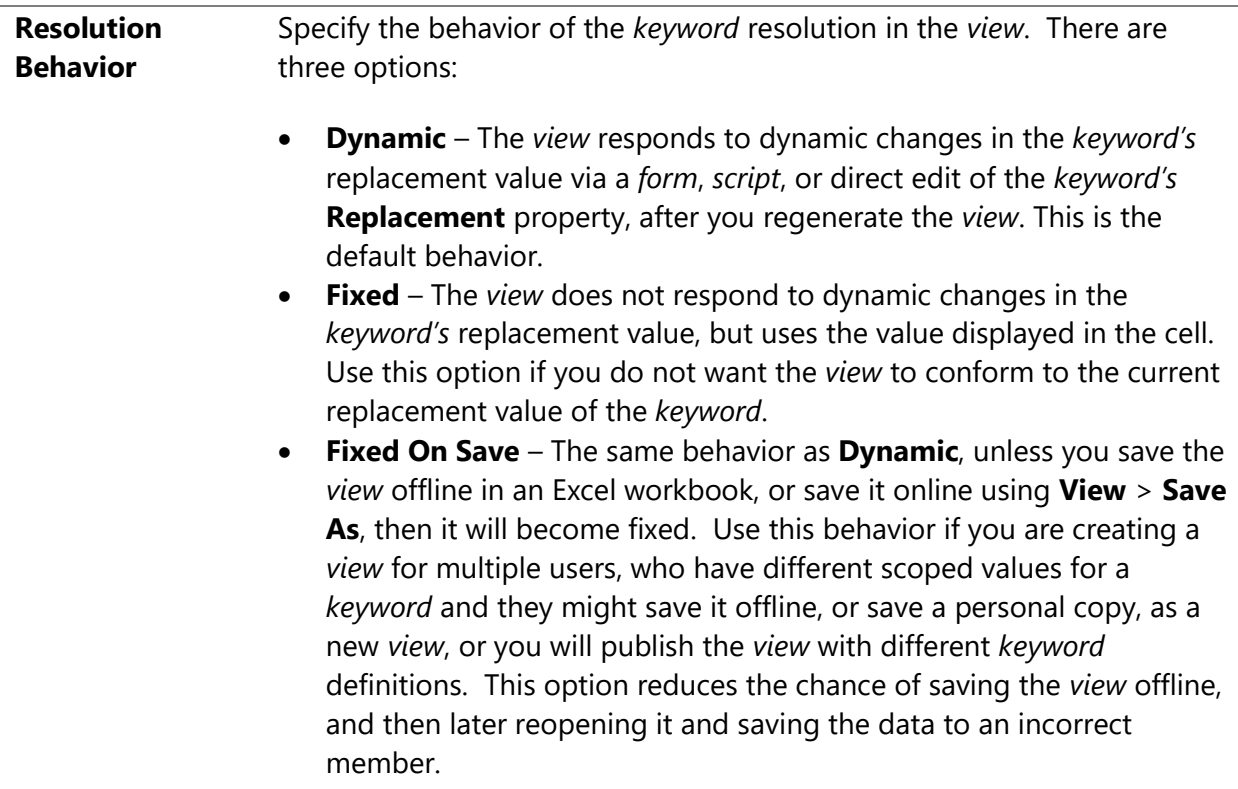

### List

Creates a list based on an object. The original intent of this function was to provide a list of members based on one of the *view's* dimension-branches, *hierarchies*, or *levels*.

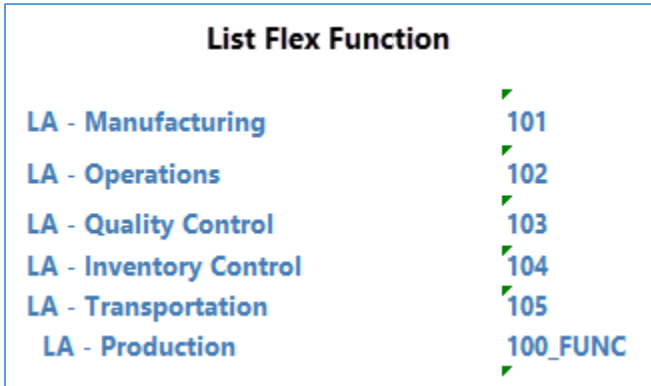

You could then reference the list with an Excel data validation function.

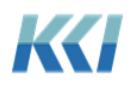

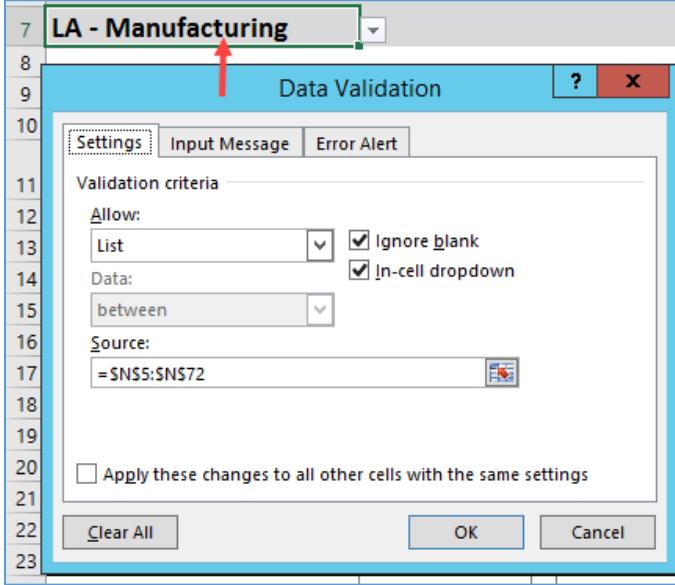

Based on the member you selected, you could use an Excel **VLOOKUP** function to find the ID from the member list.

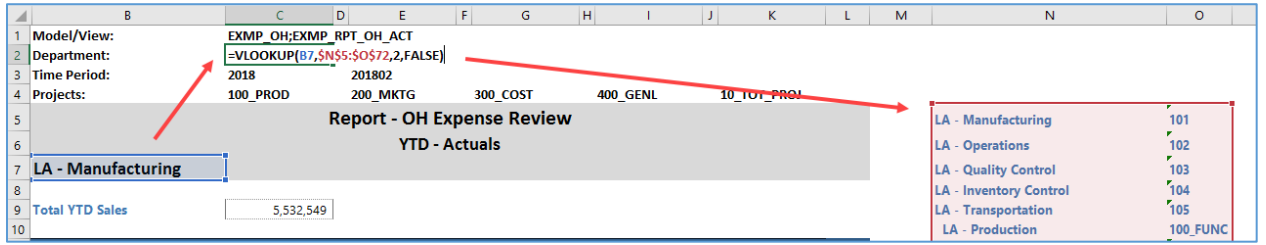

Your flex functions or CONTROL® Reference Functions could then reference the ID to update the information in your report for the selected member.

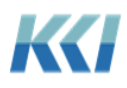

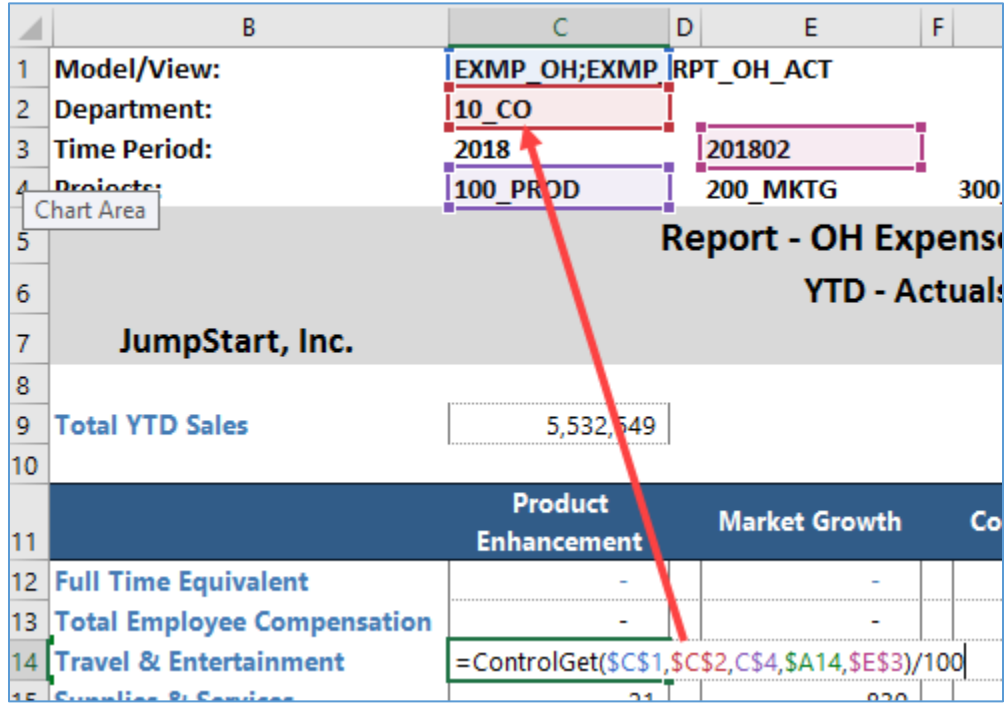

However, with the addition of the **List Selection** flex function, you most likely will not use this function that often.

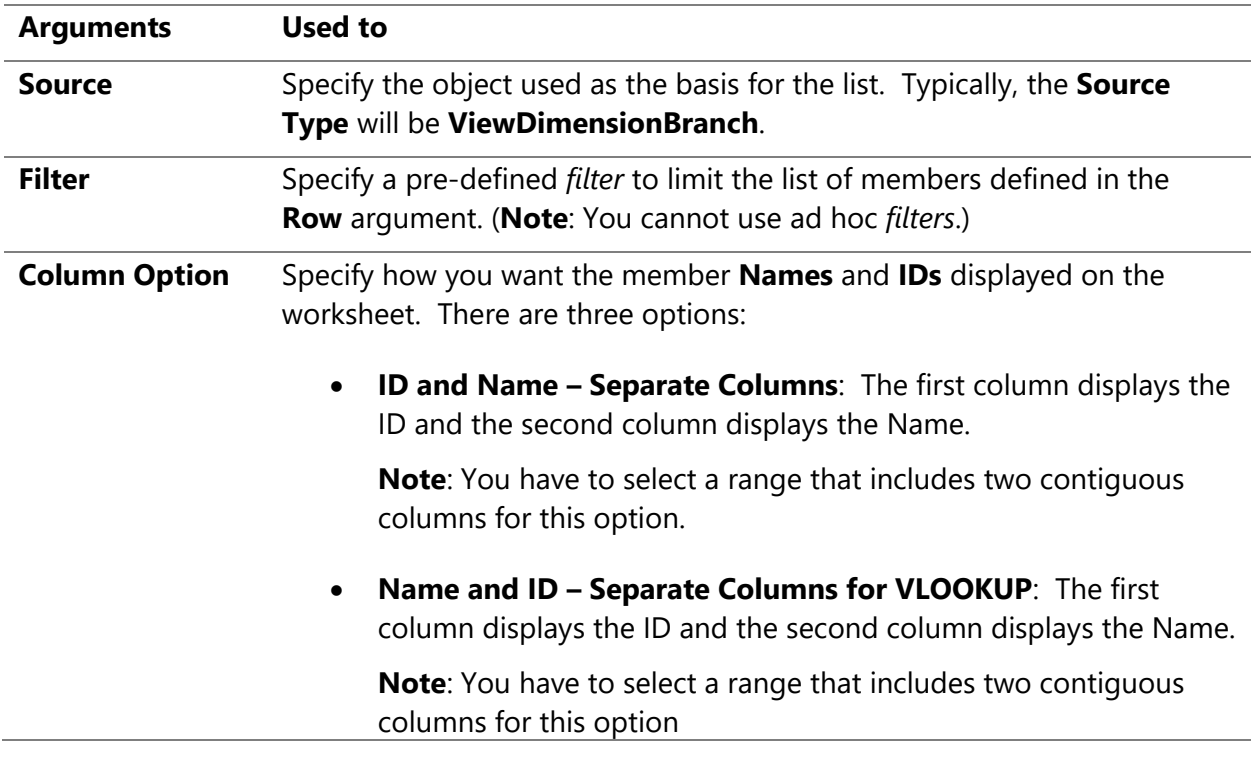

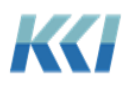

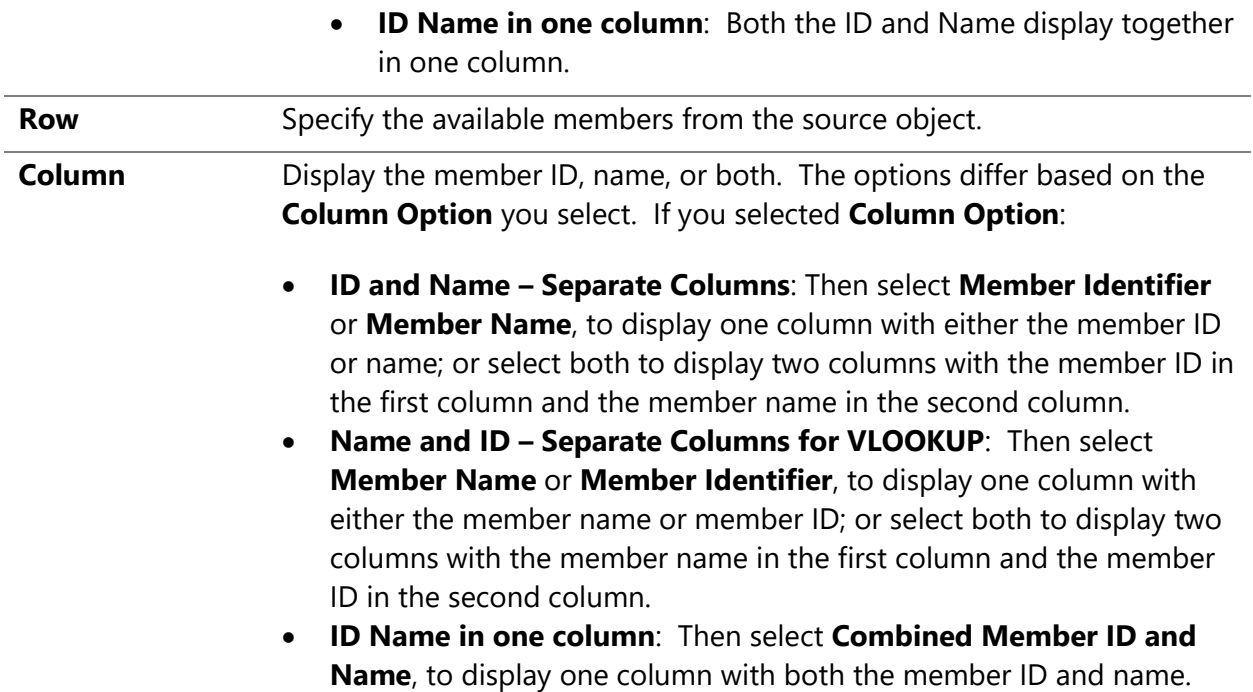

### **ListSelection**

Creates a list based on an object. The intent of this function is to replace the use of a *form* to select members from a *view's* dimension-branch. The members you select can update the *filter* in the underlying *view(s)*, or define a *keyword* used in a scripted process.

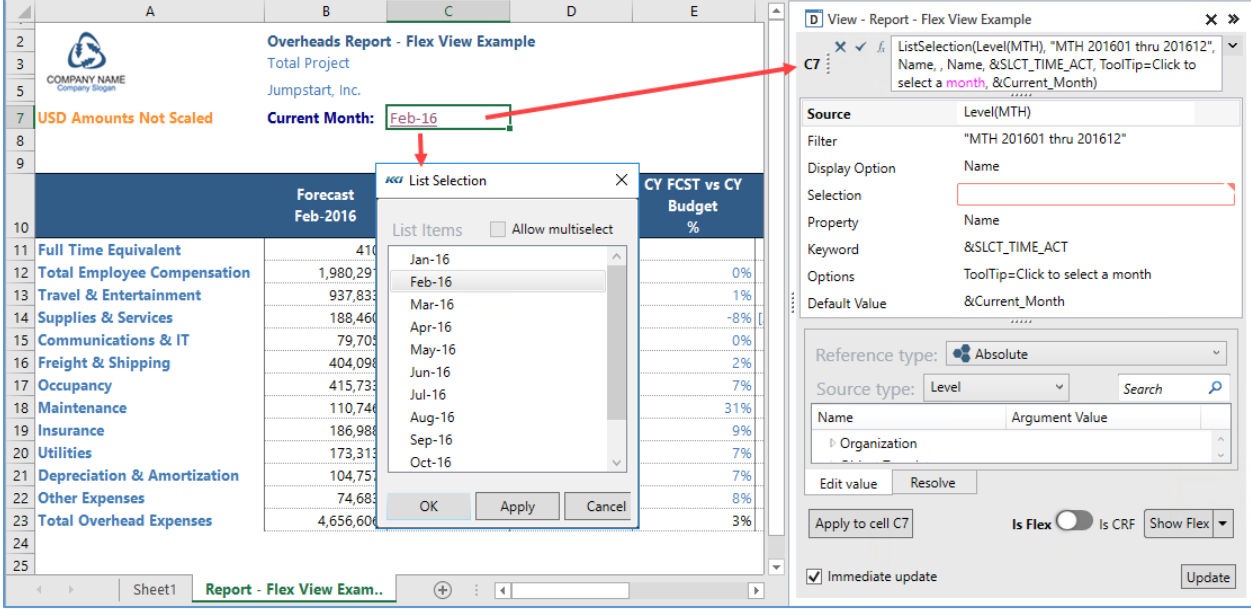

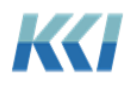

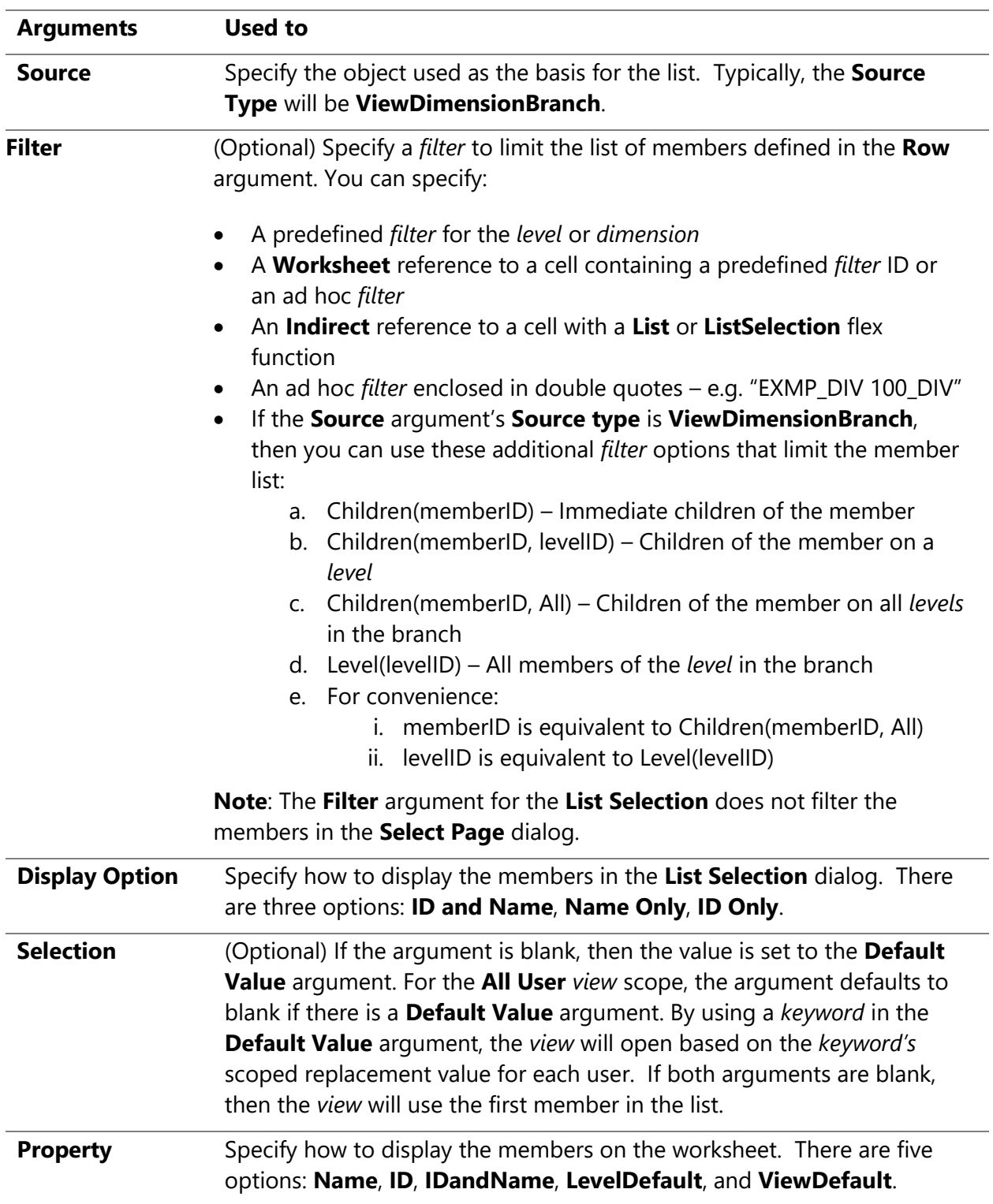

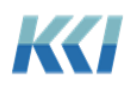

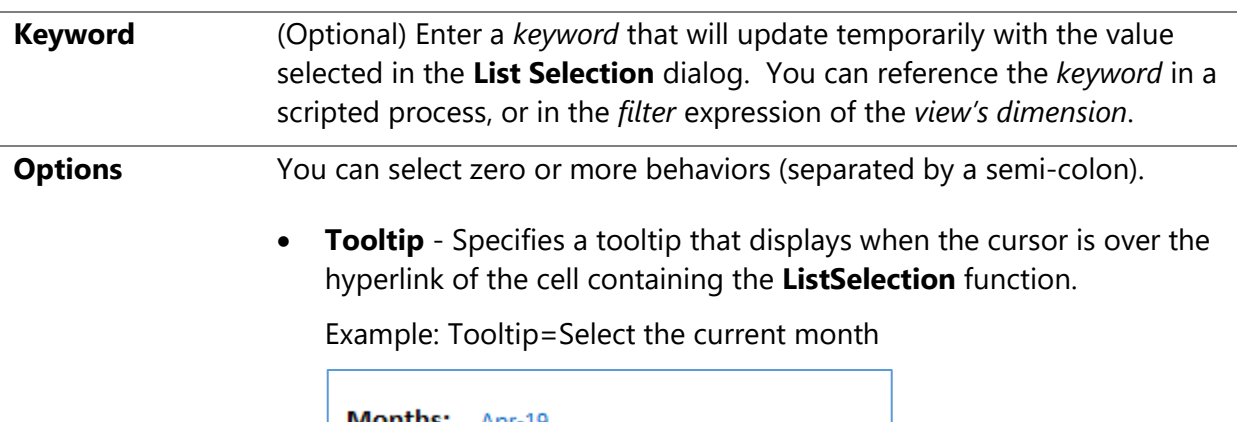

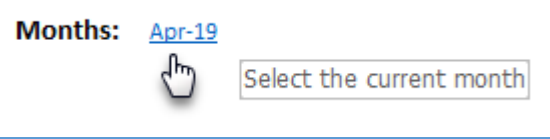

• **MultiSelectTRUE** - Enables a check box in the **List Selection** dialog. If you select the check box, then you can select multiple members.

Use this option to set a *keyword* used in a *filter* with multiple selected members.

Example: MultiSelect=TRUE

| <b>KG</b> List Selection |               |                   |        |
|--------------------------|---------------|-------------------|--------|
|                          | List Items    | Allow multiselect | Search |
|                          | 201901 Jan-19 |                   |        |
|                          | 201902 Feb-19 |                   |        |
|                          | 201903 Mar-19 |                   |        |

• **SelectPageTRUE** - Adds the list selection to the **Select Page**, **Expand Multipage**, and **Print** dialogs launched from the CONTROL® Navigator and View ribbons.

**Note:** Only use this option if the list selection does not reference a *dimension* on the *view's* **Pages** edge. If it does, then you will see the *dimension* twice in the dialogs, one for the *dimension* in the *view*, and another one for the list selection.

Example: SelectPage=TRUE

• **SelectPageSynchronize** - For list selections that use one of the primary *view's* page dimension-branches as its source – causes page selection on the dimension-branch to set the list selection member

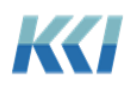

and vice-versa (except when the **Select Page** dialog includes members that are not included in the **List Selection** *filter*).

This option is identical to **SelectPageTRUE** in all other respects.

Example: SelectPage=Synchronize

• **Caption** - This defines the caption of the list selection button displayed on the **Select Page** dialog. Use this in conjunction with the **SelectPageTRUE** option.

Example: SelectPage=TRUE;Caption="Scenario" (double quotes are required)

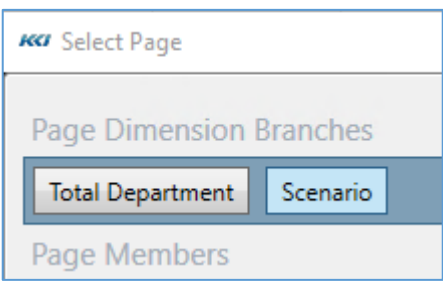

• **MultiOption** - This will automatically combine the **SelectPageTrue** and **Caption** options. You can use the Ctrl key and left mouse button to select other options as well. They need to be separated by a semicolon and the entire string encapsulated by double quotes.

Example: "MultiSelect=TRUE;SelectPage=TRUE;Caption="Scenario""

**Default Value** Specify the default value of the selected member when the *view* opens. There are three **Reference types** to choose from **Absolute**, **Keyword**, and **Branch Relative**.

#### Instructor led exercise

In this exercise, we will replace the **HeaderData** flex function with the **ListSelection** flex function in the **Report – OH Fcst vs Bud Flex** *view*.

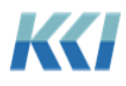

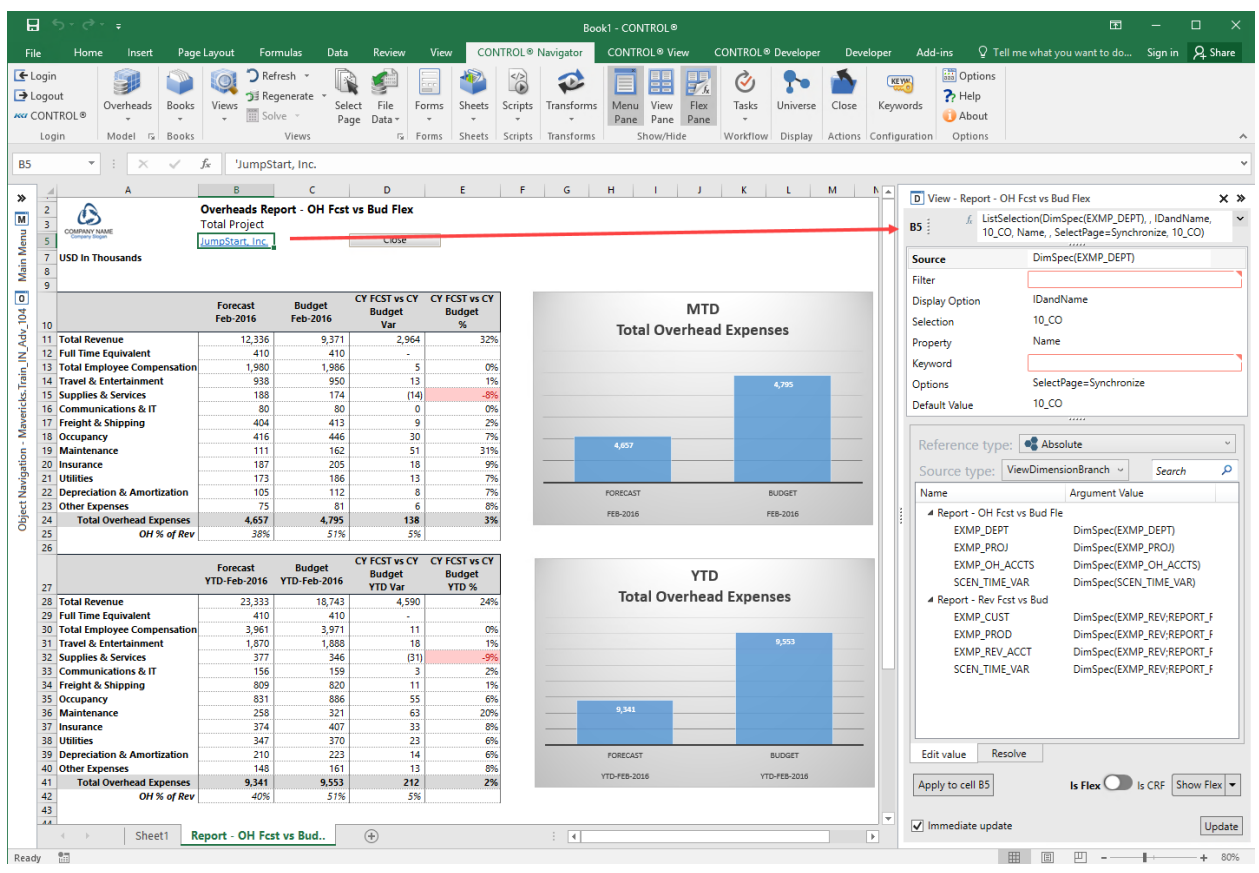

- 1. Open the **Report – OH Fcst vs Bud Flex** *view*, and open the Flex Pane.
- 2. On the worksheet, select cell **B5** that has the **HeaderData** flex function.
- 3. In the Flex Pane, click the *f<sup>x</sup>* icon next to the flex formula box, select **ListSelection**.
- 4. Define the following arguments:
	- **Source**: DimSpec(EXMP\_DEPT)
	- **Display Option**: IDandName
	- **Property**: Name
	- **Options**: SelectPage=Synchronize
	- **Default Value**: 10\_CO
- 5. Click **Apply to cell B5**.
- 6. Save the flex *view*.

### **MemberData**

Retrieves member data from the application for a *level* or *hierarchy*. It is independent of the **View Specifier**.

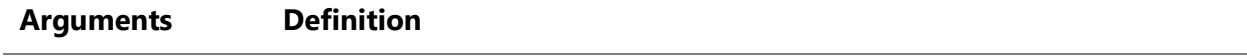

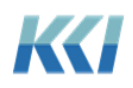

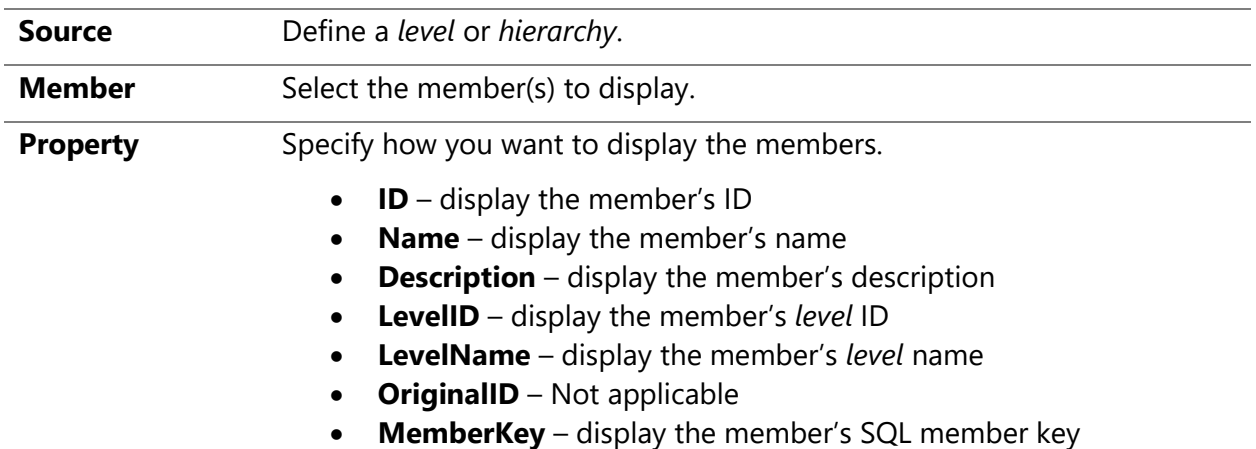

#### **MetaData**

Retrieves metadata for selected object properties from the application. It is independent of the **View Specifier**.

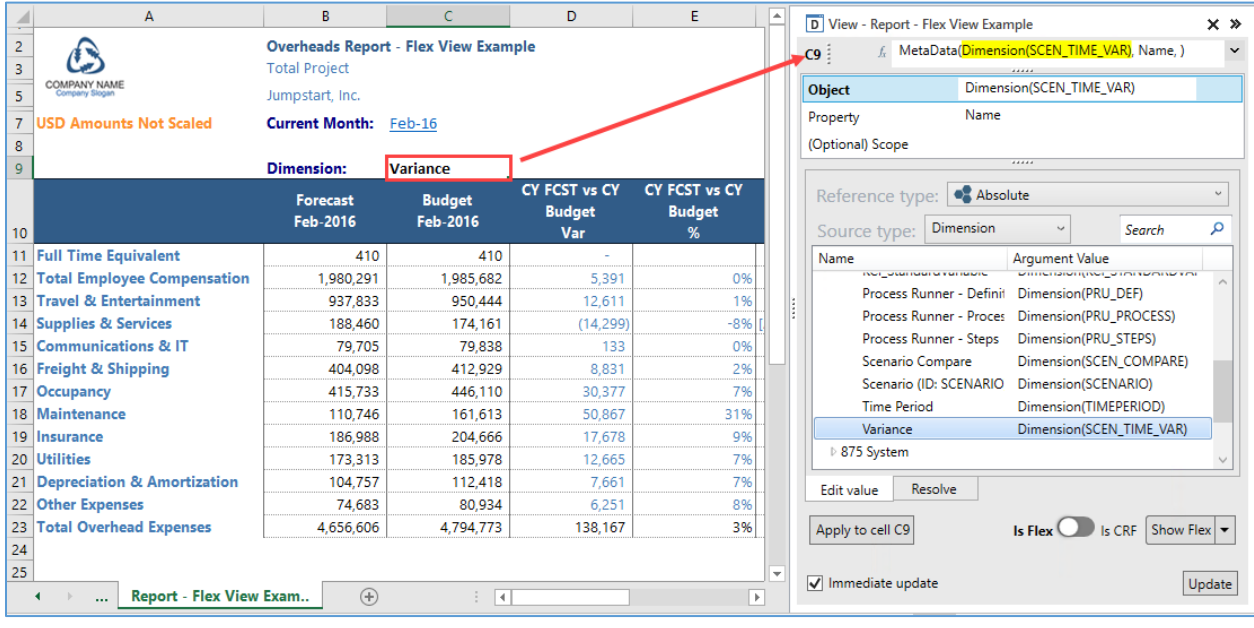

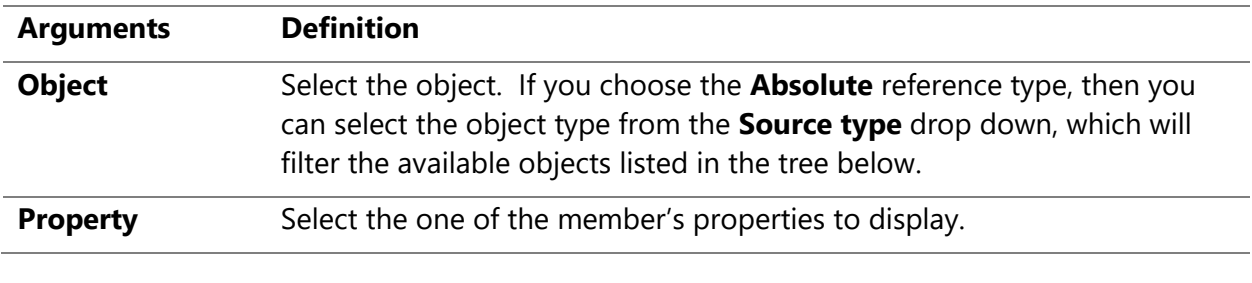

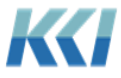

**(Optional) Scope** Select a scope of the object.

### NestedBranchData

Displays nested dimension-branch data in either separate columns, or a single column.

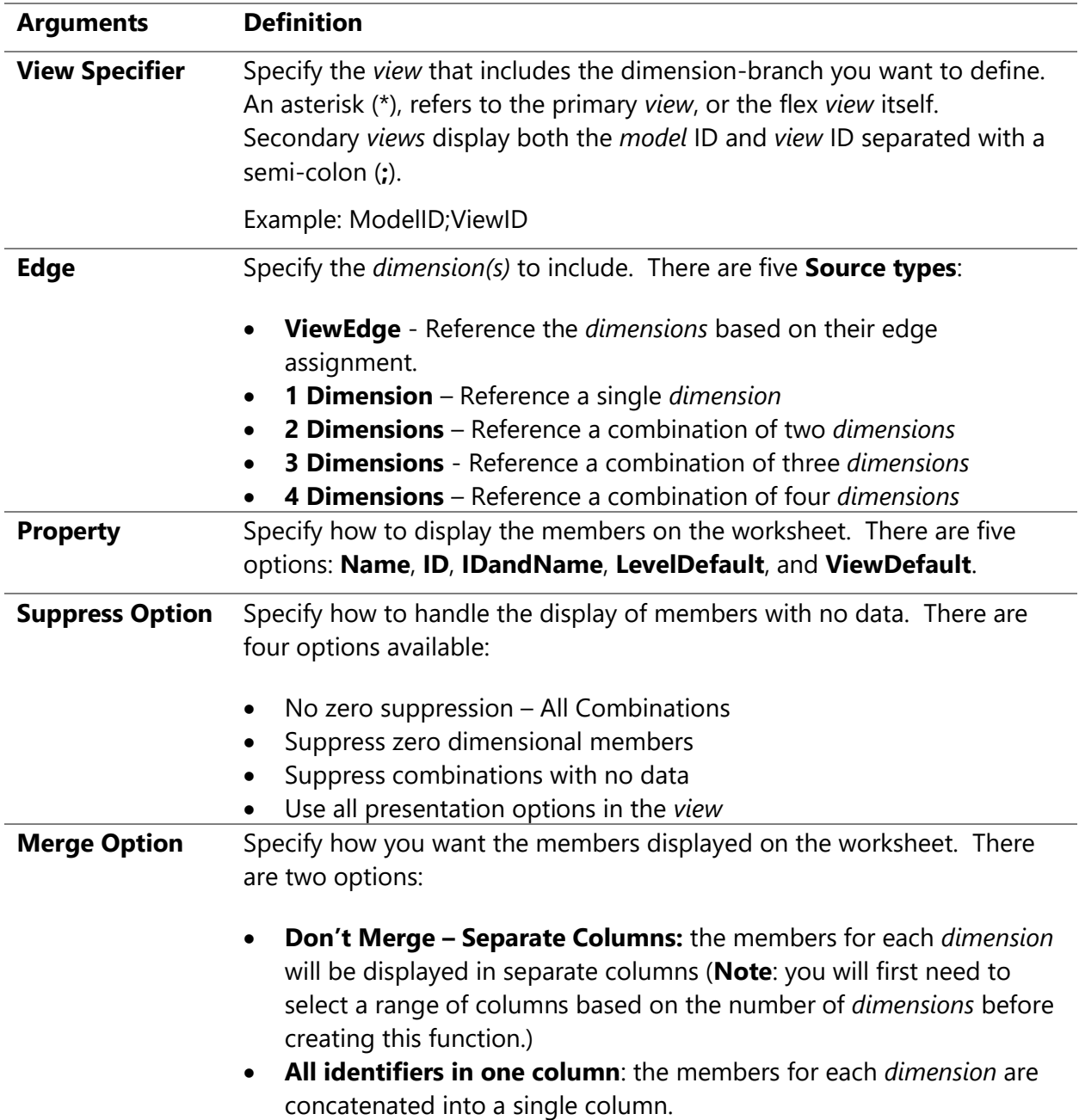

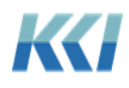

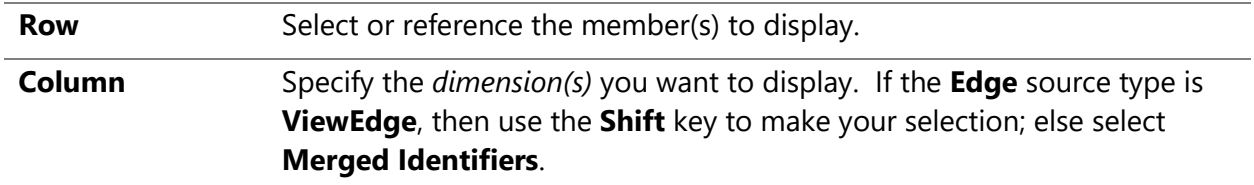

### ViewData

Assigns flex IDs to a range of cells on the worksheet based on a defined *view* and selected page.

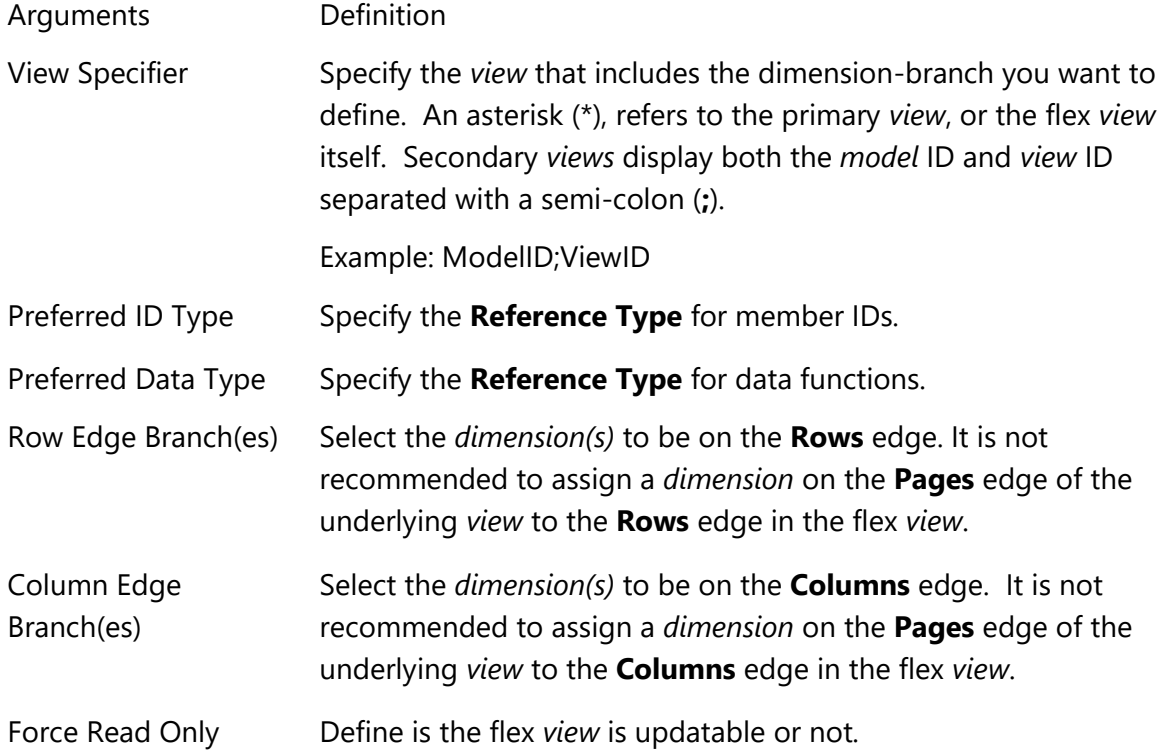

### **SQLQuery**

**SQLQuery** accesses data from relational tables and *views*. The data is always read-only.

**Note**: Use the **Data** flex function on a source data *view* to create an updatable *view*.

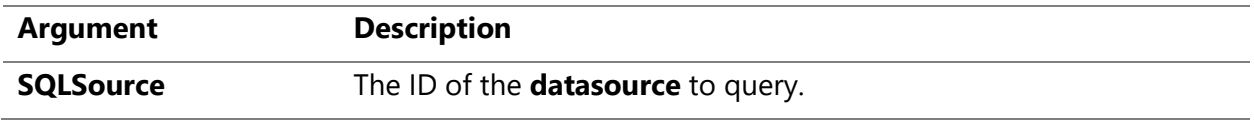

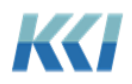

August 14, 2020

For security reasons, there are two **Source types**:

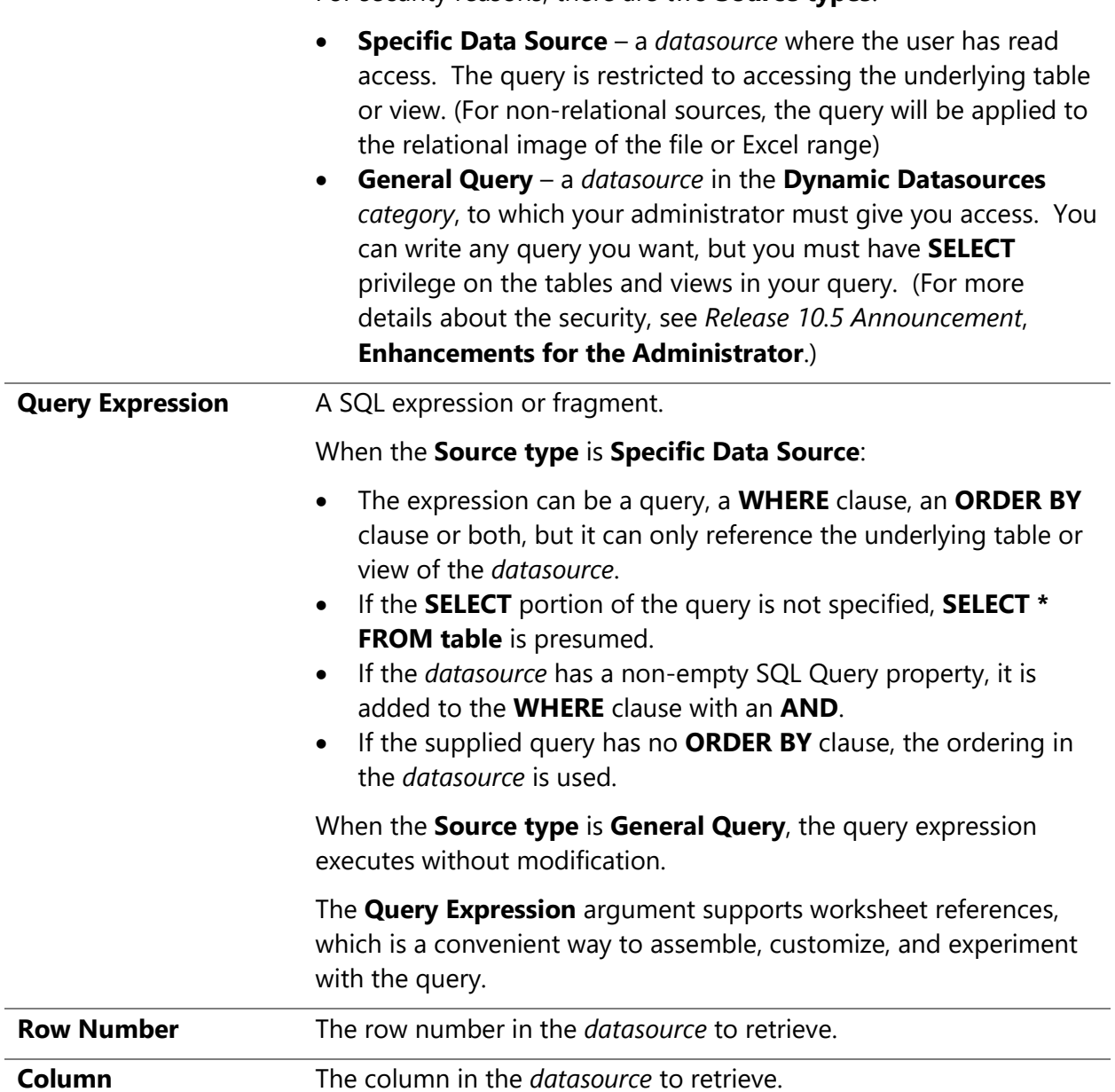

A few helpful hints:

- **Page Relative** is the default **Reference type** for the **Row Number** and **Column** arguments. This makes it simple to select a few rows and columns, apply the function, and then turn the result into a flex table, which will contain all the rows and columns of the result.
- **General Query** Carefully consider the security ramifications before adding sources, and grant access to appropriate users only.

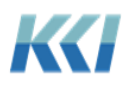